# NextSeq™ 550Dx 操作手册

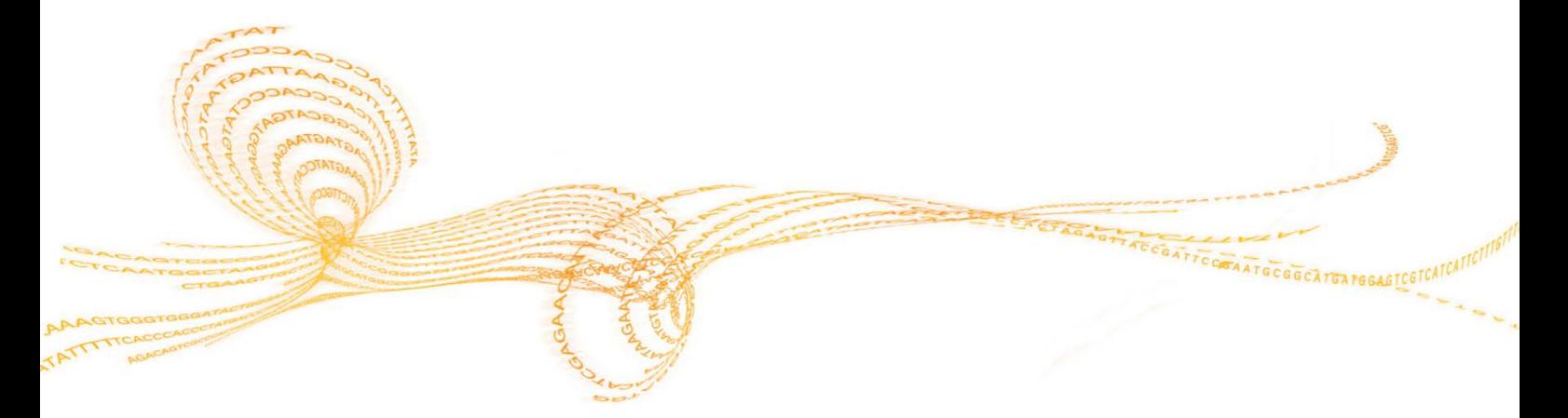

### <span id="page-1-0"></span>引言

本文档及其内容归Illumina, Inc.及其附属公司("Illumina")专有, 仅用于其客户在使用此处所述产品的合规使 用,不得用于其他目的。未经Illumina事先书面同意,不得以任何目的使用或散播本文档及其内容,也不得以任 何方式传播、披露或复制本文档及其内容。llumina既不会转让其专利、商标、版权或普通法权利下的任何许可 证,也不会转让任何第三方的类似权利。

本文档中的说明必须由合格且经过适当培训的人员严格且明确地遵守,以确保本文所述产品的正确和安全使用。 在使用此类产品之前,必须充分阅读并理解本文档的所有内容。

#### 未完全阅读和明确遵守本手册所含全部规定可能会导致产品损坏、人员伤害,包括对用户或其他人员的伤害, 以及对其他财产的损害,还会使适用于产品的任何保修无效。 **Illumina**不承担由于不当使用本文所述产品(包括其部件或软件)而引起的任何责任。

©2023 Illumina, Inc. 版权所有。 所有商标均为是Illumina公司或其所有者的财产。对于特殊商标信息,请参阅: www.illumina.com/company/legal.html

## *illumina*<sup>®</sup>

<span id="page-2-0"></span>修订历史

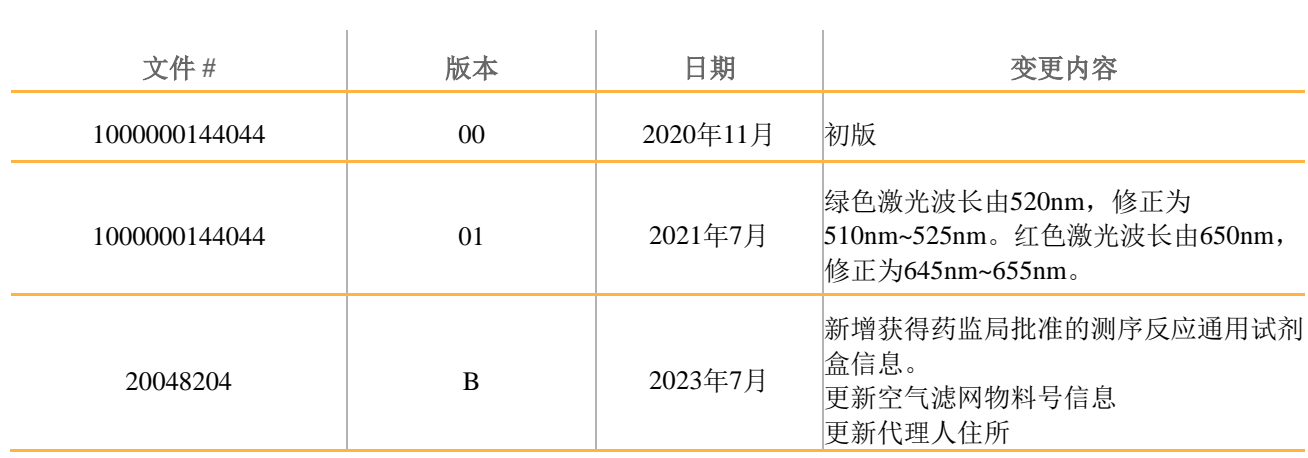

### NextSeq™ 550Dx操作手册

# illumina®

### <span id="page-3-0"></span>目录

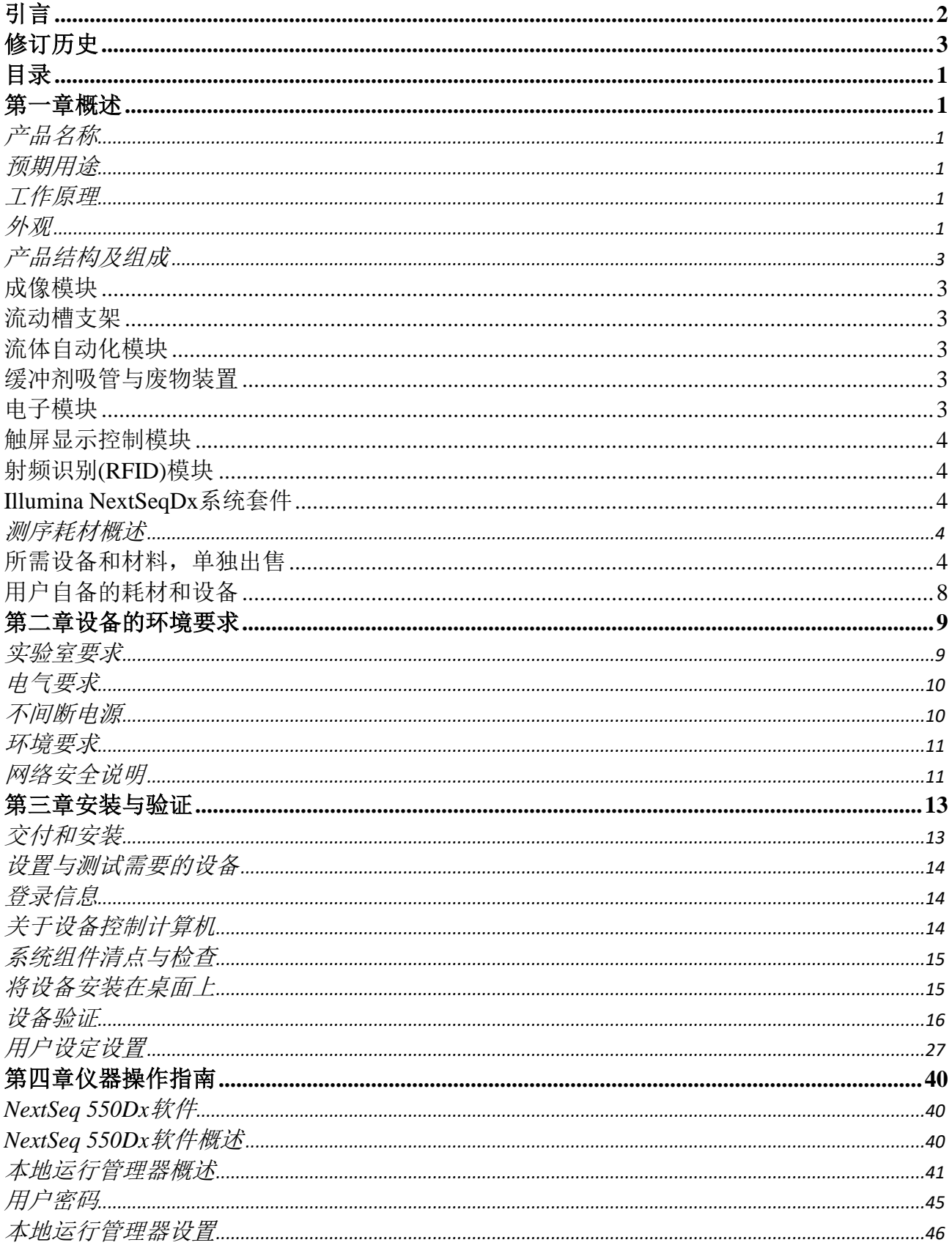

# illumina®

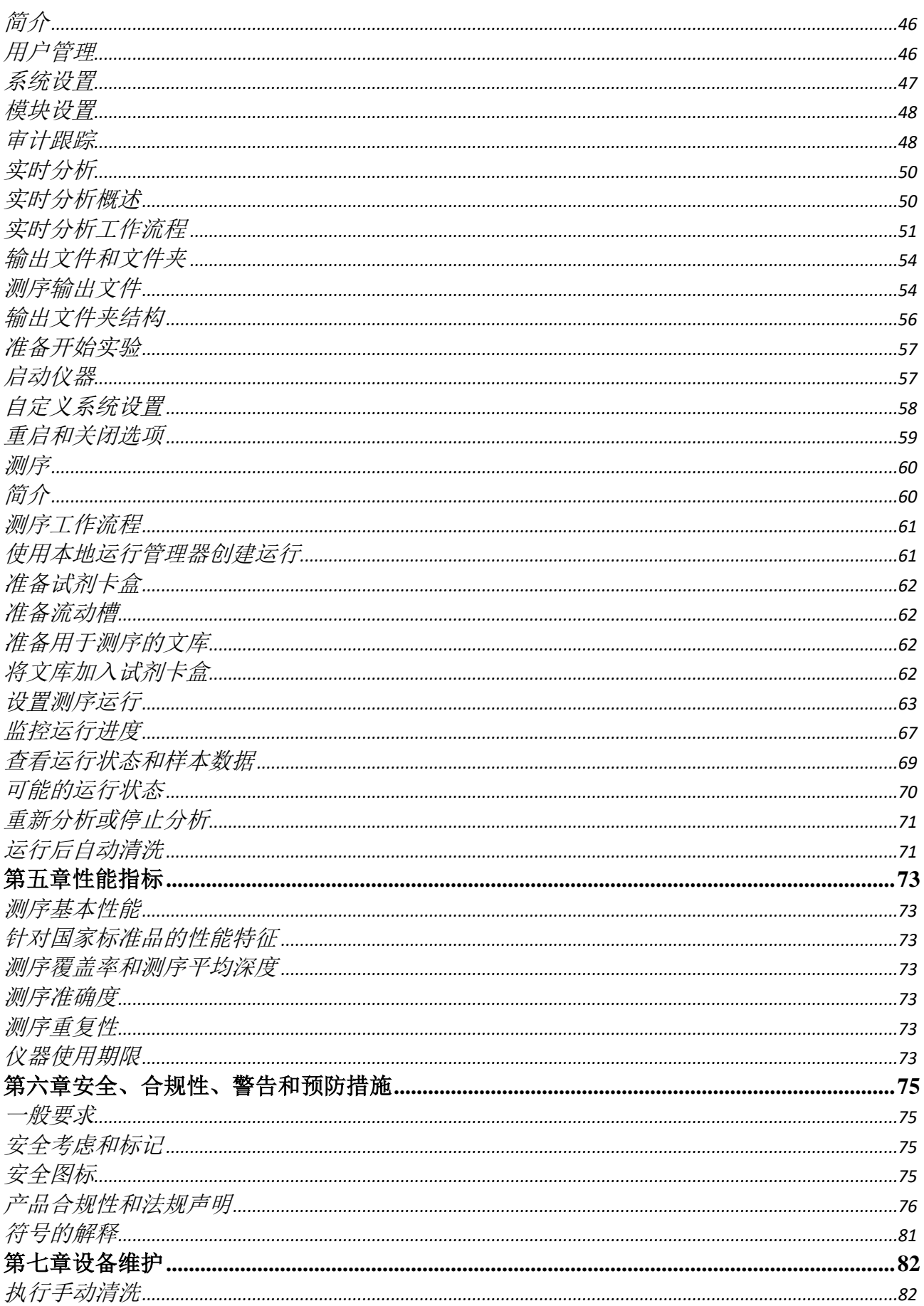

## illumina®

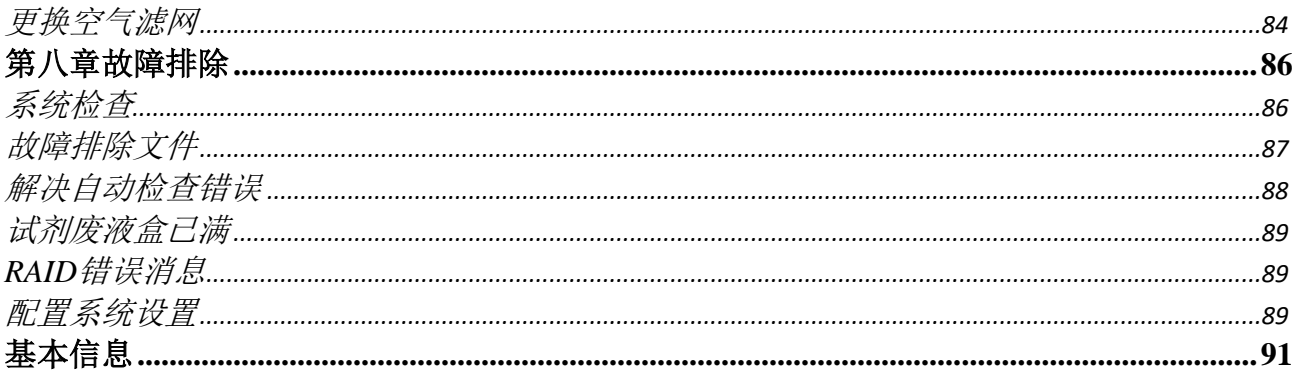

<span id="page-6-1"></span><span id="page-6-0"></span>第一章概述

### 产品名称

中文名称:基因测序仪 英文名称: NextSeq<sup>TM</sup> 550Dx Instrument 型号: NextSeq<sup>TM</sup> 550Dx 货号:20005715 生产日期:见标签

### <span id="page-6-2"></span>预期用途

该产品基于边合成边测序技术,在临床上用于对来源于人体样本的人的脱氧核糖核酸(DNA)进行测序,以检 测基因变化,这些基因变化可能导致存在疾病或易感性。该仪器在临床上仅限于与药品监督管理部门批准的体 外诊断试剂以及软件配合使用,不用于人类全基因组的测序或从头测序。

### <span id="page-6-3"></span>工作原理

Illumina NextSeqTM 550Dx仪器适用于在体外诊断分析时对DNA文库进行测序。通过添加样本标签及捕获序列对 目标序列进行扩增以形成文库。在流动槽中捕获样本文库,用边合成边测序(SBS)的方法在仪器上进行测序。 边合成边测序(SBS)采用可逆末端终止法在单个碱基掺入模板并不断延伸DNA链时进行检测。实时分析 (RTA)软件执行图像分析和碱基检出,并为每个测序循环的每个碱基分配质量值。当一级分析完成后,在仪 器上对碱基进行二级分析。NextSeqTM 550Dx仪器对不同的工作流程采用不同的二级分析模块。对于胚系变异或 体细胞变异模块,处理包括解码标签序列、FASTQ文件生成、比对、变异检出,以及生成变异检出格式(VCF 和gVCF)文件,这些文件包含在参考基因组中特定位置处发现的变异的信息。

### <span id="page-6-4"></span>外观

从外观上看, NextSeq™ 550Dx仪器包括触屏显示器、状态指示灯和4个仓室。

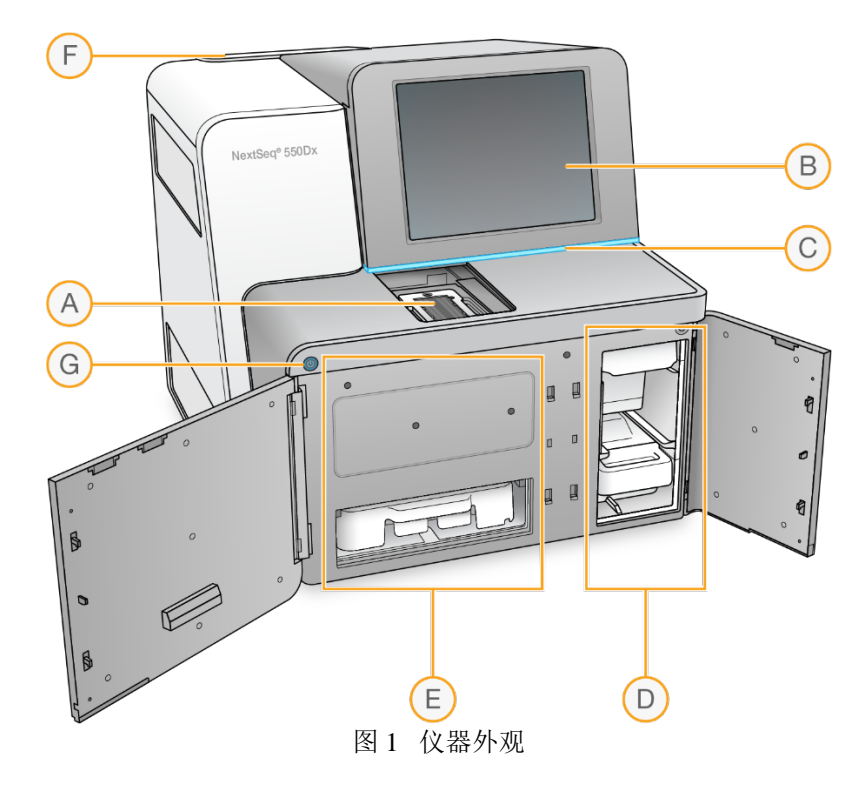

- A 成像室 在测序运行过程中固定流动槽。
- B 触屏显示器 在操作控制软件界面上进行设置及配置仪器参数。
- C 状态指示灯 提示仪器状态,运行中(蓝色),需要注意(橙色)或准备就绪(绿色)。
- D 缓冲液仓 放置缓冲液卡盒及试剂废液盒。
- E 试剂仓 放置试剂卡盒。
- F 空气过滤室 放置空气滤网。空气过滤装置位于仪器背面。
- G 电源按钮 打开或关闭仪器和仪器计算机的电源。

### 成像室

成像室内置载物台,其包括用于定位流动槽的定位针。加载流动槽后,成像室门自动关闭并将组件移动到位。

### 试剂和缓冲液仓

在NextSeqTM 550Dx仪器上进行测序,需要在试剂仓和缓冲液仓放置所需耗材,同时清空废液盒。

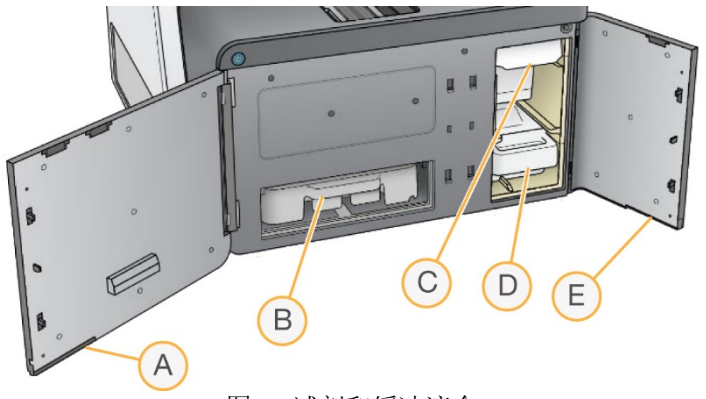

图 2 试剂和缓冲液仓

- A 试剂仓门-仓门的右下方有锁定装置可以锁定试剂仓。试剂仓用来放置试剂卡盒。
- B 试剂卡盒 试剂卡盒是预装一次性耗材。
- C 缓冲液卡盒。缓冲液卡盒是预装一次性耗材。
- D 试剂废液盒 运行过程中收集试剂废液。
- E 缓冲室仓门 在门左下角有锁定装置锁定缓冲液仓。

### 空气过滤室

空气过滤室内装有空气滤网,位于仪器的后部。每90天需要更换一次空气滤网。

#### 电源按钮

NextSeqTM 550Dx正面的电源按钮用于打开仪器和仪器计算机的电源。电源按钮根据仪器的电源状态执行以下操 作。

默认情况下, NextSeq<sup>TM</sup> 550Dx启动进入诊断模式。

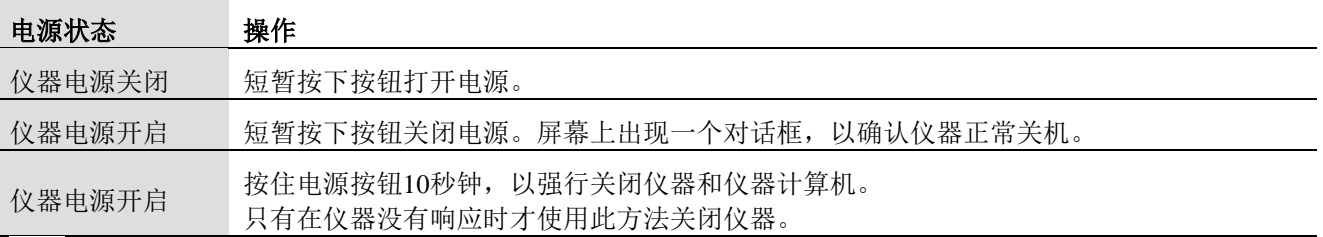

#### 注意

在测序运行期间关闭仪器会立即结束当前运行。结束运行是最终状态。运行中使用的耗材不可重复使用,且系 统不保存运行中的测序数据。

### <span id="page-8-0"></span>产品结构及组成

该产品主要由主机和软件(发布版本号:1)组成。其中主机可包含7个主要功能模块:

- 成像模块(IM)
- 流动槽支架(FCLM)
- 流体自动化模块(FAM)
- 缓冲剂吸管装置(BSM)
- 电子模块(E-Box)
- 触屏显示控制模块
- 射频识别模块(RFID)

#### <span id="page-8-1"></span>成像模块(IM)

成像模块照亮流动槽内的簇并读取簇的原始图像。成像模块包含一个阅读头和一个XY台。XY台由X架和Y架组 成,它在X方向和Y方向移动阅读头以便其扫描流动槽。阅读头有6个独立摄像头模块(CM)。每个CM都有三个 光学功能:激光自动对焦(LAF)、LED照明和成像。所采集的图像数据通过RTA发送到系统进行测序分析。

### <span id="page-8-2"></span>流动槽支架(FCLM)

操作员使用流动槽支架总成在仪器上装载和卸载流动槽。该流动槽支架通过以下特别功能使流动槽与仪器进行 光学和流体学对接。

#### 流动槽定位

流动槽支架承接用户插入的装在塑料壳体内的流动槽。流动槽在支架内的对准自动完成。流动槽支架还在设计 上确保流动槽只能按正确取向插入。

#### 流动槽流体连接

流动槽支架在仪器流体子系统与流动槽之间提供密封。使用两个流体阀组引导流动槽的试剂进出。

#### 流动槽温度控制

加热器板为流动槽提供不同化学循环的自动温度控制。

#### 成像运动控制

在装载过程中,使用三套运动系统(流动槽偏置、X和Z)调整流动槽与光学系统的相对取向。

### <span id="page-8-3"></span>流体自动化模块(FAM)

流体自动化模块(FAM)总成包含2个主要组件,即Y平移和Z托盘升降装置。Y平移与吸管阀组总成对接 (SMA)。 Z托盘升降装置与试剂托盘对接。

FAM总成有3个系统功能:

- 容纳试剂托盘,把吸管定位在适当的孔上来抽吸测序试剂。
- 把吸管定位在清洗池上来执行清洗例程并把试剂托盘返回给用户。
- 采用短共用管来减小试剂运行COGS。

### <span id="page-8-4"></span>缓冲剂吸管与废物装置(BSWM)

缓冲剂吸管与废物装置(BSWM)总成包含三个主要组件:缓冲剂吸管装置总成、废物装置总成和缓冲剂底架。 缓冲剂吸管总成是用来驱动BSWM内所有自动装置的主装置。该总成装有一个直流电机,该电机通过一套齿轮 齿条系统上下移动装置。缓冲剂吸管装置总成的主要功能包括:

- 向下驱动吸管/吸液管刺穿缓冲液卡盒上的铝箔;从缓冲液卡盒内抽吸缓冲试剂。
- 向上驱动吸管/吸液管至安全位置,以防止用户接触。
- 触发废物装置。

### <span id="page-8-5"></span>电子模块

电子模块包含两个连接在一起的组件:单板计算机(SBC)和主印刷电路板(MPCA),各具有特别功能。电子模块 包含所有必要的电气元件,能把交流电转换为所有组件和控制电路所需的各种直流电压,并通过电缆把信号输 送到仪器内的正确目的地。

### <span id="page-9-0"></span>触屏显示控制模块

NextSeq™ 550Dx使用32英寸全彩色LCD触摸屏用户界面(UI)进行与仪器的所有交互。

### <span id="page-9-1"></span>射频识别(RFID)模块

射频识别(RFID)模块是一种无线非接触式系统,它使用射[频电磁场传](http://en.wikipedia.org/wiki/Electromagnetic_field)输物体上所附标签的数据,以便进行自 动识别和跟踪。在NextSeq™ 550Dx系统中,三种耗材附带唯一独立RFID标签:流动槽、试剂卡盒和缓冲液卡 盒。该仪器有三个RFID读取器,能够分别读取这三种耗材的识别标签。唯一RFID标签使系统能够确保使用正 确的耗材类型,并将此信息作为仪器运行日志的一部分保存,用于追溯。

### <span id="page-9-2"></span>Illumina NextSeqDx系统套件

Illumina NextSeqDx系统套件安装在NextSeqTM 550Dx仪器上,包括如下软件组件:

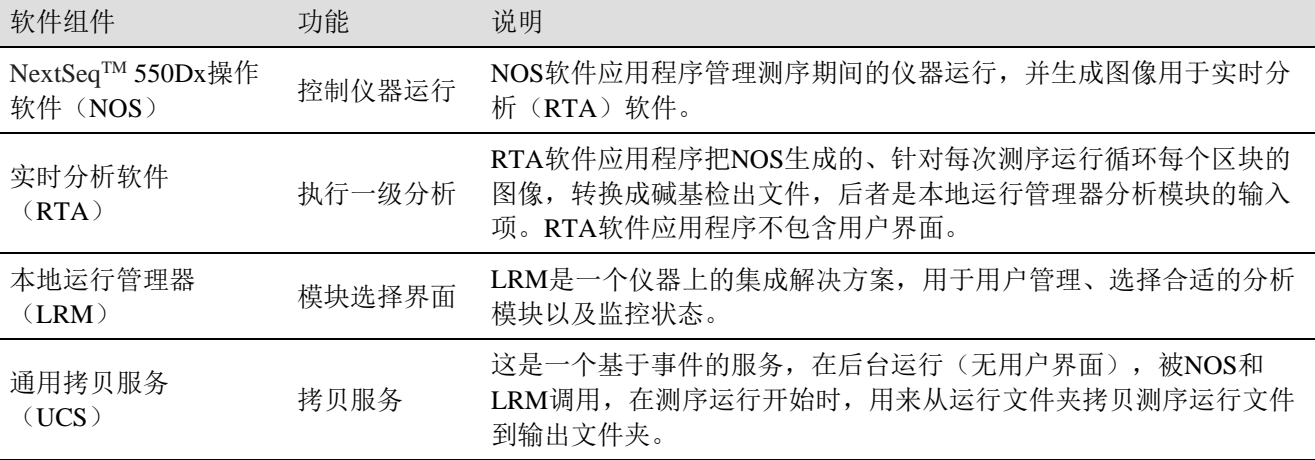

### <span id="page-9-3"></span>测序耗材概述

### <span id="page-9-4"></span>所需设备和材料,单独出售

1. 中文名称: 测序反应通用试剂盒(测序法) 英文名称: NextSeq™ 550Dx High Output Reagent kit v2.5 产品备案号:国械备20190415号 规格: 75 循环/套, 货号20028870 300循环/套,货号20028871

主要组成成分: 测序反应通用试剂盒(测序法)主要由试剂卡盒(含混合试剂、扩增混合试剂、甲酰胺、线 性化混合液、通用引物混合试剂、缓冲液)、文库稀释缓冲液、边合成边测序溶液、流动槽组成。测序反应 通用试剂盒(测序法)试剂的4个主要组份是单独包装的,具体包装信息详见下表。

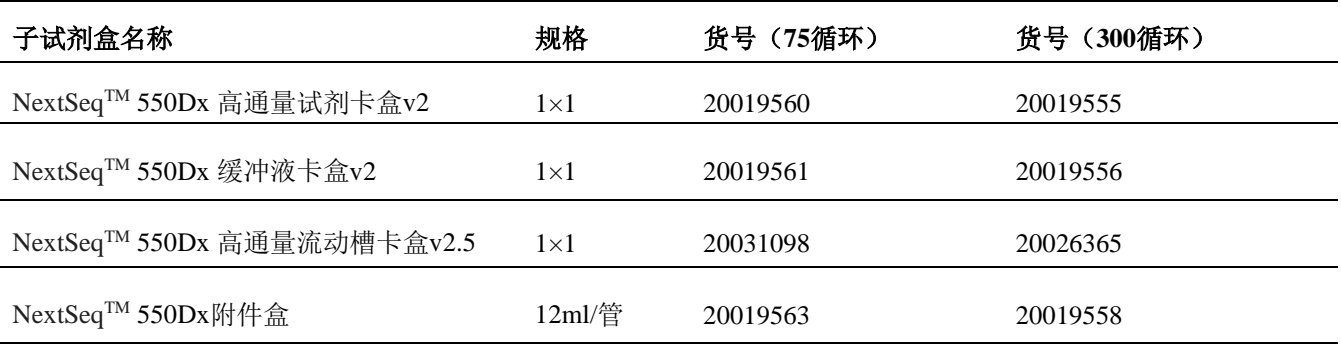

有关更多信息,请参阅NextSeq™ 550Dx High Output Reagent kits v2.5说明书。

**2.** 产品名称:测序反应通用试剂盒(测序法) 产品备案号:沪闵械备20220140

### 包装规格:

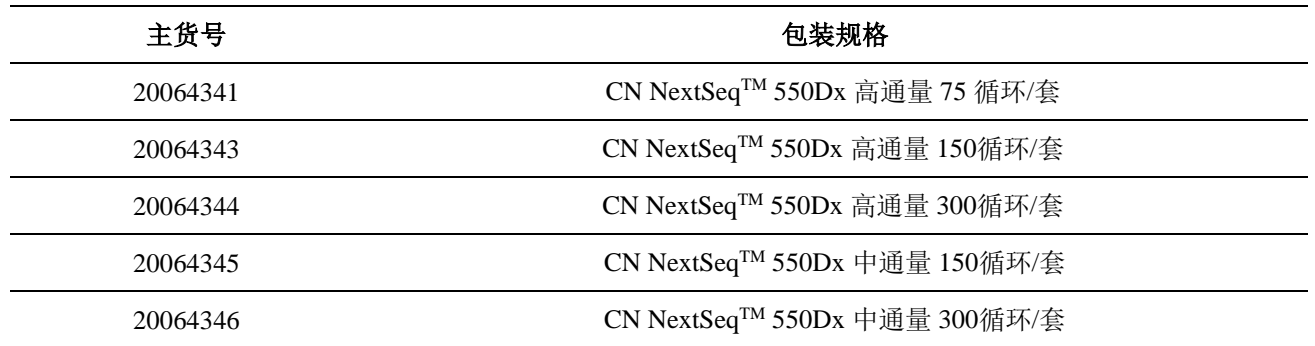

主要组成成分:测序反应通用试剂盒(测序法)主要由试剂卡盒(含混合试剂、扩增混合试剂、甲酰胺、线 性化混合液、通用引物混合试剂、缓冲液),附件盒(样本稀释缓冲液),缓冲液卡盒(测序缓冲液和清洗 缓冲液), 流动槽组成。

测序反应通用试剂盒(测序法)的4个主要组分是单独包装的,每个规格的试剂盒均包含该4个主要组分,其 具体包装信息详见下表。

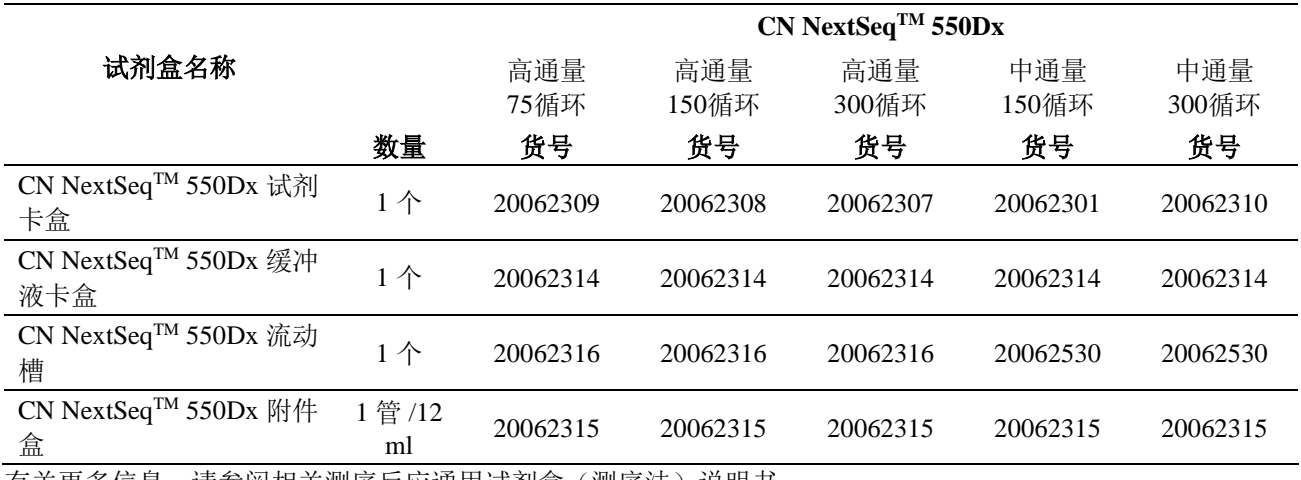

有关史多信息,请参阅相关测序反应通用试剂盒(测序法)说明书。

流动槽,试剂卡盒和缓冲液卡盒使用射频识别(RFID)进行准确的耗材跟踪。

### 注意

NextSeq™ 550Dx High Output Reagent kits v2.5要求仪器的NOS为1.3或更高版本, 仪器才能接受V2.5流动槽卡盒。 在准备样品和耗材之前完成软件更新,以避免浪费试剂和/或样品。

#### 流动槽概述

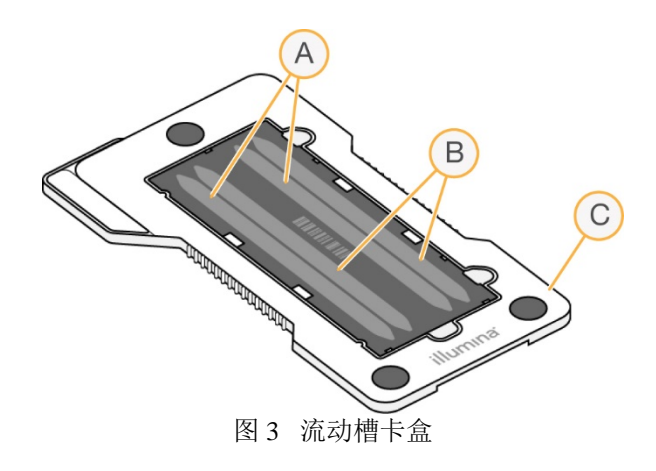

- A 泳道对A-泳道1和3
- B 泳道对B-泳道2和4
- C 流动槽卡盒框架

流动槽内部为玻璃基底,簇生成和测序反应在流动槽上进行。流动槽安装在流动槽框架中。

流动槽包含4条泳道,成对成像。

泳道1和3(泳道对A)同时成像。  $\gg$ 

泳道对A的成像完成时, 泳道2和4 (泳道对B)成像。  $2\times$ 

尽管流动槽有4条泳道,但流动槽上只对一个文库或一组混池文库进行测序。文库加到试剂卡盒上面的样本位 置,仪器会自动把样本吸入流动槽的4条泳道中。

基本的成像区域称之为区块,每条泳道都以区块为单位进行成像。

#### 试剂卡盒概述

试剂卡盒属于一次性耗材,采用RFID识别技术,试剂卡盒的孔中预先加入了簇生成和测序试剂,表面使用铝箔 密封。

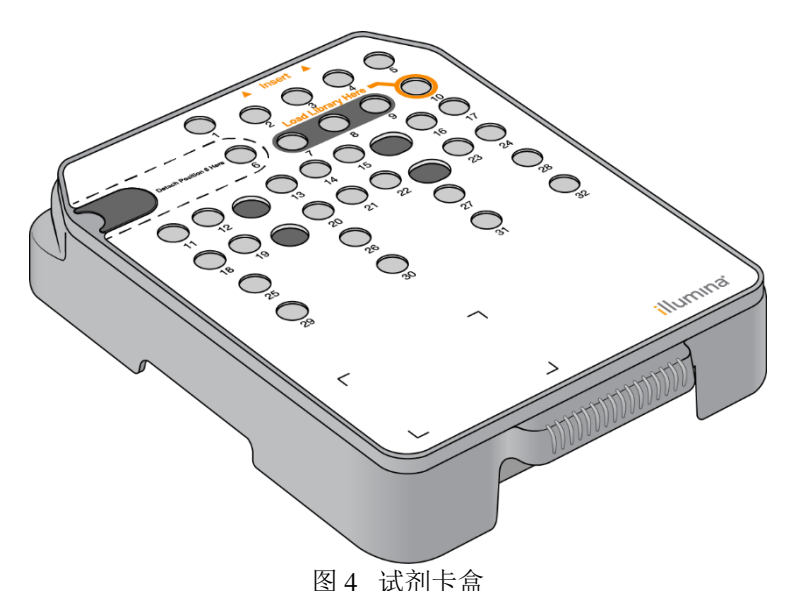

试剂卡盒包括指定的储液孔,用于加载准备好的文库。运行开始后,文库会自动从储液孔转移至流动槽。 预留几个储液孔用于运行后自动清洗。清洗液从缓冲液卡盒泵至预留的储液孔中,经过系统,流入试剂废液盒。

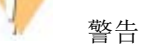

本套试剂含有潜在有害化学物质。通过吸入、摄入、皮肤接触和眼睛接触可能导致人身伤害。请穿戴防护设备, 包括护目镜,手套及适宜的防暴露风险的实验室外套。应按照化学废物处理使用过的试剂,并根据适用地区、 国家及当地法律法规丢弃。其他环境、健康和安全信息,请参阅support.illumina.com/sds.html上的SDS文件。

### NextSeq™ 550Dx操作手册

## illumına

### 预留储液孔

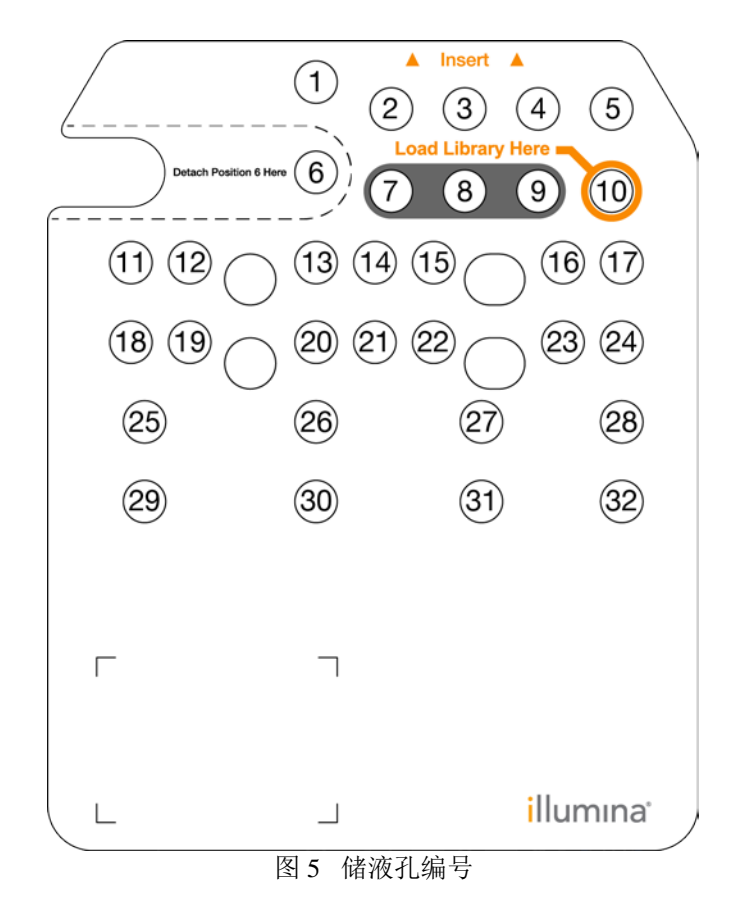

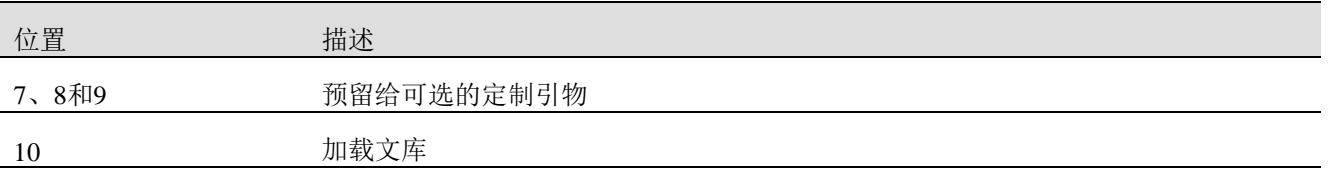

#### 位置#**6**的可移除的储液孔

预装式试剂卡盒位置6为含有甲酰胺的变性试剂。为了便于在测序运行后安全处理任何未使用的试剂,位置6的 储液孔可以移除。

#### 缓冲液卡盒概述

缓冲液卡盒是一次性耗材,包含三个预装有缓冲液和清洗液的储液孔。一个缓冲液卡盒可满足一个流动槽测序。

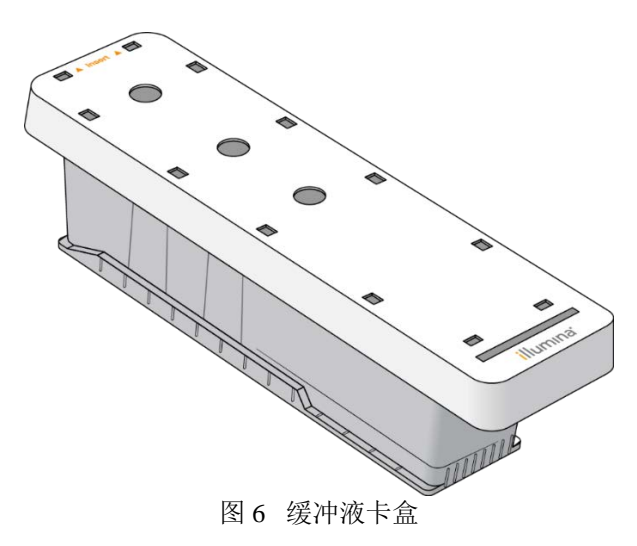

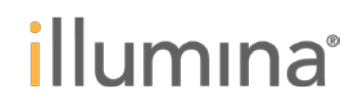

#### 文库稀释缓冲液概述

文库稀释缓冲液位于NextSeqTM 550Dx附件盒中。根据文库制备说明,按需使用文库稀释缓冲液,稀释文库以获 得推荐的簇密度。

### <span id="page-13-0"></span>用户自备的耗材和设备

以下耗材和设备用于耗材准备、测序和仪器维护。

#### 用户自备的测序用耗材

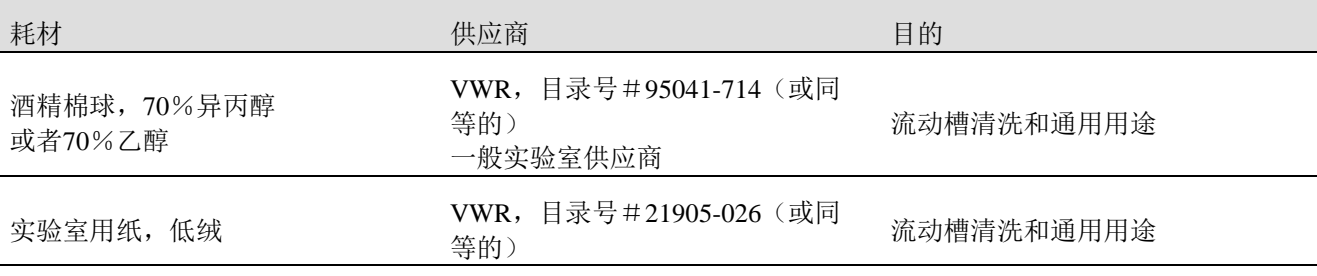

### 用户自备的设备维护用耗材

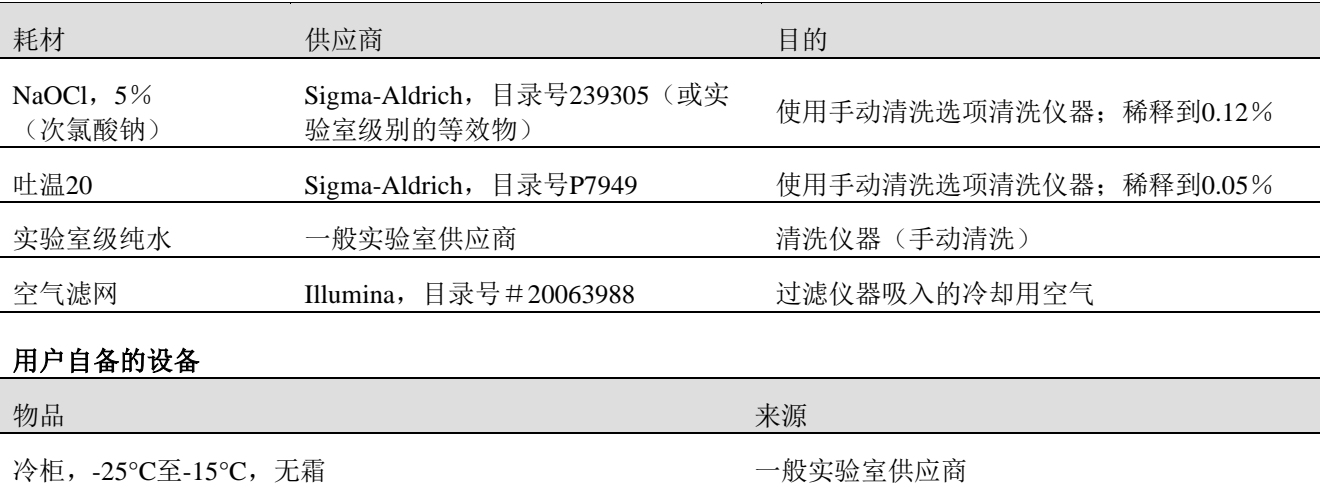

冰箱,2°C至8°C 一般实验室供应商

### <span id="page-14-0"></span>第二章设备的环境要求

### <span id="page-14-1"></span>实验室要求

### 设备尺寸

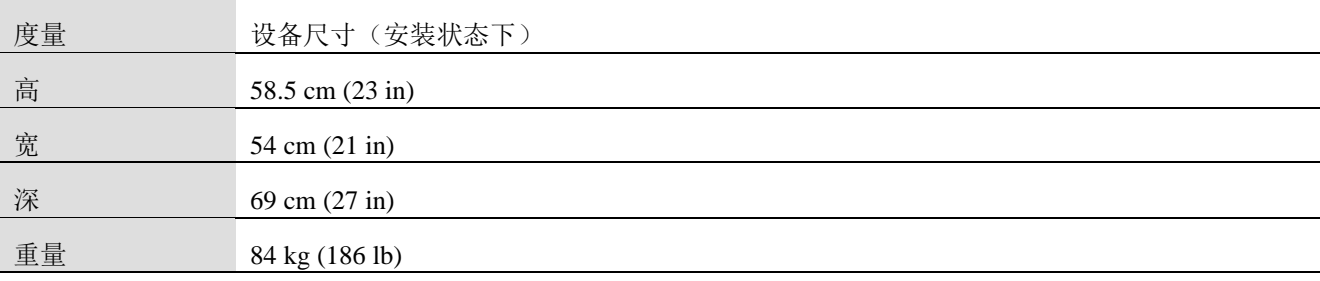

### 放置要求

将设备放置在适当通风处,预留电源开关和电源插座的空间,预留维修仪器的空间。

- 确保操作人员可以从仪器左侧通过,以便操作仪器背面的电源开关。
- ► 仪器放置的位置,可使操作人员把仪器电源从插座上快速断开。
- ► 确保从四面都可以接触到该仪器。

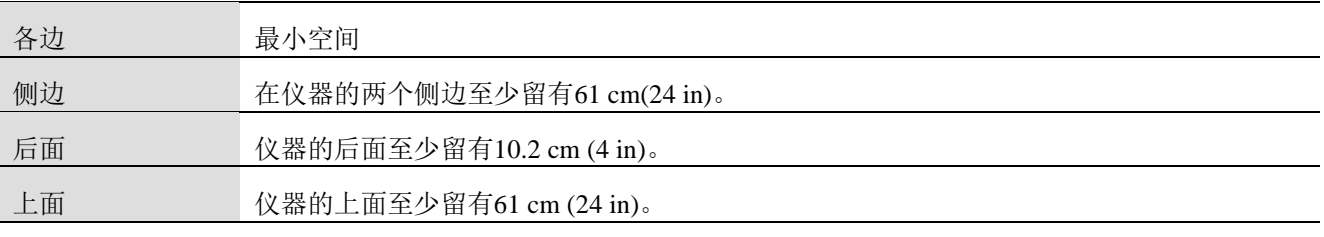

警告

不适当地移动仪器会影响光路系统校准和破坏数据完整性。如果您需要移动仪器,请联系Illumina公司技术支持。

### 实验台参考

该仪器含有精密光学元件。把仪器放置在稳定的实验台上以远离振源。

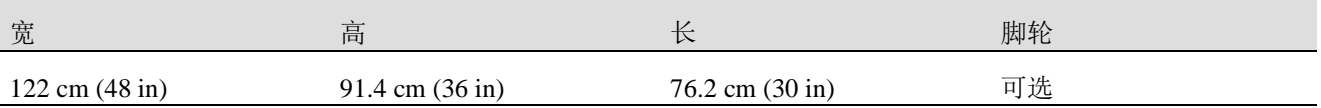

### 振动参考

使用以下准则使测序运行期间振动最小化并确保最佳性能:

- ► 把仪器放置在稳固的实验台上。
- ► 不要将能产生振动的设备放置在实验台上,如振荡器、混匀器、离心机或带有重型风扇的仪器。

► 不要在仪器的上面放置物品。

► 当设备进行测序时,不要打开试剂仓门、缓冲液仓门、右维修面板或流动槽门。

### **PCR**流程的实验设置

一些文库预处理方法需要聚合酶链式反应(PCR)流程。

在实验室开始工作之前,建立专用区域和实验流程以防止PCR产物污染。PCR产物会污染试剂、仪器和样本, 导致结果不准并延误正常操作。

### 建立**PCR**前和**PCR**后区域

► 为PCR前流程建立PCR前区域。

- ► 为处理PCR产物建立PCR后区域。
- ► 不要使用相同的水槽清洗PCR前和PCR后材料。
- ► PCR前和PCR后区域不要共用同一个纯水仪。
- ► PCR前实验流程的物品储存于PCR前区域,在需要时再转移至PCR后区域。

#### 专用设备和耗材

- ► 在PCR前和PCR后的实验流程中不要共用设备和耗材。为每个区域准备专用的设备和耗材。
- ► 为每个区域使用的耗材建立专门的存储区域。

<span id="page-15-0"></span>电气要求

#### 电源规格

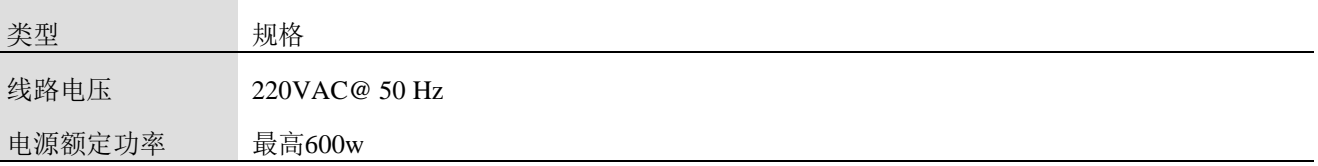

#### 插座

您的设备供电必须符合下列标准:

► 对于**100-120VAC–**供电线路要能承载15安培并接地,供电线路需要有正确的电压并接地的专用线路。适用 于南美洲和日本,插座:NEMA5-15。

► 对于**220-240VAC–**供电线路要能承载10安培并接地,供电线路需要有正确的电压并接地。如果电压波动超 过10%,则需要接稳压器。

#### 保护接地

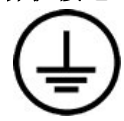

仪器通过外壳与地线相连。电源线上的地线将保证仪器的安全状态。在使用该仪器时,电源线上的 地线必须处于良好接地的状态。

#### 电源线

该仪器具备国际标准IEC 60320 C20的电源插槽,并随机带一条当地国家标准的电源线。只有当电源线与交流电 源断开时,仪器才能除去危险电压。

要获得符合当地标准的等效插座或电源线,请咨询第三方供应商。

警告

切勿使用延长线将仪器连接到电源。

### 保险丝

该设备不包含用户可更换的保险丝。

### <span id="page-15-1"></span>不间断电源

强烈推荐用户自备不间断电源(UPS)。不管仪器是否连接到UPS, Illumina公司对于被电源中断影响的运行不 负责任。用发电机做为后备电源通常不会间断。在稳定供电之前短暂停电是很常见的。 下表列出了对于不同国家和地区的推荐型号:

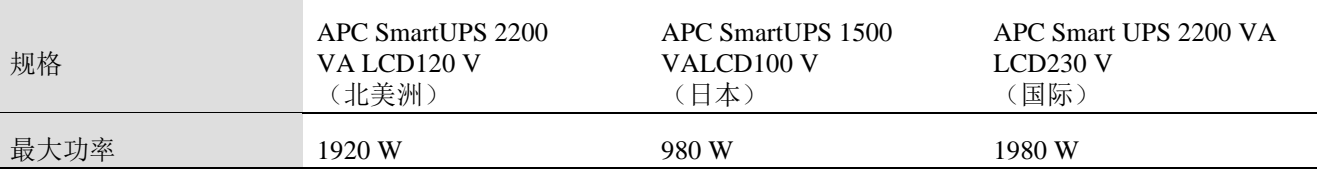

## illumina®

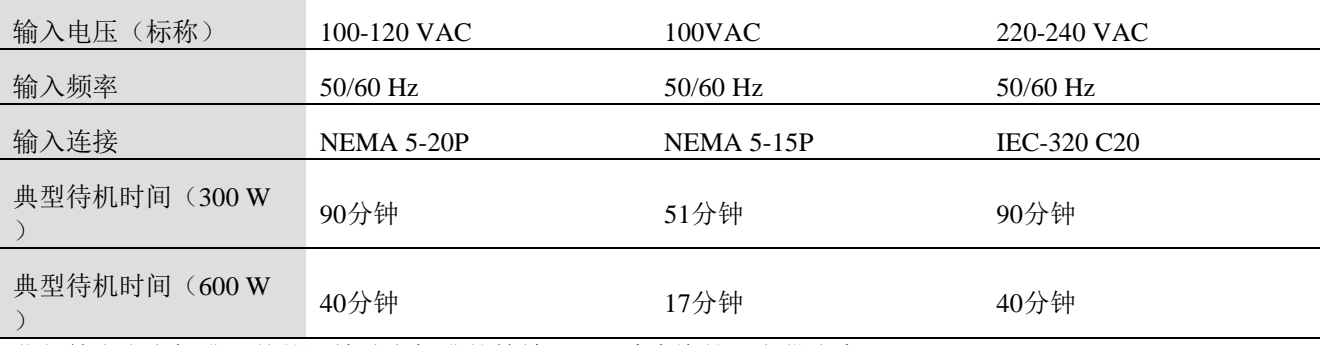

获得符合参考标准以外的设施地方标准的等效UPS,请咨询第三方供应商。

### <span id="page-16-0"></span>环境要求

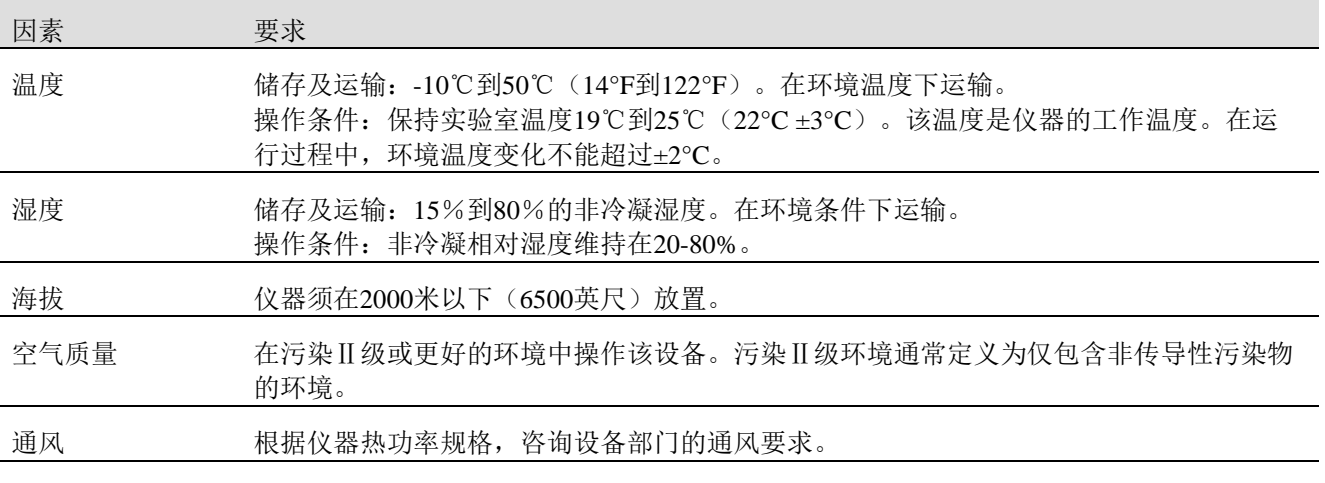

### 热量输出

实测功率 热量输出

600 W 2048 BTU/小时

### 噪音输出

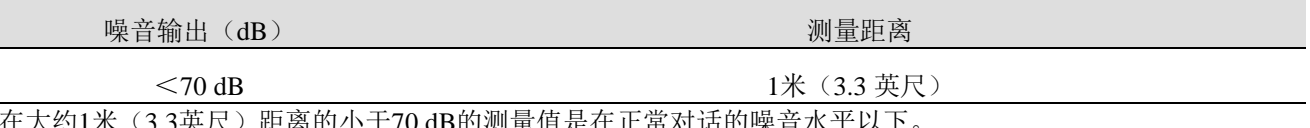

(3.3英尺)距离的小于70 dB的测量值是在止常对诂的噪音水平以下。

### <span id="page-16-1"></span>网络安全说明

仪器配置

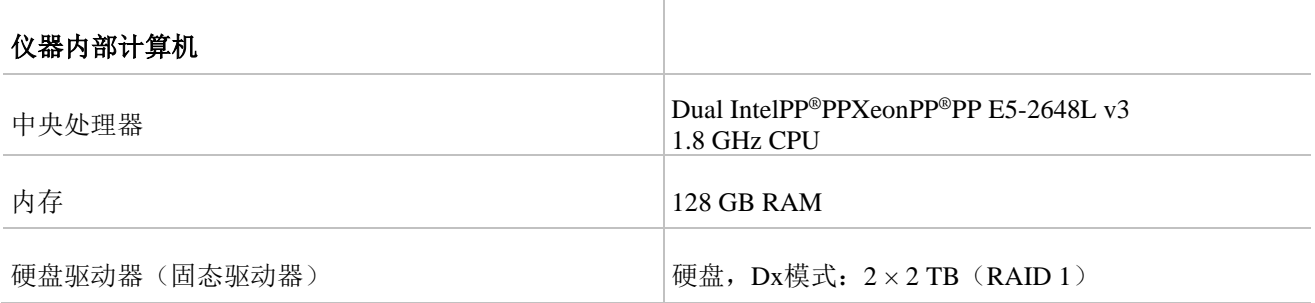

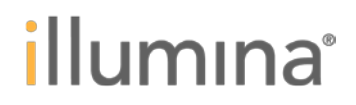

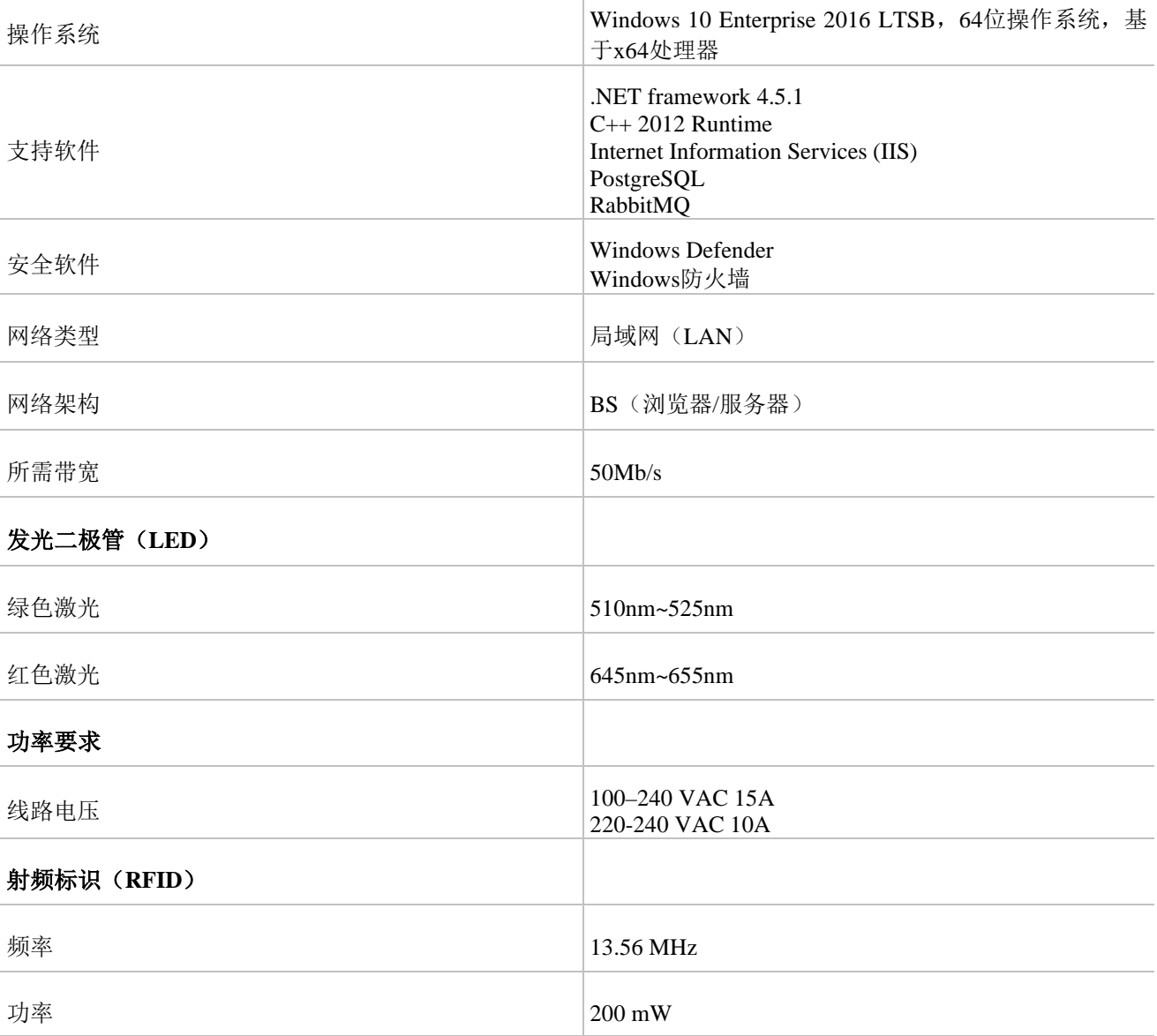

### 数据接口

设备没有无线网络能力。需要网络连接时,NextSeq™ 550Dx配置了一个千兆网络适配器,使用标准TCP/IP、 HTTP和USB2.0协议传输数据。配置了2×2 TB (RAID 1) SSD硬盘,用于本地存储。

### <span id="page-18-0"></span>第三章安装与验证

本章节描述了如何在用户场地安装NextSeqTM 550 Dx设备。包括了打开包装、设置以及验证该设备的指导。 本章节的目标受众为现场服务工程师(FSE)与现场应用科学家(FAS)。经培训且培训合格的FSE与FAS,具 有进行本指南描述的操作的授权。本章节省略了对仪器进行验证的具体过程,现场服务工程师(FSE)与现场 应用科学家(FAS)会在按照完成后进行BeadChip检测及性能运行检测。用户可将此章节作为参考,如需更详 细的安装验证及故障处理的详细信息,可参考NextSeqTM 550Dx安装指南。

### <span id="page-18-1"></span>交付和安装

授权的物流服务提供商负责运输该仪器、将仪器和组件拆箱,并将仪器放置在实验室工作台上。确保交货前准 备好实验室和工作台。

安装、维护和维修需要访问仪器USB端口权限。

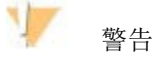

只有经过授权的人员才能打开、安装或移动仪器。对仪器的处理不当会影响校准或损坏仪器部件。 Illumina公司的技术人员负责确认实验室安装条件并安装仪器。当将仪器连接到数据管理系统或远程网络位置时, 请在仪器安装日期之前确定服务器上的数据存储路径。以便Illumina公司技术人员可以在安装过程中测试数据传 输。

٦þ

在Illumina公司技术人员安装和准备好仪器后,请不要移动仪器。不适当地移动仪器会影响光路系统校准和破坏 数据完整性。如果您需要移动仪器,请联系Illumina公司技术支持。

#### 装箱尺寸和箱内物品

警告

NextSeq™ 550Dx仪器放在一个板条箱中运输。使用以下尺寸来确定最小门宽,以适应运输车辆。

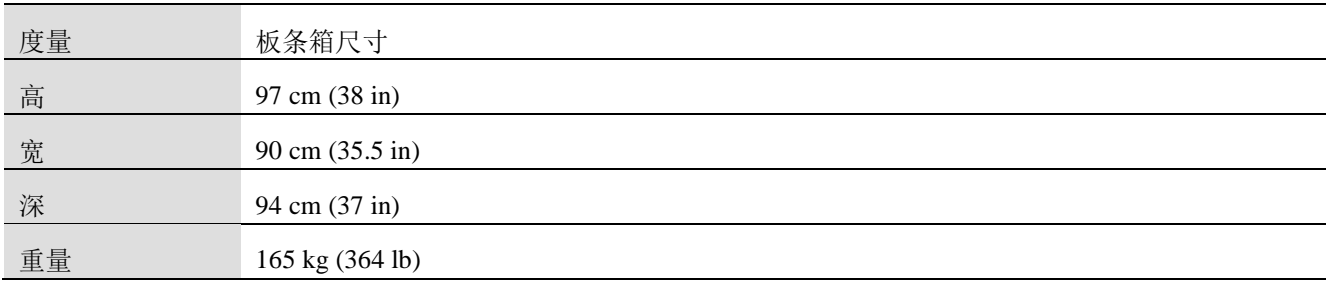

板条箱包含仪器和以下部件:

- ► BeadChip适配器
- ► 电源线
- ► 以太网线, CAT-5E, 3.0M
- ► 附件包,包含以下组件:
- o 试剂废液盒
- o 试剂清洗卡盒
- o 缓冲液清洗卡盒
- o 拆箱示意图
- o 用于FIT测试的流动槽
- o 无线键盘/鼠标
- <span id="page-18-2"></span>o NextSeqTM 550Dx设备产品说明书

### 设置与测试需要的设备

除NextSeq™ 550Dx包含的附件外,设备安装与测试过程还需要下列设备:

- ► 空流动槽
- ► NextSeq光学测试工具(Ubertarget)
- ► 流动槽门盖板
- ► NextSeq<sup>TM</sup> 550Dx试剂盒 v2.5 (300循环)
- ► PW1, 250 ml (或实验室级纯水)
- ► 温度校准工具(部件# 20010695)

**1 注意:** 

不要在NextSeqTM 550Dx上使用零件号为15051776S的温度校准工具。

在使用温度校准工具前,在工具的校准日期标签上检查校准有效期。如果已经超过该日期,不要使用此 工具,并预订一个新的工具。

► 流动槽门盖板工具

► 如客户想在安全网站(HTTPS)上运行本地运行管理器,需从ICE上下载LRMRootSignedCert.ps1 和 InstallLRMRootcert.bat软件。

<span id="page-19-0"></span>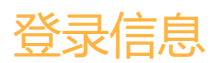

现场服务登录信息

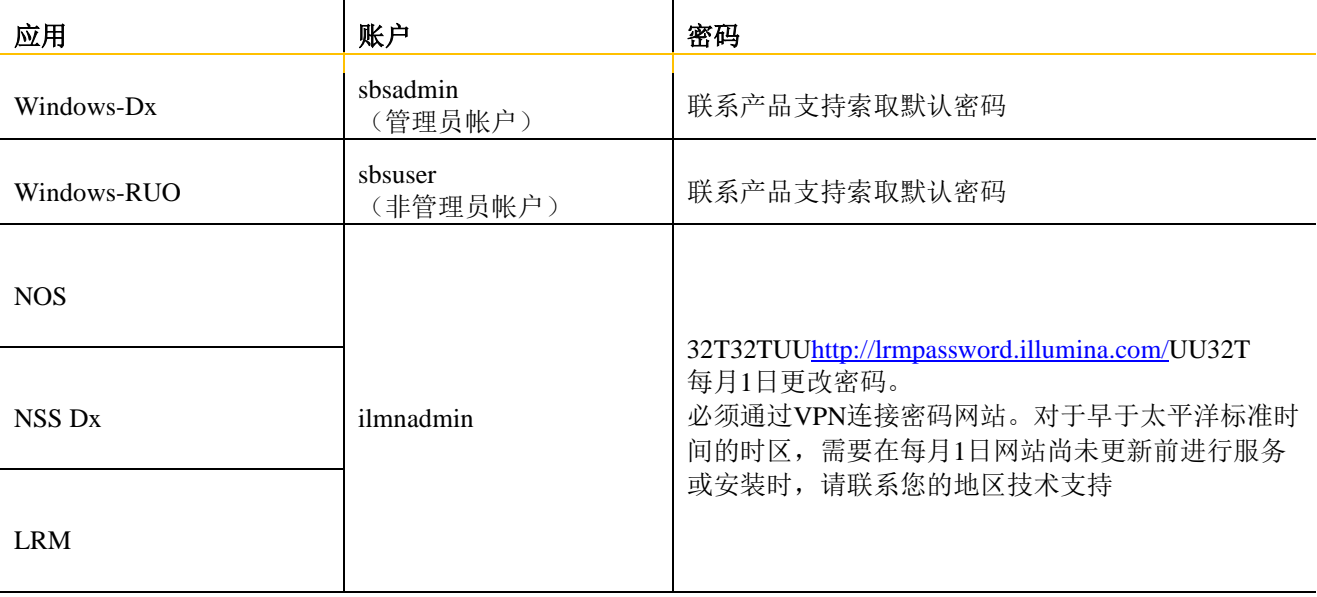

### <span id="page-19-1"></span>关于设备控制计算机

控制设备的计算机是一台单板系统,包括以RAID1(镜像)方式配置的四个硬盘。特征如下:

- ► 64位Windows 10操作系统
- ► 触摸屏与触控键盘
- ► 四个USB端口——两个位于设备左侧;两个位于设备后侧
- ► 硬盘上安装了FSE软件,例如NSS Dx。

本地硬盘并不是用来储存实验数据的。实验过程中的数据会首先保存在本地硬盘,随后在运行过程中拷贝至网 络或其它外接硬盘。图像数据在内存中进行处理,不保存至硬盘。由于图像数据自动删除,一个2×151循环的 运行的实际输出为大约60 GB。

如果运行过程中有一个硬盘损坏,系统功能不会出现中断,实验数据也不会丢失。当安装替换硬盘后,数据会 从另外那块硬盘自动镜像过来。

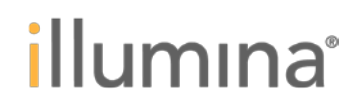

### **RAID**错误信息

如果一个硬盘有损坏,系统会生成RAID错误消息,并建议用户联系Illumina技术支持。通常情况下,需要更换 硬盘。

用户可以进行运行设置步骤与正常操作。该错误消息的目的是提示用户提前安排维修服务,避免正常的设备运 行发生中断。

### <span id="page-20-0"></span>系统组件清点与检查

进行清点检查:

- ► 确保所有的系统组件齐全,没有缺少部件。部件列表见IQ/OQ。
- ► 检查设备与所有组件是否有损坏
- ► 在IQ/OQ中记录任何损坏或缺失的部件。包括损坏部件的序列号。

### <span id="page-20-1"></span>将设备安装在桌面上

#### 接入电源与网络连接

设备不包括不间断电源(UPS)。场所准备指南建议设备连接至UPS。

- 1. 将合适的设备电源线连接在设备后侧。设备附带四根电源线。
- 2. 选择:

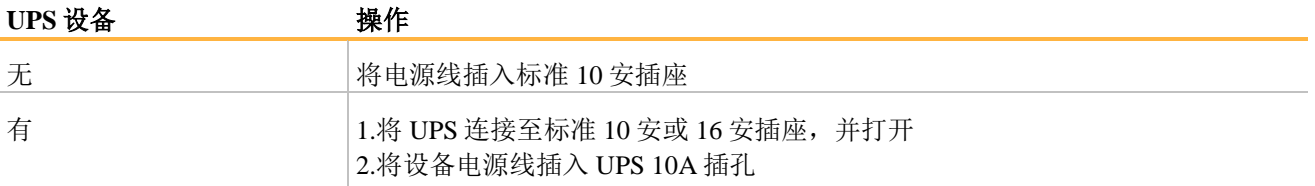

3. 将网线一端插入仪器后面的网络接口,另一端插入用户网络中给仪器预留的的网络接口。

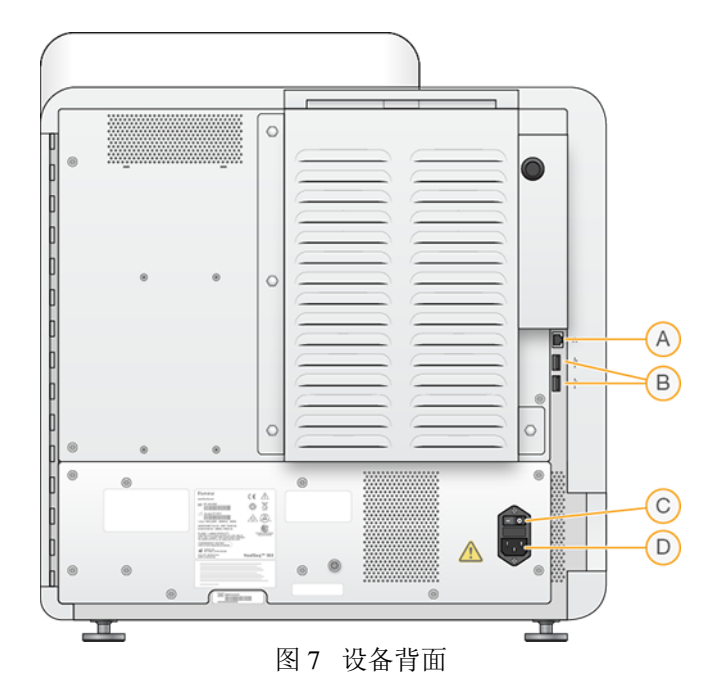

- A 网络接口
- B USB端口
- C 电源开关
- D 电源线插口

### 调整设备水平

保证设备在桌面上稳固不会晃动。如果需要,调整底脚螺丝以保证设备水平放置。

### <span id="page-21-0"></span>设备验证

按照本节的指导进行设备验证。

#### 验证需要的物品

在开始验证前,确保拥有下列物品:

- ► 缓冲液冲洗盒,中间孔位装有去离子水(标记34)
- ► 空的冲洗试剂盒
- ► 试剂废液盒
- ► 冲洗流动槽
- ► 光学测试工具(Ubertarget)
- 力矩扳手与液路接头适配器
- ► 温度校准工具(部件# 20010695)

注意:

在NextSeqTM 550Dx上不要使用货号为15051776S的温度校准工具。

在使用温度校准工具前,在工具的校准日期标签上检查校准有效期。如果已经超过该日期,不要使 用此工具,并预订一个新的工具。

► 流动槽门盖板工具

► 如客户想在安全网站(HTTPS)上运行本地运行管理器,需从ICE上下载LRMRootSignedCert.ps1 和 InstallLRMRootcert.bat软件。

### 准备验证工具

在开始验证前,清洁Ubertarget与流动槽。

1. 检查温度校准工具。温度校准工具有两个需要进行监控的部分:玻璃片与固定夹。

2. 使用无尘乙醇湿巾或乙醇或异丙醇润湿的低绒纸清洁玻璃表面。使用低绒纸或擦镜纸擦干玻璃。检查靶标 上是否有扭曲。

a. 检查全部四个弹簧夹,保证均无弯曲。如果弹簧夹出现弯曲,不要使用这一工具并预定新的工具。

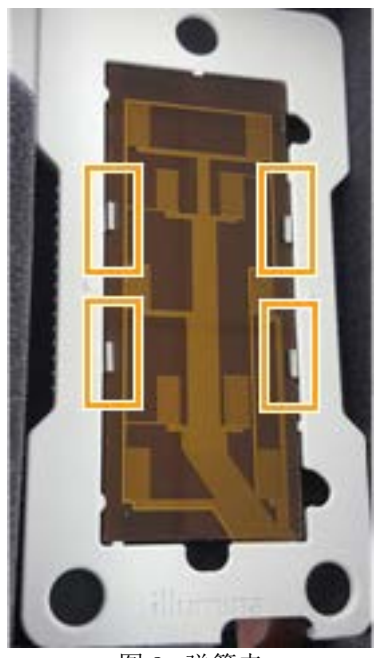

图 8 弹簧夹

b. 检查三个玻璃片定位点。如果任何一个出现磨损,不要使用这一工具并预定新的工具。

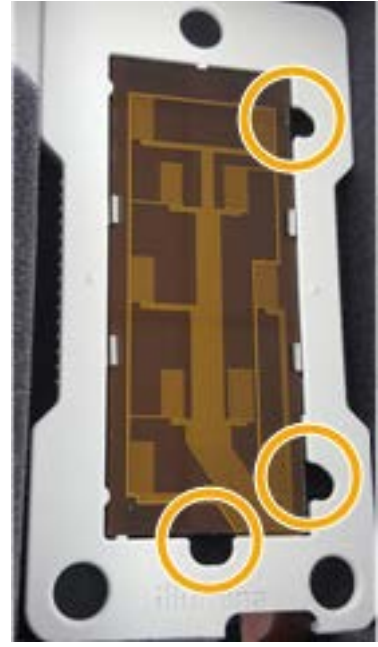

图 9 定位点

#### 按照首次设置窗口操作

注意:

当第一次打开设备时,您将会马上看到首次设置(FTS)窗口。这些窗口将会引导您进行设备设置,并自动完 成NextSeqTM 550Dx必须进行的测试验证。在测试的不同阶段,软件会提示您输入一些信息或将部件加载在设备 上,例如流动槽。

如果首次设置测试中有任何一项失败,请参照疑难解答章节中的相应内容。

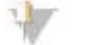

首次设置窗口仅会运行一次。如果需要再次运行FTS过程:

- 将C:\ProgramData\Illumina\NextSeqDx\FirstTimeSetup,xml中的所有标签均设置为假(false)
- 删除D:\Illumina\FirstTimeSetupResults\FirstTimeSetupResults.xml
- 网络设置、计算机名、域名和启动选项在NOS中稍后会更改。
- 1. 打开设备背后的电源开关,随后按下前面的电源按钮,以开始安装过程。
- 2. 在Windows OS登录提示符中,以sbsadmin用户登录。

#### 启动NextSeqDx操作软件。

- 3. 在提示符中点击Yes(是),允许系统启动软件。
- 4. 在输入窗口中,点击First Time Setup(首次设置)。

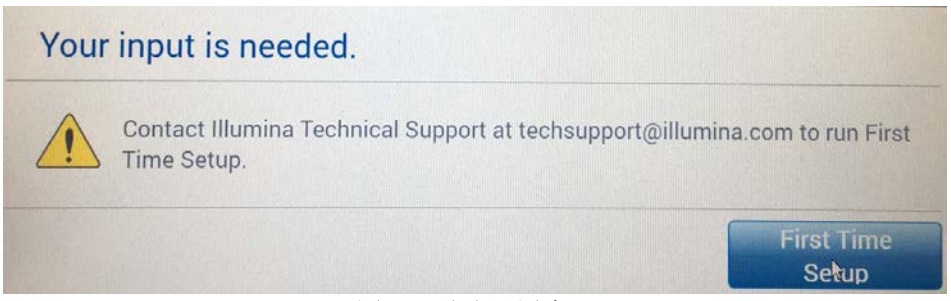

### 图 10 首次设置窗口

NextSeqDx服务软件启动。

- 5. 以ilmnadmin用户登录进入NSS Dx。
- 6. 按照屏幕上显示的指示操作。出现提示后松开运输锁定装置:

### NextSeqTM 550Dx操作手册

# illumina®

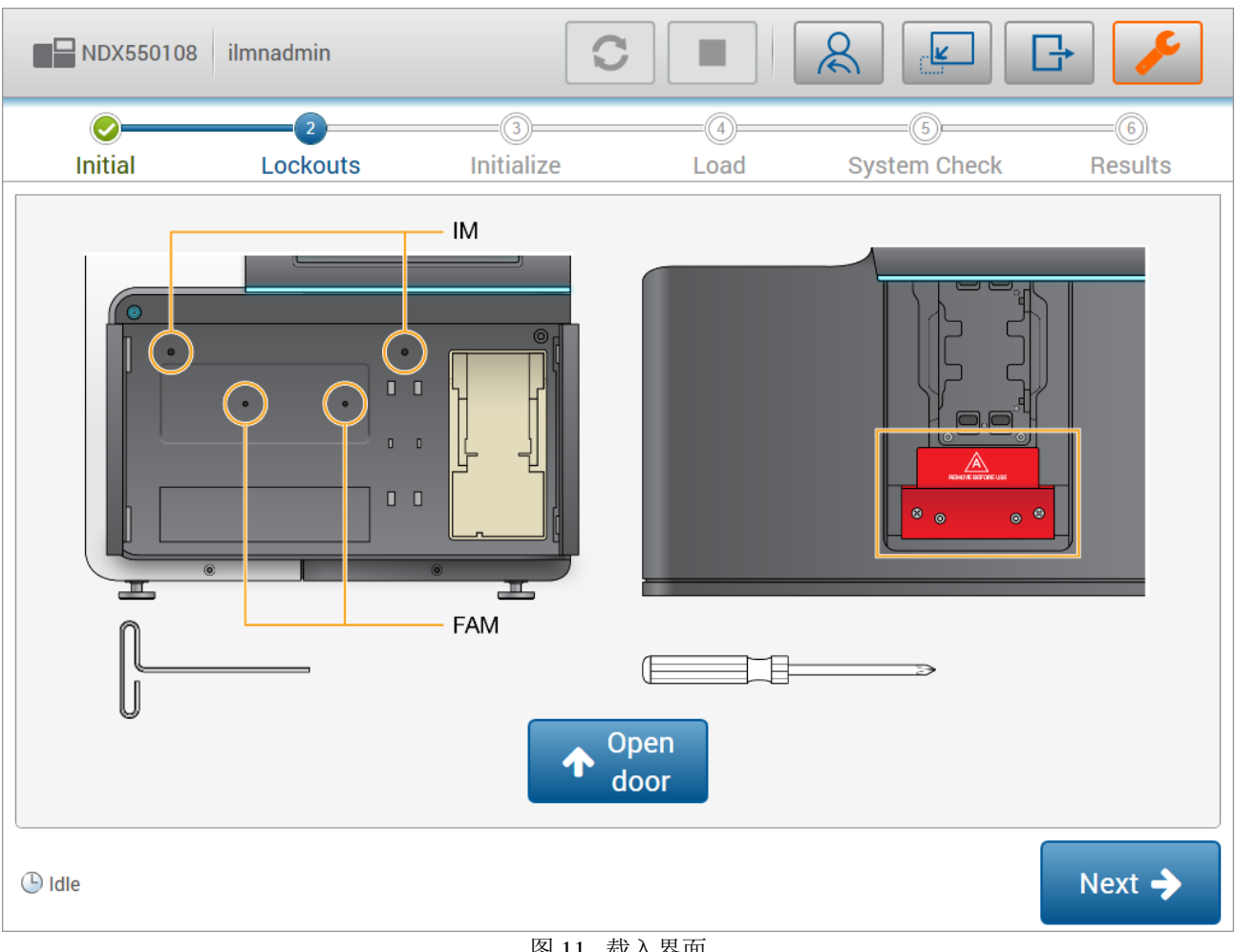

图 11 载入界面

注意:

在设备初始化前必须松开运输锁定装置和拆掉运输固定支架。如果这些物品未去除,设备可能会出 现严重损坏。

a. 打开前门

b. 从前侧靠近顶部的孔中插入附件箱中的T型把手内六角扳手(5 mm hex),去除IM锁固件。向松开方向旋 转直到拧不动为止,之后反向旋转半圈。

- c. 从前侧靠近中间的孔中插入内六角扳手直至接触,去除FAM锁固件,逆时针旋转直至螺丝完全松开。
- d. 选择Open Door(打开门), 拧松两个十字螺丝并取出固定FCLM的支架。
	- 注意:

当取出FCLM固定支架时,固定支架可能粘在FCLM顶部。如果出现这一情况,使用螺丝刀小心的 将其撬起。

7. 选择Next(下一步)。

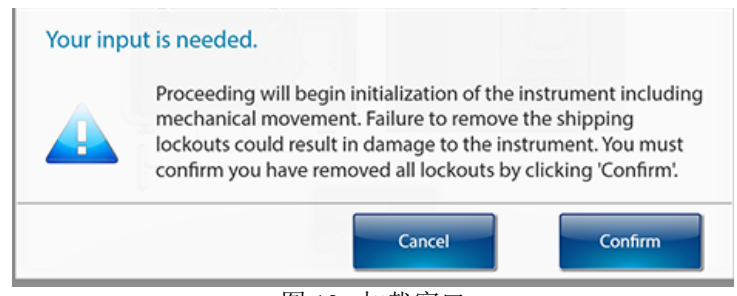

图 12 加载窗口

- 8. 确认已去除所有锁固件。
- 9. 在关门信息中选择Close(关闭)。

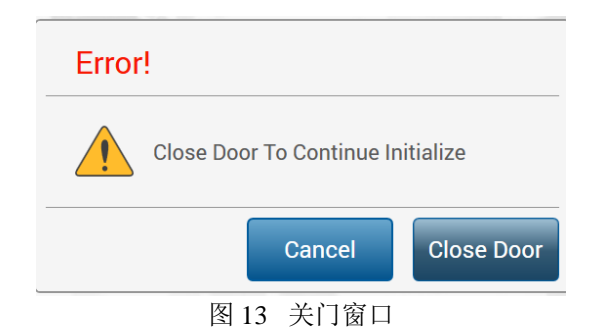

- 10. 将下列部件安装在设备上:
- ► Ubertarget
- ► 中间孔装有去离子水的冲洗缓冲液盒
- ► 空的冲洗试剂盒
- ► 试剂废液盒
- 注意: Ŵ

保证冲洗缓冲液盒(34)的中间孔装满水:如果液体量不足,液路阻力测试会失败。同时,保证冲 洗试剂盒为空:如果在开始时不为空,测试过程中液体会溢出。

当所有部件均已成功安装后,窗口中所有项目后均会出现绿色对勾。如果所有部件均已安装,但一个或多个项 目后仍有红色X,您需要检测某些传感器。

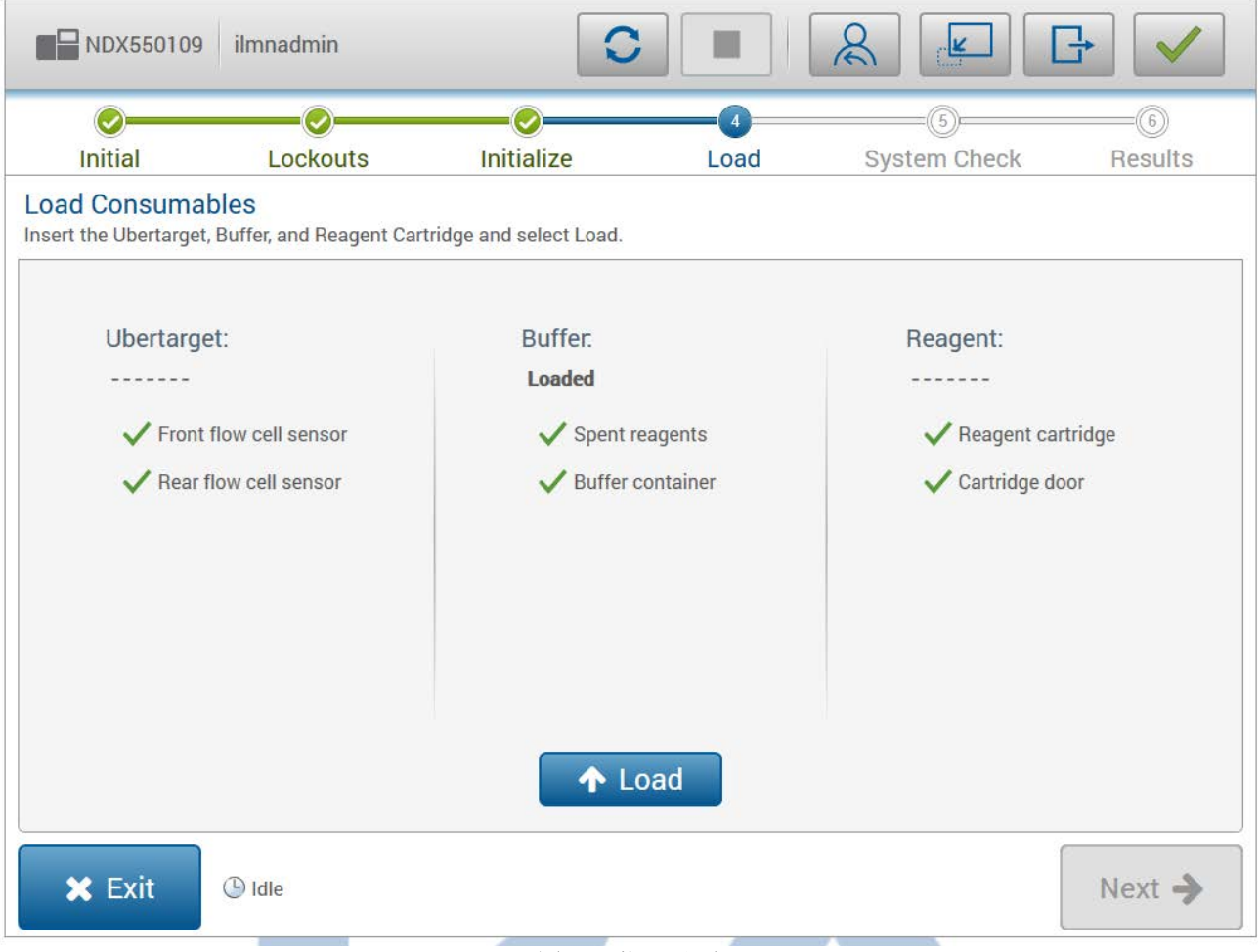

#### 图 14 载入界面

- illumına
- 11. 选择Load(装载),点击Next(下一步)。
- 运动与光学测试将会自动开始,需要约90分钟。

在各项测试期间用户长时间未活动,软件将会锁定并提示您再次登录。 业

- 注意:
	- 一些测试能够得到实时结果。您可以通过选择测试View(浏览)按钮来查看这些结果。

12. 在按钮可用时点击Next(下一步)按钮。

您会看到提示取出Ubertarget并放入流动槽。

13.在放入流动槽前,拉出缓冲液盒,并确认中间孔装有水。保证后续液路检测过程中液体不会用完十分重要。 检查后,放回缓冲液盒。

- 14. 将Ubertarget更换为冲洗流动槽。
- 15. 选择Load(加载),然后点击Next(下一步)。
- 16. 在流速测试结束后,当出现提示时,在缓冲液盒中加入去离子水并选择OK。
- 17. 30-40分钟后,液路阻力测试将会提示您更换通道对A管路的位置。

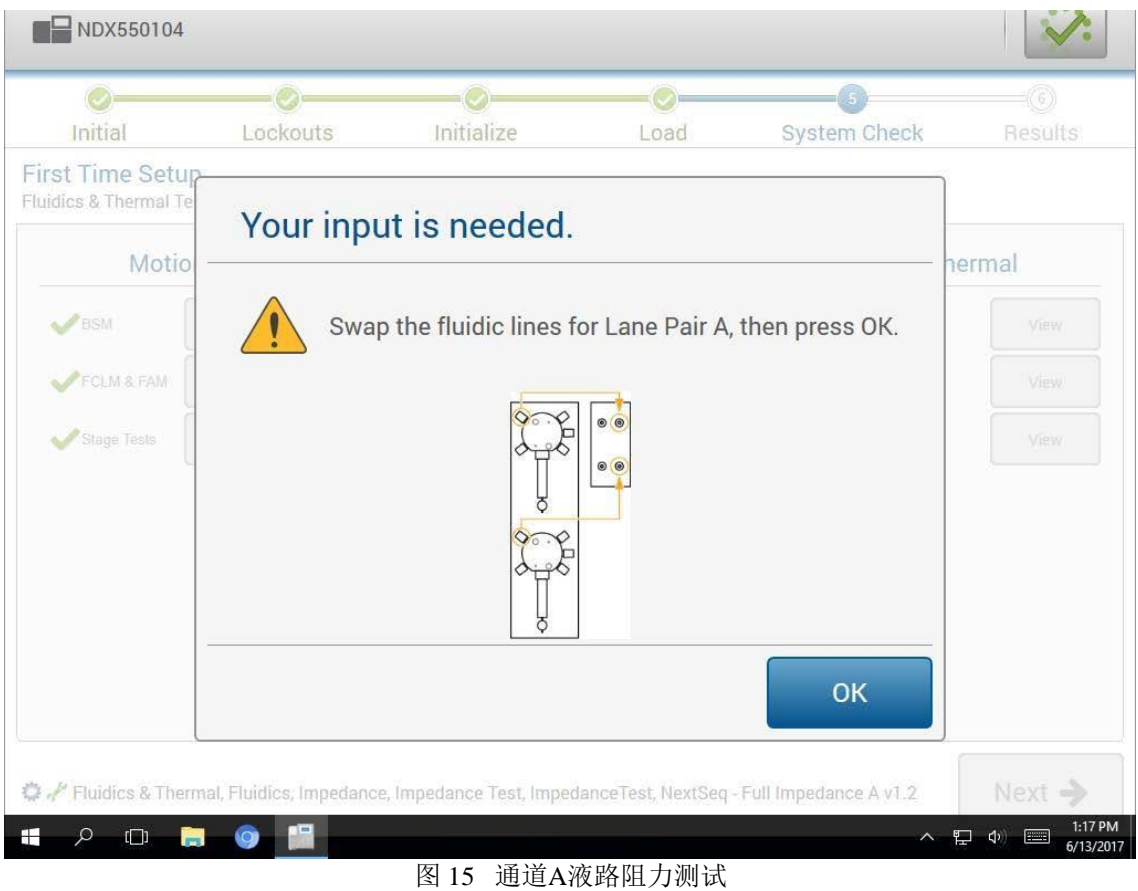

18. 更换通道对A管路的位置。

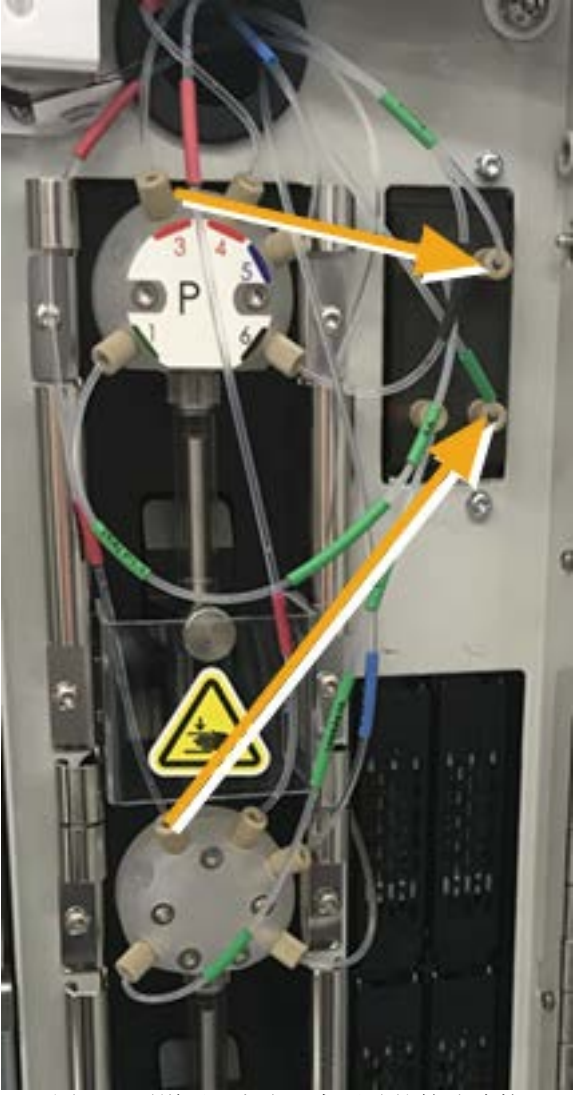

图 16 通道对A液路阻力测试的管路连接

注意:

在连接管路接口时,使用设置为4 in lbs的力矩扳手。

a. 从压力传感器上卸下标识为(XA)与(XB)的管子,放置在旁边。这些是与FAM相连的长管线,而非与 泵相连的短管路。

b. 从泵上拆下标识为(L1)P1-3的管子,并连接至XA管线原先在压力传感器上连接的位置(右上)

c. 从泵上拆下标识为(L3)P2-3的管子,并连接至XB管线原先在压力传感器上连接的位置(右下)

## *illumina*<sup>®</sup>

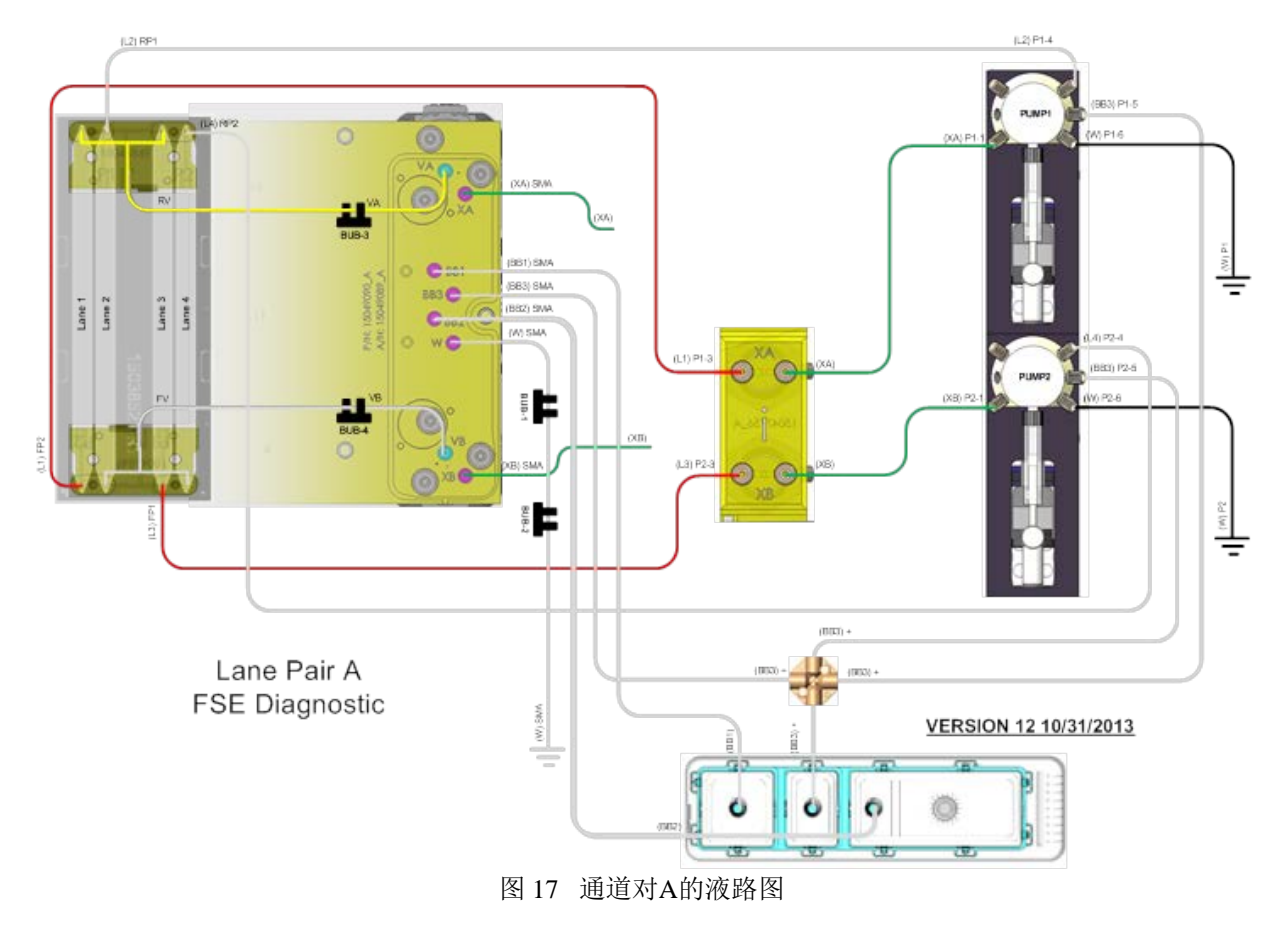

19. 在通道对A结束后(大约30分钟),软件将会提示您清空冲洗试剂盒并重新放入仪器。同时在冲洗缓冲液 盒中间孔加入去离子水。

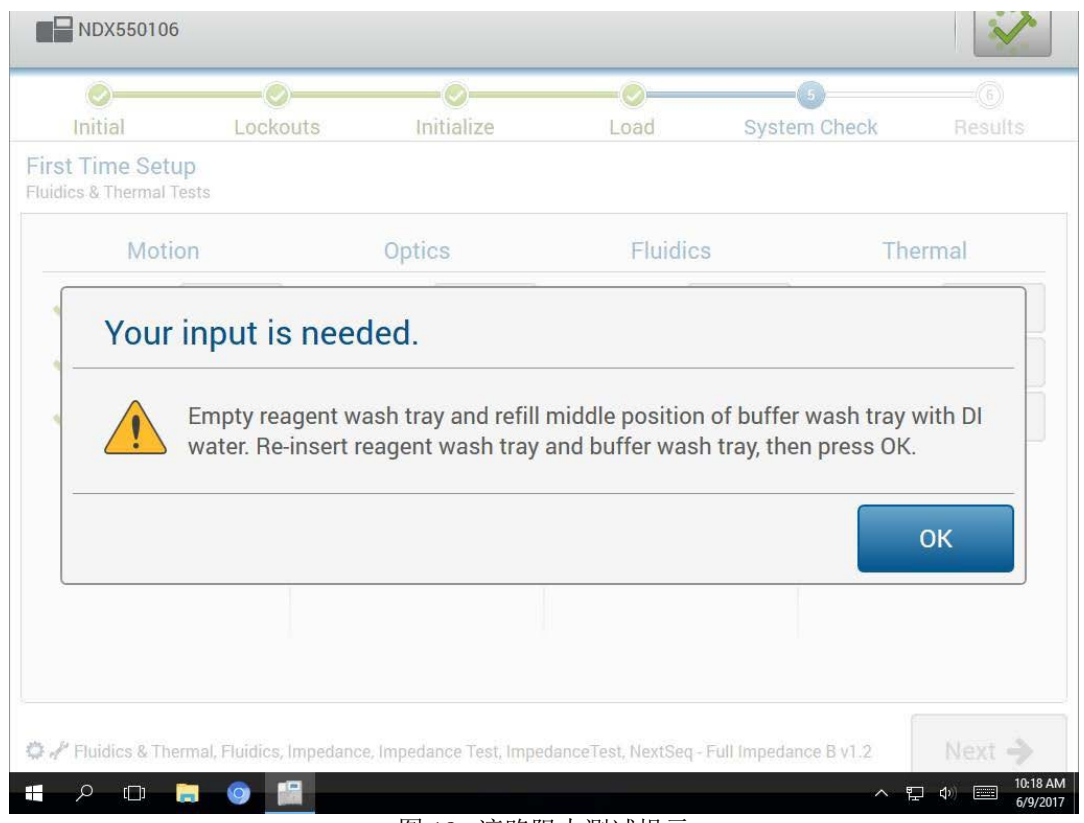

图 18 液路阻力测试提示

## *illumina*<sup>®</sup>

20. 放回冲洗试剂盒后您将会得到提示,更换通道对B的管线。

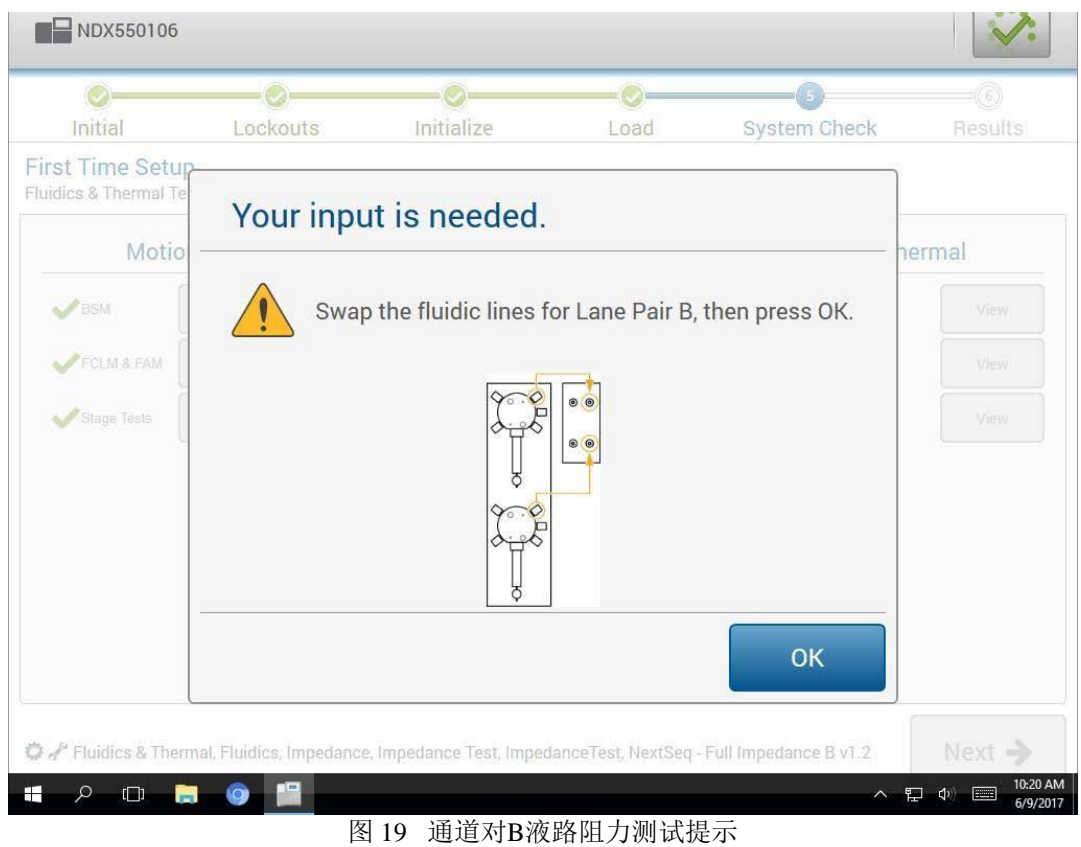

## illumina®

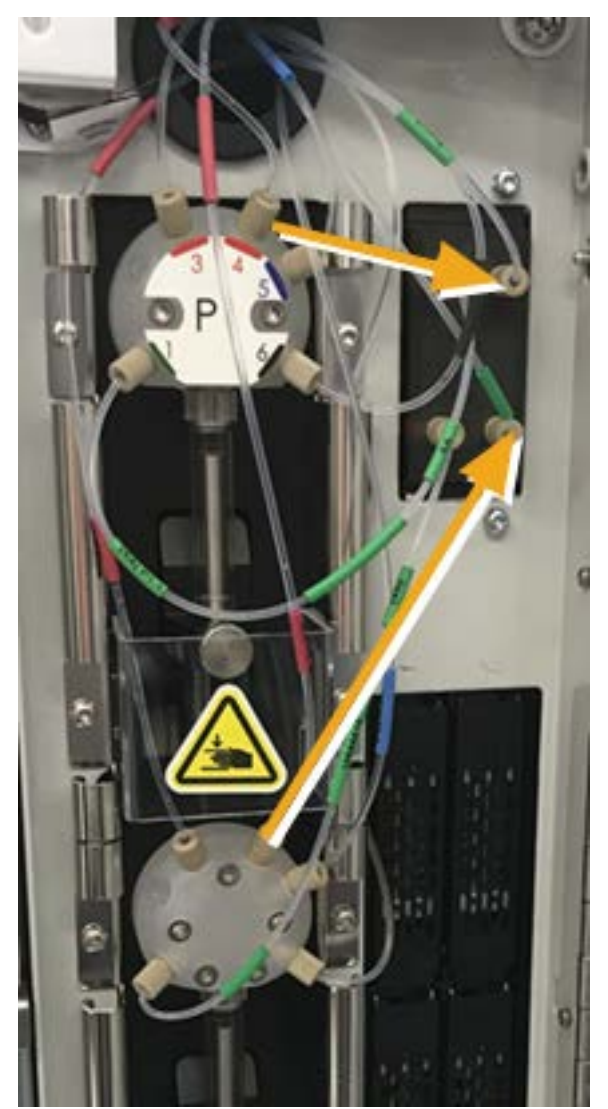

图 20 通道对B液路阻力测试的连接

- a. 从压力传感器上取下(L1)P1-3并连接至上侧泵上的原始位置(大约在泵的11点方向)
- b. 从泵上取下(L2)P1-4并连接至压力传感器上的XA位置(右上)
- c. 从压力传感器上取下(L2)P1-4并连接至下侧泵上的原始位置(大约在泵的11点方向)
- d. 从泵上取下(L4)P2-4并连接至压力传感器上的XB位置(右下)

### NextSeqTM 550Dx操作手册

## illumına

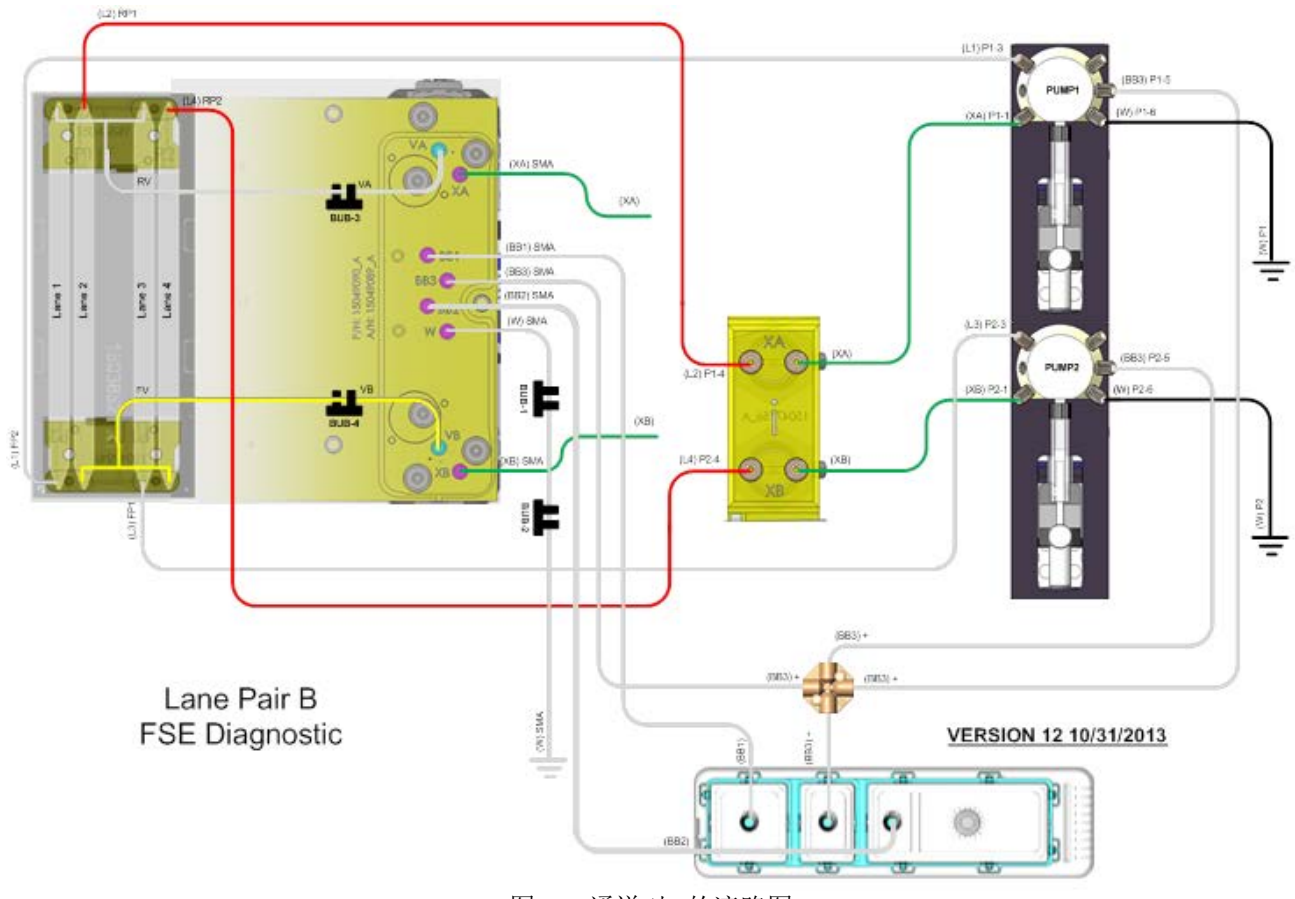

图 21 通道对B的液路图

- 21. 在通道对B结束后(大约30分钟),将所有管线恢复到其原始位置。
- a. 从压力传感器上取下(L2)P1-4并连接至上侧泵上的原始位置(大约在泵的1点方向)
- b. 从压力传感器上取下(L4)P2-4并连接至下侧泵上的原始位置(大约在泵的1点方向)
- c. 将(XA)管子重新连接至压力传感器上的原始位置,位于压力传感器上右上侧
- d. 将(XB)管子重新连接至压力传感器上的原始位置,位于压力传感器上右下侧
- 22. 选择Next (下一步), 继续测试
- 23. 当过程进行到温度验证测试(最后一项测试)时,按照提示插入并连接加热器校准工
- 具,并插入冲洗缓冲液盒与冲洗试剂盒。测试需要大约30分钟。

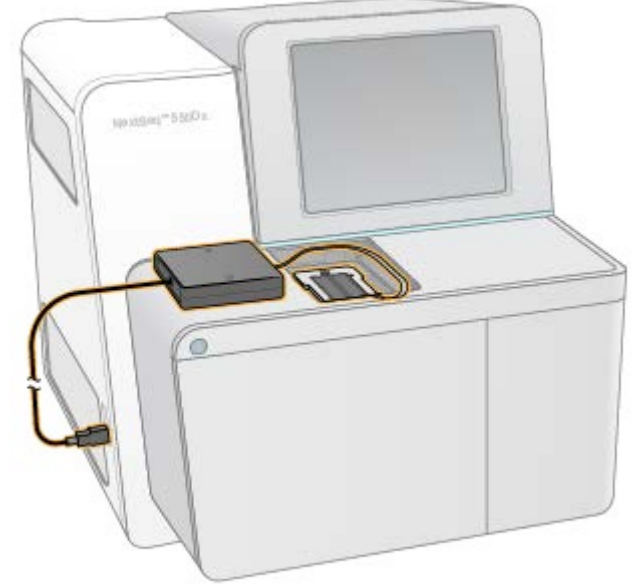

图 22 加热器校准工具连接

- 24. 选择Load(加载), 随后选择Next(下一步)。
- 25. 使用流动槽门盖板工具盖住流动槽门开口,避免室温空气影响测试

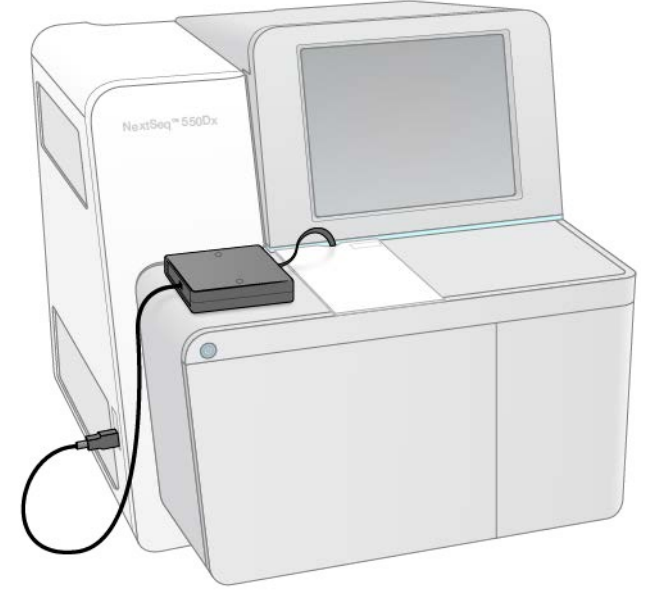

图 23 流动槽门盖板

26. 选择Next(下一步)。

27. 当测试结束后, 在选择Next (下一步) 前取出工具。

28. 全部测试完成后, 选择Next(下一步)查看测试结果。

29. 选择Save(保存),将结果在硬盘上保存为命名为FirstTimeSetupResults.zip 的文件。此文件即为操作结束 时附在SFDC仪器页中的文件。FirstTimeSetupResultsDetails.pdf报告位于zip文件中。

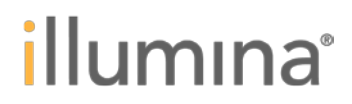

#### **NextSeqDx Service Software: First Time Setup**

illumına<sup>-</sup>

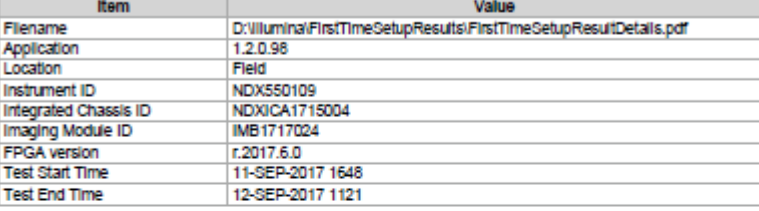

| <b>Description</b>                            | <b>Spac</b>               | <b>Result</b> | <b>Status</b>        |
|-----------------------------------------------|---------------------------|---------------|----------------------|
| <b>BSM Mechanical Test</b>                    |                           |               |                      |
| BSM Z Down Distance - Cycle 1                 | $145625 - X -$<br>152894  | 149473        | Pass<br>Pass<br>Pass |
| BSM Z Up Distance - Cycle 1                   | $145625 - X -$<br>152894  | 149038        |                      |
| BSM Z Down Gain - Cycle 1                     | $56800 -  X $<br>66800    | 60856         |                      |
| BSM Z Up Gain - Cycle 1                       | $57900 -  X $<br>67900    | $-61116$      | Pass                 |
| StrawsDown - Sensors                          | <b>NIA</b>                | <b>NIA</b>    | Pass                 |
| StrawsUp - Sensors                            | <b>NIA</b>                | <b>NIA</b>    | Pass                 |
| <b>FCLM FAM Mechanical Test</b>               |                           |               |                      |
| make the thousand this issues. The same state | <b>ATTACHED</b><br>$\sim$ |               |                      |

图 24 FTS PDF报告

| NDX550109                                    | admin                             | C                    |      |                     |                                      |
|----------------------------------------------|-----------------------------------|----------------------|------|---------------------|--------------------------------------|
|                                              |                                   |                      |      |                     | 6 <sup>5</sup>                       |
| <b>Initial</b>                               | Lockouts                          | <b>Initialize</b>    | Load | <b>System Check</b> | <b>Results</b>                       |
| Test Expected result Result Error            |                                   |                      |      |                     | <b>Status</b>                        |
| <b>BSM Mechanical Test</b>                   |                                   | 9/11/2017 4:48:44 PM |      |                     | Pass                                 |
| <b>FCLM FAM Mechanical Test</b>              |                                   | 9/11/2017 4:48:53 PM |      |                     | Pass                                 |
|                                              | Camera XY Travel Limits Test      | 9/11/2017 4:51:30 PM |      |                     | Pass                                 |
| <b>Z Travel Limits Test</b><br>$\rightarrow$ |                                   | 9/11/2017 4:51:41 PM |      |                     | Pass                                 |
| Z-Stage Step and Settle Test                 |                                   | 9/11/2017 4:51:43 PM |      |                     | Pass                                 |
| <b>LED Measurements</b>                      |                                   | 9/11/2017 5:06:25 PM |      |                     | Complete                             |
| <b>Auto Center</b>                           |                                   | 9/11/2017 5:06:33 PM |      |                     | Complete                             |
|                                              | Verify Ubertarget XY Registration | 9/11/2017 5:06:53 PM |      |                     | Pass                                 |
| Read LED Calibration                         |                                   | 9/11/2017 5:07:13 PM |      |                     | Complete                             |
| <b>Bit Error Rate Test</b>                   |                                   | 9/11/2017 5:07:13 PM |      |                     | Pass                                 |
| <b>Uniformity Measurements</b>               |                                   | 9/11/2017 5:07:44 PM |      |                     | <b>Pass</b>                          |
| Laser Exposure Calibration                   |                                   | 9/11/2017 5:07:47 PM |      |                     | Pass                                 |
| Image Quality Tests                          |                                   | 9/11/2017 5:08:20 PM |      |                     | <b>Pass</b>                          |
| Laser Z Bias                                 |                                   | 9/11/2017 5:14:12 PM |      |                     | Pass                                 |
| <b>Auto Focus</b>                            |                                   | 9/11/2017 5:15:10 PM |      |                     | Pass                                 |
| Filter Breakthrough Test                     |                                   | 9/11/2017 5:24:07 PM |      |                     | Complete<br>$\overline{\phantom{a}}$ |

图 25 结果页

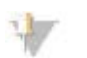

注意:

所有测试必须全部通过。如果有未通过的测试,则FTS为未完成,不能使用NOS进行测序。

### <span id="page-32-0"></span>用户设定设置

本节描述了与用户相关的设置。 在这一过程的大部分情况下,用户需要提供信息并等待,包括: ► 重新设置OS用户帐户密码,用户使用新密码登录系统

- ► 在Dx和RUO模式下设置网络
- ► 用户在Dx和RUO模式下阅读并接受EULA

- ► 用户设置性能健康信息
- ► 建立本地运行管理器管理员账户
- ▶ (可选)应用户的要求, 设置本地运行管理器使用安全网站(HTTPS)

业 重要:

> 确保在将设备连接至用户网络之前重设OS用户账户密码。基于安全原因,需要重新设置默认的OS 用户账户密码。

在开始前,执行下列步骤:

- 1. 联系用户,要求其建立下列OS用户账户的新密码:
	- Dx 管理员(sbsadmin)
	- Dx 非管理员(sbsuser)
	- RUO 管理员 (sbsuser)

注意:

没有密码找回功能。如果用户忘记了OS用户账户密码,必须恢复操作系统,硬盘中保存的所有数据 均会丢失。强烈建议用户创建多个管理员账户。

- 2. 要求用户提供本地运行管理器管理员账户的下列信息:
- ‐ 姓
- ‐ 名
- ‐ 用户名
- ‐ 密码

此时设置的密码是临时密码。当用户使用其账户进行第一次登录时,将会得到创建新密码的提示。

### 设置**RUO**模式

1. 在RUO模式下,按照下列步骤重设密码:

a. 右键点击Turnovertocustomer.bat文件并选择Run as administrator(以管理员身份运行)。这一文件位于桌面 上

b. 按照命令提示符的提示继续

c. 当处理完成后,确保.bat文件已从桌面移动至C:\Illumina\security文件夹,如果未能正常移动,请即刻手动 移动。

d. 从C:\Illumina\security文件夹运行enable.reg, 当询问时选择Yes或OK(同意)。

e. 退出sbsuser账户。退出至Windows10时,选择Windows开始图标,选择sbsuser图标,随后选择Sign Out(退 出)。

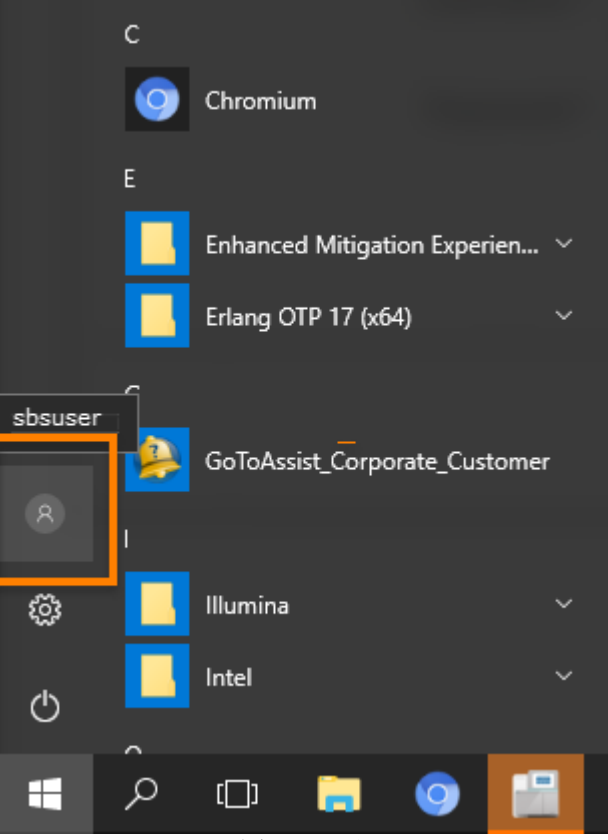

图 26 退出

- f. 使用sbsuser账户登录。
- g. 根据提示,要求用户创建新密码。然后选择Login(登录)。
- 2. 要求用户在NCS中阅读并接受EULA。
- 3. 要求用户阅读系统健康信息条款。选择Configure(设置),随后根据情况接受或禁用。
- 4. 按照下列步骤设置网络:

a. 选择Manage Instrument | SystemConfiguration | NetworkConfiguration(管理设备|系统设置|网络参数设置)。 b. 按照窗口指示操作,提供需要的设置信息。

c. 在下一个窗口中,在需要的情况下,更改IP地址或DNS服务器信息。

#### 注意:

这些设置用于系统与计算机以外的网络进行通讯。另外还有用于内部计算机通讯的网络设置。这些 设置均取默认值,但在出现问题的情况下可以对其进行检查。详细信息见87页NSS Dx与网络问题。

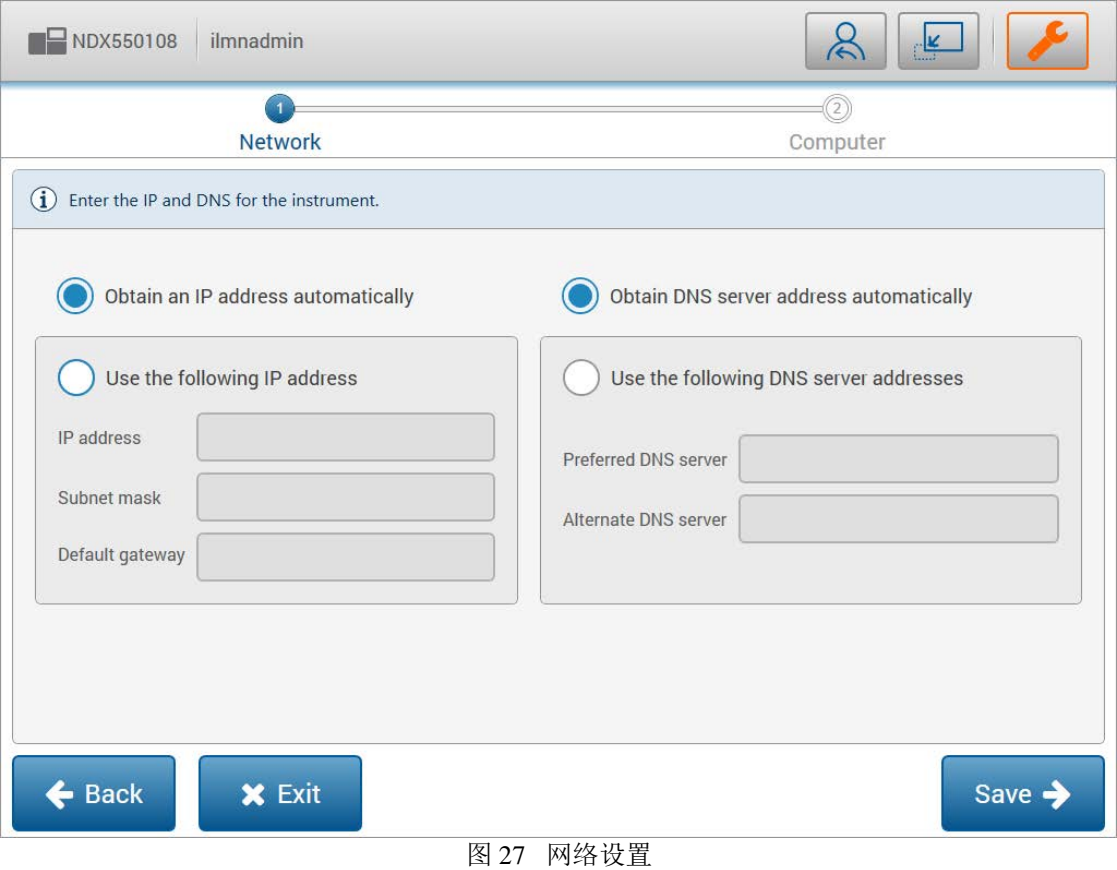

- d. 选择Save(保存)。
- e. 在下一个窗口中, 在需要的情况下, 更改下列内容:<br>|- 注意:

注意: 更改这一窗口中的任何设置都会导致设备在进入要求输入用户名和密码的下一个窗口后重启。

- ‐ 计算机名
- ‐ 域或工作组
## NextSeqTM 550Dx操作手册

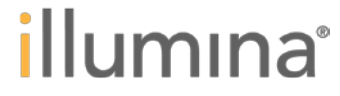

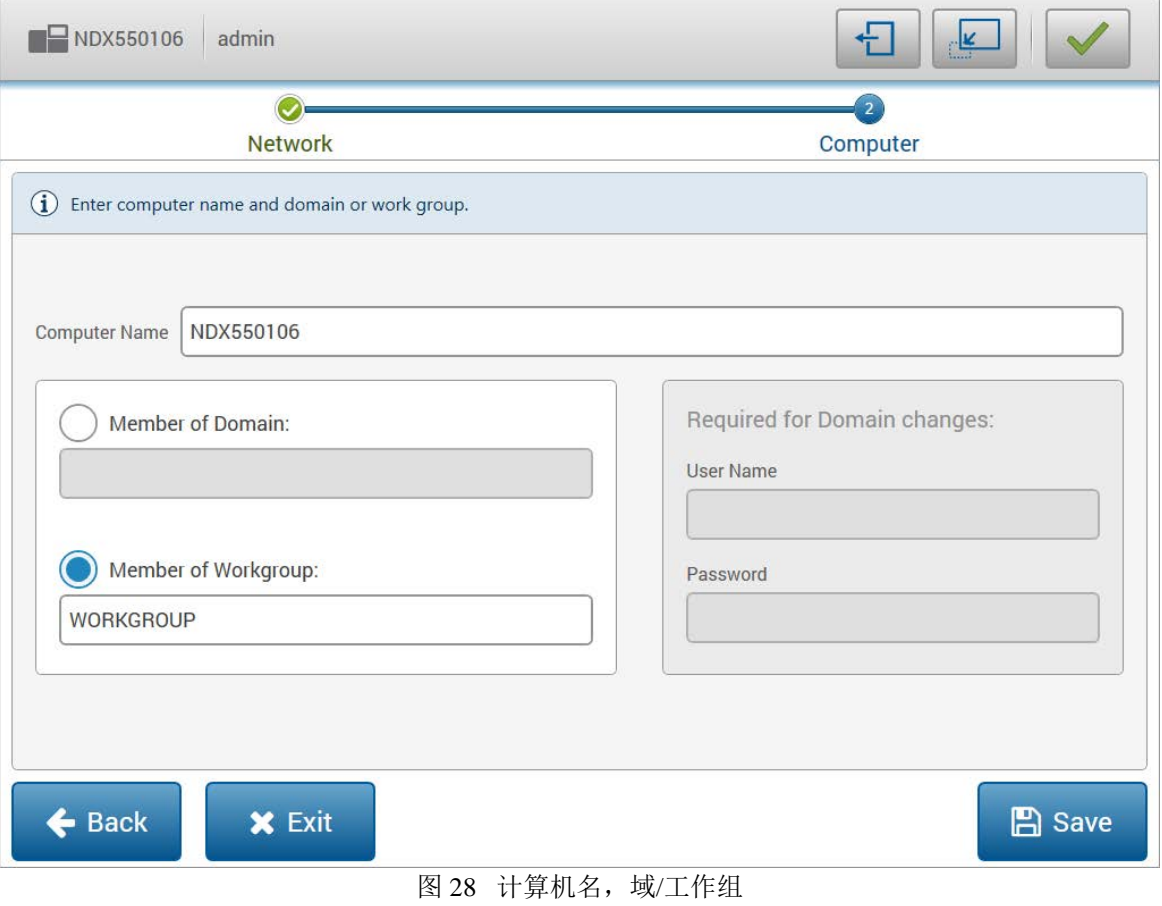

- f. 选择Save(保存),然后选择Home(主界面)。
- 5. 按照下列步骤设置实验数据输出文件夹。
- a. 选择Manage Instrument | System Customization (管理设备|系统定制)。
- b. 在输出文件夹框中输入路径或选择Browse(浏览)来选择输出文件夹。
- 将实验数据保存在网络位置上。
- c. 选择Save(保存)。

## 设置**Dx**模式

1. 重启至Dx模式。在NCS中,选择MangeInstrument | ShutdownOptions(管理设备|关闭选项),随后点击 ReboottoDx(重启至Dx模式)。

- 2. 以sbsadmin登录。第一次从RUO重启至Dx需要大约5分钟。
- 3. 当提示时,选择No(否)。
- 4. 按照下列步骤在Dx模式下重新设置sbsadmin和sbsuser的密码。这一过程中用户必须在
- 场,使用其新密码登录。

a. 右键点击Turnovertocustomer.bat文件并选择Run as administrator(以管理员身份运行)。这一文件位于桌面 上。

b. 按照命令提示符的提示继续。

c. 当处理完成后,确保.bat文件已从桌面移动至C:\Illumina\security文件夹,如果未能正常移动,请即刻手动 移动。

- d. 从C:\Illumina\security文件夹运行enable.reg, 当询问时选择Yes或OK(同意)。
- e. 退出sbsuser账户。退出至Windows10时,选择Windows开始图标,选择sbsuser图标,随后选择Sign Out(退 出)。

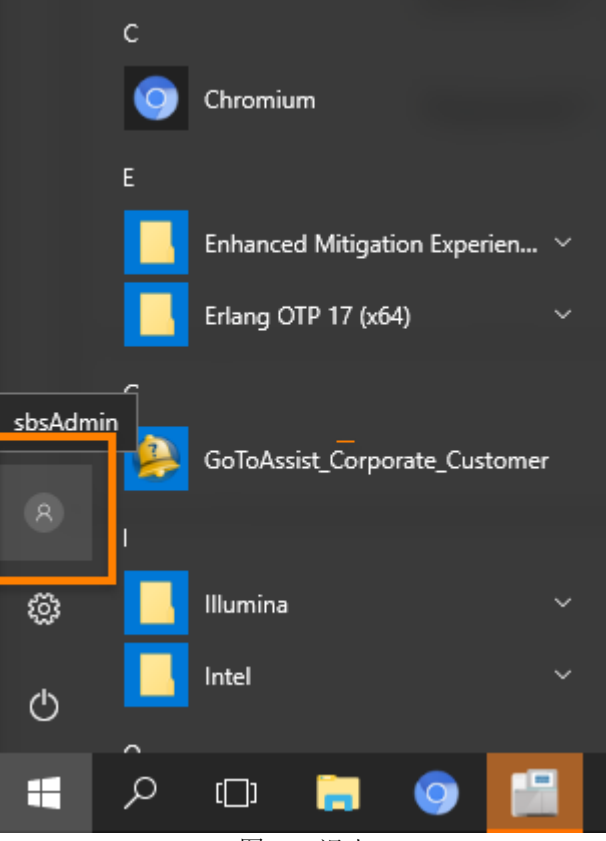

图 29 退出

- f. 使用sbsuser账户登录。
- g. 根据提示,要求用户创建新密码。
- h. 登入NOS, 退出至Windows, 随后再次退出。
- i. 使用sbsadmin账户登录。
- j. 根据提示,要求用户创建新密码。
- k. 当提示时,选择No(否)。
- l. 退出,并使用sbsadmin账户再次登录,使用用户的密码。在OS中完成新密码设置。
- m. 当提示是否加载NOS时选择Yes(是)。

5. 要求用户阅读并接受EULA。在NOS中,在窗口底部EULA消息处选择View(查看)。查阅EULA后,选择 Accept(接受)。

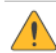

The EULA must be accepted before this instrument can be used for sequencing. View

图 30 EULA

6. 要求用户阅读设备健康信息条款。选择Configure(设置),随后根据情况接受或禁用。还可以通过Manage Instrument | System Customization (管理设备|系统定制) 来阅读这些条款。

The Instrument Health Information Terms must be accepted or disabled before this instrument can be used for sequencing

Configure

图 31 设备健康信息条款消息

7. 按照下列步骤在LocalRunManager(本地运行管理器)中为用户创建一个管理员用户:

- a. 选择Local Run Manager(本地运行管理器)并使用ilmnadmin用户登录。
- b. 在本地运行管理器主窗口中选择Menu│Tools│User Management(菜单|工具|用户管

理)。

c. 选择CreateUser(创建用户)。

### d. 输入姓、名、用户名以及临时密码信息。

- e. 在身份框中选择Admin(管理员), 随后选择CreateUser(创建用户)。
- f. 随后关闭本地运行管理器。

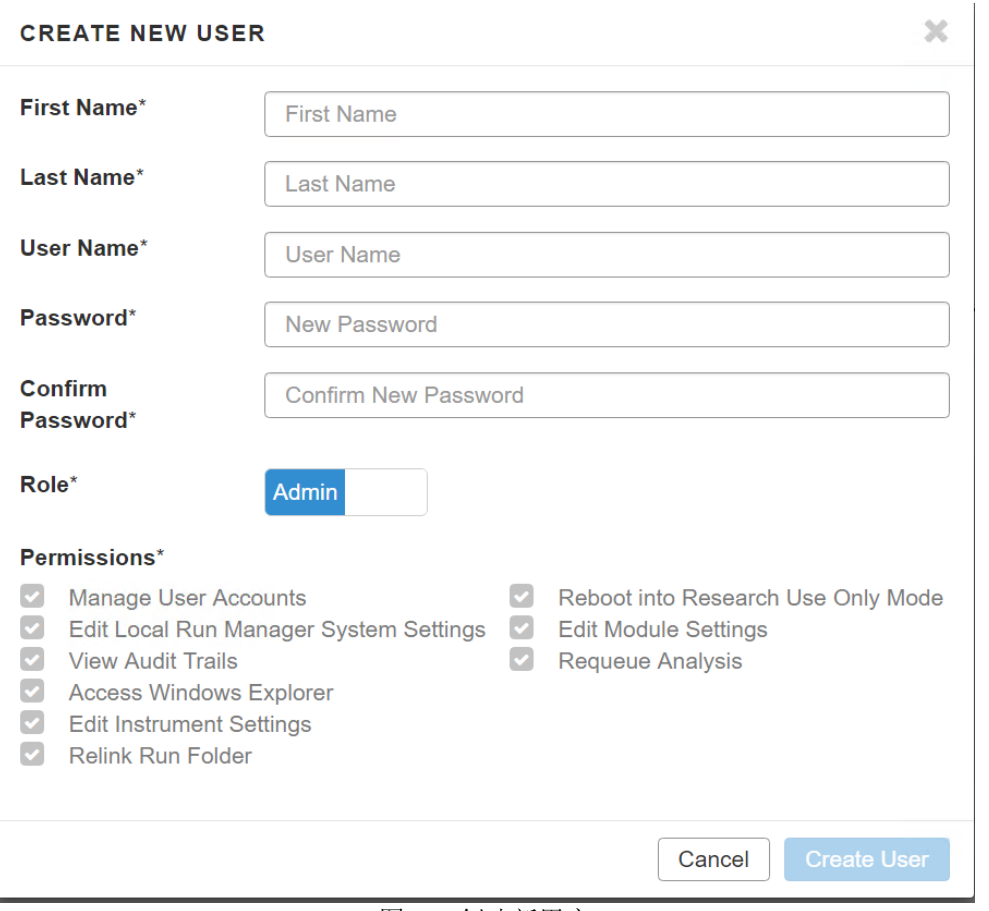

图 32 创建新用户

- 8. 按照下列步骤设置网络
- a. 选择Manage Instrumnet | SystemConfigurartion(管理设备|系统设置)。
- b. 按照屏幕显示,提供需要的设置信息。
- c. 在下一个窗口中,在需要的情况下,更改IP地址或DNS服务器信息

业 注意:

> 这些设置用于系统与计算机以外的网络进行通讯。另外还有用于内部计算机通讯的网络设置。这些 设置均取默认值,但在出现问题的情况下可以对其进行检查。

illumına

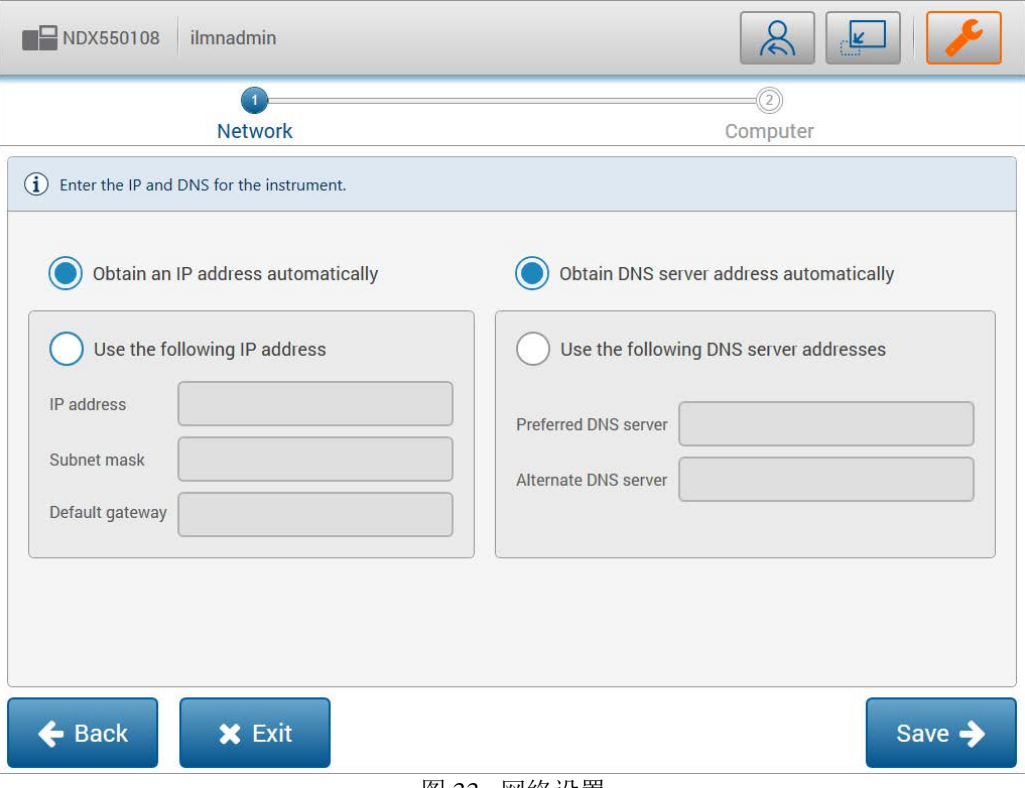

图 33 网络设置

- d. 选择Next(下一步)。
- e. 在下一个窗口中,如果需要,更改下列内容:<br>,
	- 注意:

更改这一窗口中的任何设置都会导致设备在进入下一输入用户名和密码的窗口后重启。

- ‐ 计算机名
- ‐ 域或工作组

## NextSeq<sup>™</sup> 550Dx操作手册

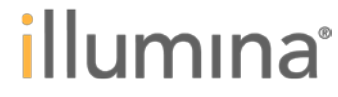

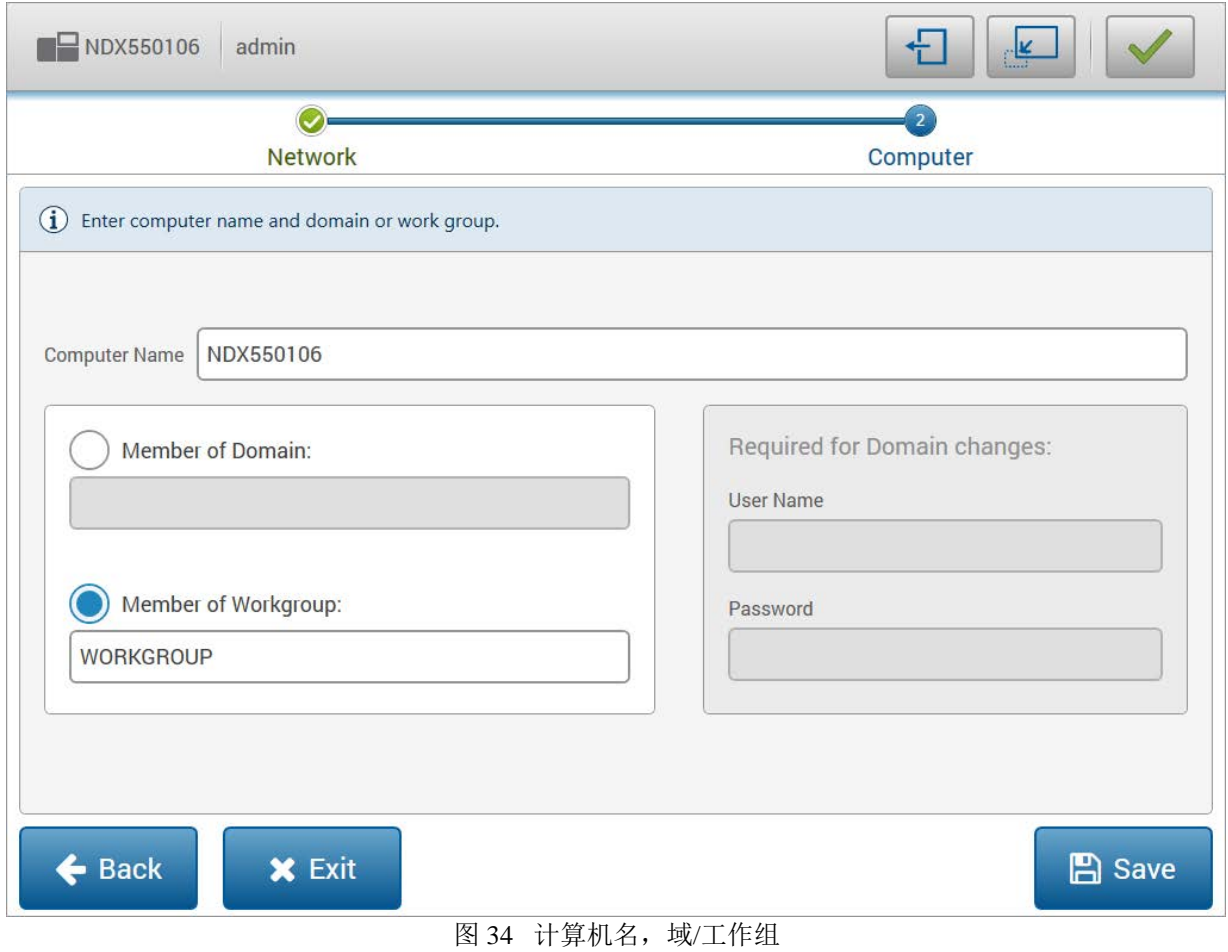

- f. 选择Save(保存)。
- 9. 按照下列步骤设置运行输出文件夹:
- a. 选择Manage Instrument | System Customization (管理设备|系统定制)。
- b. 在输出文件夹框中输入路径或选择Browse(浏览)来选择输出文件夹。将实验数据保存在网络位置上。

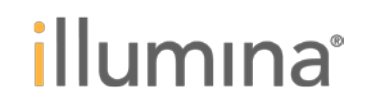

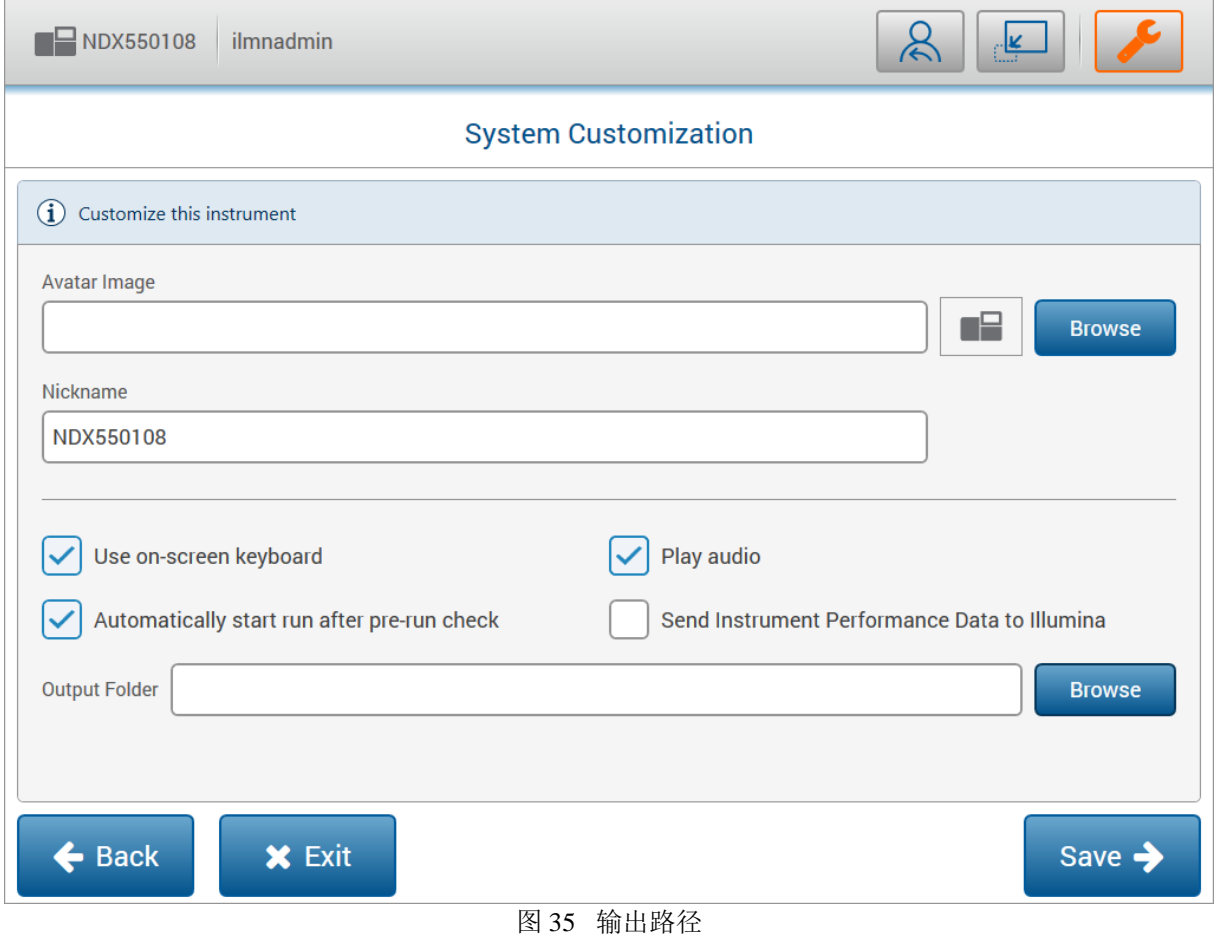

c. 选择Save(保存)。

### 调整时钟、日期与时间

- 按照下列指示调整夏时制,并在需要的情况下调整时区(默认为US PDT)。
- 1. 在Window搜索框中输入日期与时间,打开日期与时间设置对话框。

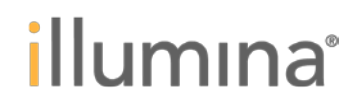

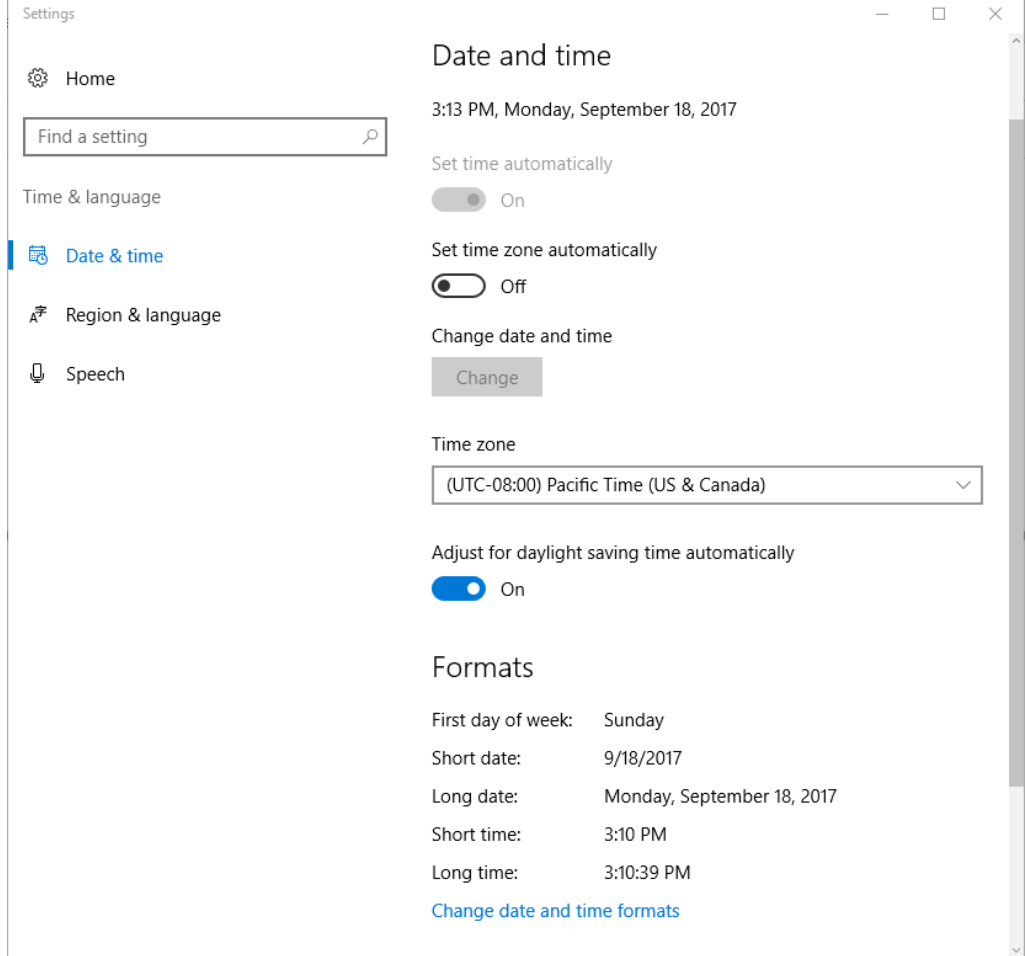

图 36 日期与时间设置对话框

- 2. 在Time Zone(时区)下拉列表中选择合适的时区。
- 3. 将根据Adjust for daylight saving time (夏时制进行调整)设置为On (启用)。

4. 如果日期与时间不正确, 在更改日期与时间下选择Change(更改)。随后输入日期与时间并选择Change (更改)。

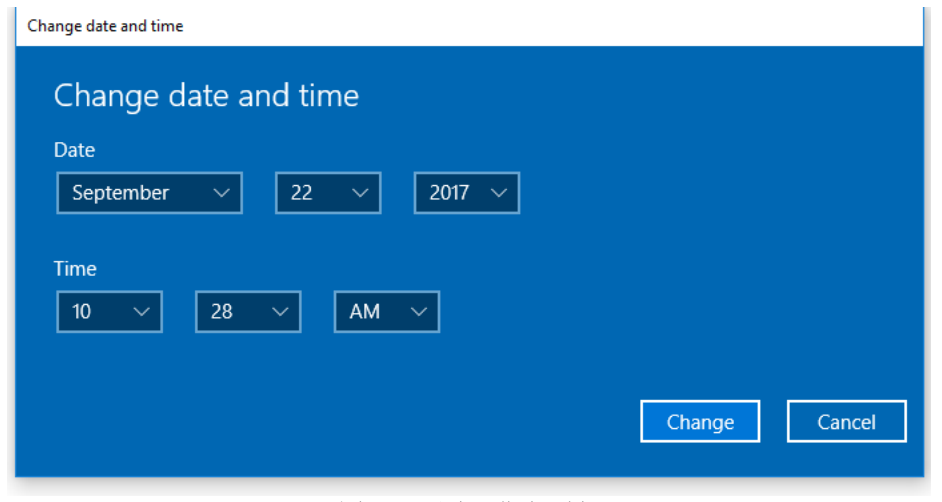

图 37 更改日期与时间

## 设置本地运行管理器的网址 **(**可选**)**

本地运行管理器可以设定为使用安全网站(HTTPS)。 1. 询问用户是否希望为本地运行管理器启用HTTPS。 HTTPS需要从下列位置进行访问:

- 从设备以及同一网络中的计算机: https://{computername}
- 从设备以及同一网络中的计算机: https://{computername}.{domainname}.com (例如 https://mymachine.illumina.com)
- 从设备:https://localhost
- 从设备:https://127.0.0.1
- 2. 登入设备。
- 3. 将所有窗口最小化至桌面。
- 4. 将LRMRootSignedCert.ps1认证生成脚本下载至C:\Illumina文件夹。
- 5. 以管理员身份打开命令提示符,或RabbitMQ命令提示符,并进入C:\ Illumina。

在Windows搜索框中输入cmd,以管理员身份打开命令提示符。如果打开了应用列表,右键点击Command Prompt (命令提示符) 并选择Run as Administrator (以管理员身份运行)。

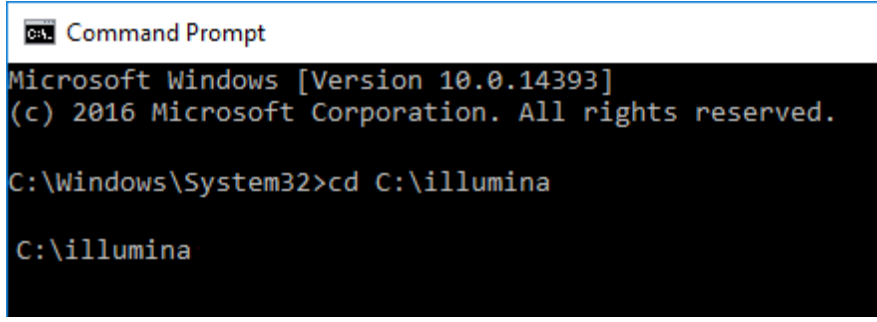

图 38 命令提示符

- 6. 执行如下命令:powershell -ExecutionPolicyByPass -File LRMRootSignedCert.ps1
- 7. 启动Chrome并检查下列网站,确保未出现警告,并且显示安全浏览器图标。随后,在Chromium中检查这 些网站。
- ‐ https://localhost
- ‐ https://127.0.0.1
- ‐ https://{computername}
- ‐ https://{computername}.illumina.com
- 8. 在Windows浏览器中打开C:\ Illumina,确保生成了TrustedRoot.cer文件

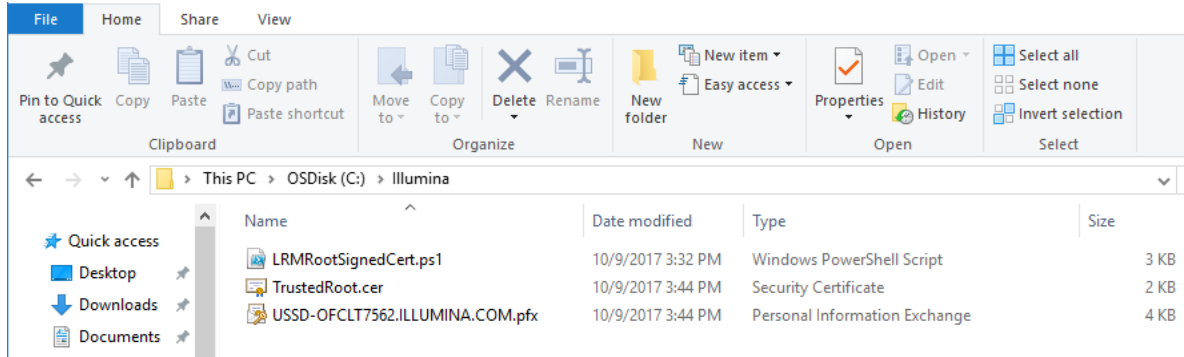

图 39 C:\ Illumina 文件

- 9. 在所有用于连接本地运行管理器(除了已经安装这一文件的设备)的计算机上安装TrustedRoot.cer。 TrustedRoot.cer是安全连接所需的根证书。在每台计算机上重复下列步骤:
- a. 创建C:\ Illumina文件夹
- b. 将TrustedRoot.cer 与 InstallLRMRootcert.bat 复制到 C:\ Illumina文件夹
- c. 以管理员身份打开命令提示符,并打开C:\ Illumina

d. 运行InstallLRMRootcert.bat 文件

Administrator: Command Prompt Microsoft Windows [Version 10.0.14393] (c) 2016 Microsoft Corporation. All rights reserved. C:\windows\system32>cd C:\illumina C:\illumina > InstallLRMRootCert.bat C:\illumina>certutil -addstore -f "Root" TrustedRoot.cer Root<br>Signature matches Public Key<br>Certificate "CN=Local Run Manager Root 2017—11—02" added to store.<br>CertUtil: —addstore command completed successfully. C:\illumina> 图 40 运行InstallLRMRootcert.bat

e. 启动Chrome并检查下列网站,确保未出现警告,并且显示安全浏览器图标。随后,在Chromium中检查这 些网站。

- ‐ [https://localhost,](https://localhost/)
- ‐ https://127.0.0.1
- https://{computername}
- ‐ https://{computername}.{domainname}.com(例如 https://mymachine.illumina.com).

# 第四章仪器操作指南

# NextSeq<sup>™</sup> 550Dx软件

# NextSeq<sup>™</sup> 550Dx软件概述

本章描述的软件用于配置、运行和分析NextSeqTM 550Dx仪器生成的数据。仪器软件包括测序集成应用程序。软 件更新由Illumina人员进行。

 $2\alpha$ 本地运行管理器软件 - 用于创建运行和分析结果(二级分析)的集成软件解决方案。该软件还提供样本跟 踪和控制用户权限。

**NextSeqTM 550Dx**操作软件(**NOS**)- 控制仪器操作。  $\sum_{i=1}^{n}$ 

Þ. 该软件预装在NextSeqTM 550Dx上,并在仪器上运行。NOS根据本地运行管理器软件模块中指定的参数运 行。

开始测序前,请选择您使用本地运行管理器创建的运行。NOS软件界面指导您完成加载流动槽和试剂的步  $2\times$ 骤。

运行过程中,软件控制流动槽平台,分配试剂,控制流体,设定温度,捕获流动槽上的簇图像,并提供质 量统计的可视摘要。您可在NOS中,或本地运行管理器中监视运行的程序。

实时分析(**RTA**)软件 – RTA在运行期间执行图像分析和碱基识别,也称为一级分析。

## 所需的磁盘空间

本仪器的计算机具有大约1.5TB的存储容量。

在开始运行之前,软件会检查可用的磁盘空间。所需的磁盘空间量取决于本地运行管理器分析模块。如果本次 实验没有足够的磁盘空间,则会出现软件提示。该提示显示本次运行需要多少磁盘空间以及在运行之前必须清 空多少磁盘空间。如果空间不足,请删除不需要在本地运行管理器中重新分析的运行的文件夹。

## 状态图标

NOS右上角的状态图标表示运行设置或运行期间条件的任何变化。

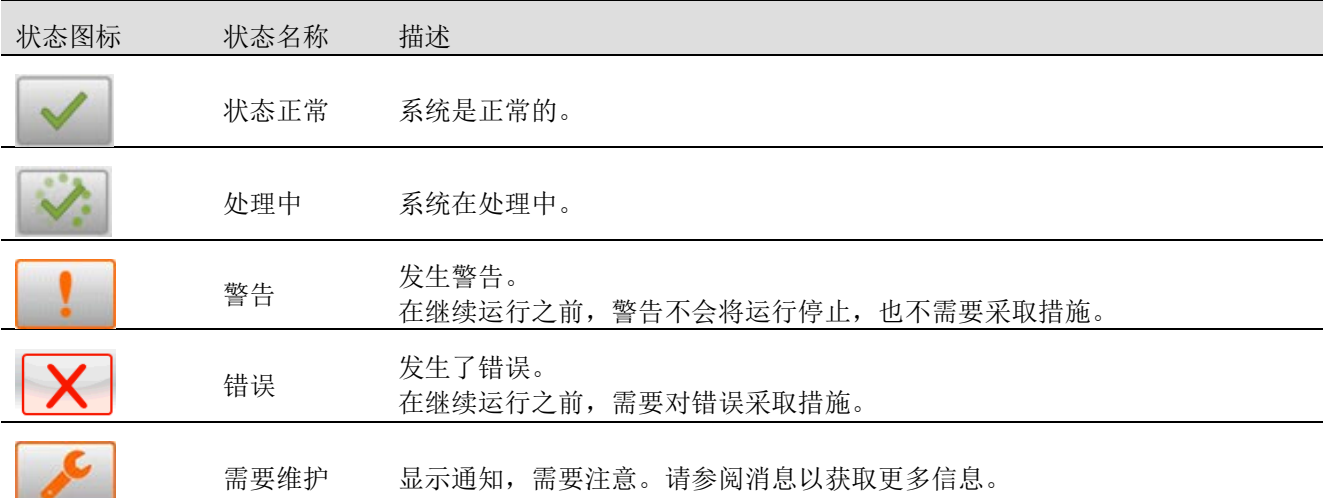

发生状态变化时,图标会闪烁以提醒您。点击图标可以查看当前状态的详细信息。选择Acknowledge(已读键) 接受消息,选择Close(关闭键)关闭对话框。

Ψ 注意

选择已读健会重置图标到正常状态,并且消息呈灰色。如果用户继续点击状态图标,该消息对用户仍然是可见 的,但一旦NOS重新启动就会消失。

## 导航栏图标

最小化NOS图标位于操作软件界面的右上角,仅管理员用户可见。

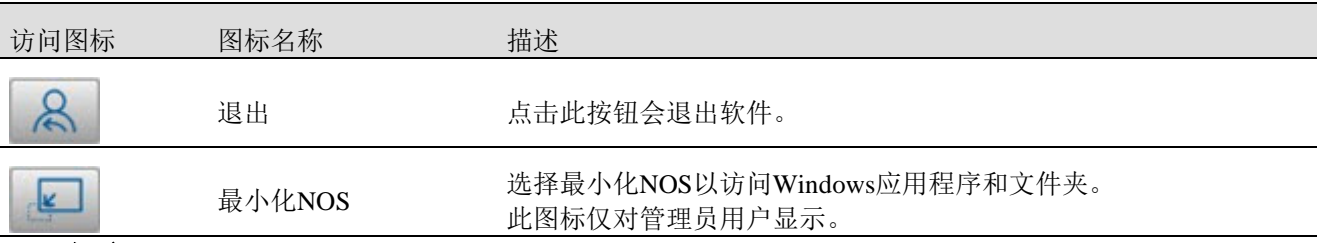

## **NOS**主页

NOS主页具有以下四个图标。

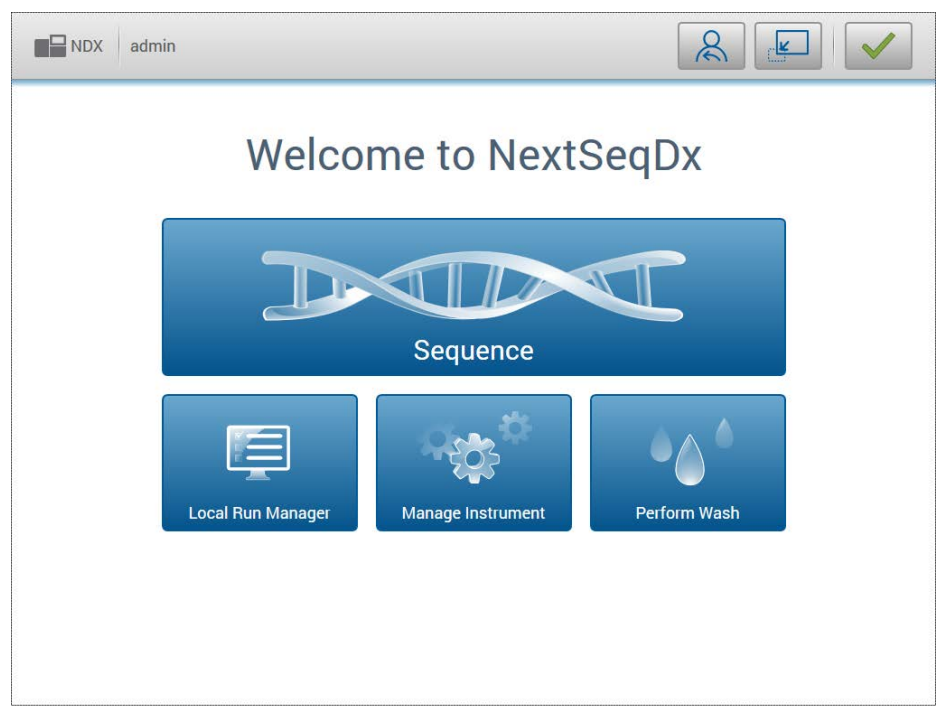

**Sequence (测序)** – 选择本项, 开始进行预定义运行列表中的测序。

**LocalRunManager(本地运行管理器) - 选**择本项, 启动本地运行管理器来创建运行, 监视运行状态, 分 析测序数据和查看结果。

- **ManageInstrument (管理仪器) 选择本项, 控制系统设置, 切换至RUO模式, 或关闭仪器软件。**
- Þ. **PerformWash**(执行清洗) - 选择本项,执行快速清洗或运行后手动清洗。

# 运行管理器概述

本地运行管理器软件是一种仪器上的集成解决方案,用于创建运行,监视状态,分析测序数据和查看结果。 本指南中的本地运行管理器说明,适用于本仪器的诊断模式。 本地运行管理器具有以下功能:

- 作为仪器计算机上的一项服务运行,与仪器操作软件整合。
- 记录待测序样本。
- 第二提供分析模块的特定运行设置界面。
- 执行所选分析模块的一系列特定分析步骤。
- 完成分析后,以表格和图形的形式显示分析结果。

## 查看本地运行管理器

本地运行管理器界面在NOS内或通过Web浏览器进行查看。支持的Web浏览器是Chromium。

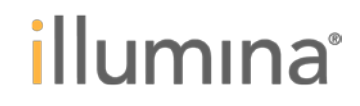

#### Φ 注意

如您使用不支持的浏览器,请在"确认不支持该浏览器"消息提示时下载支持的浏览器。选择"Here(此处)"下 载Chromium的支持版本。

## 从联网计算机查看

在可访问与仪器相同网络的计算机上打开Chromium Web浏览器,并使用仪器IP地址或仪器名称进行连接。例如: http:// myinstrument。

### 在仪器显示器上查看

要在仪器显示器上查看本地运行管理器界面,请选择以下选项之一: 从NOS主页中选择本地运行管理器。 点击右上角的X可返回到NOS。 选择NOS最小化图标,打开仪器上的Chromium Web浏览器,然后在地址栏中输入http:// localhost。 只有管理员用户可以最小化NOS。

### 分析进行的同时进行测序

NextSeq™ 550Dx系统计算资源专用于测序或分析。如果在完成早前运行的二级分析之前需要在NextSeq™ 550Dx上进行新的测序,则用户可以从本地运行管理器中取消二级分析,然后开始新的测序运行。 要重新启动由本地运行管理器执行的分析,请在新的测序运行完成后使用本地运行管理器界面上的重新分析功 能。此时,二级分析从头开始。

## 本地运行管理器工作流程

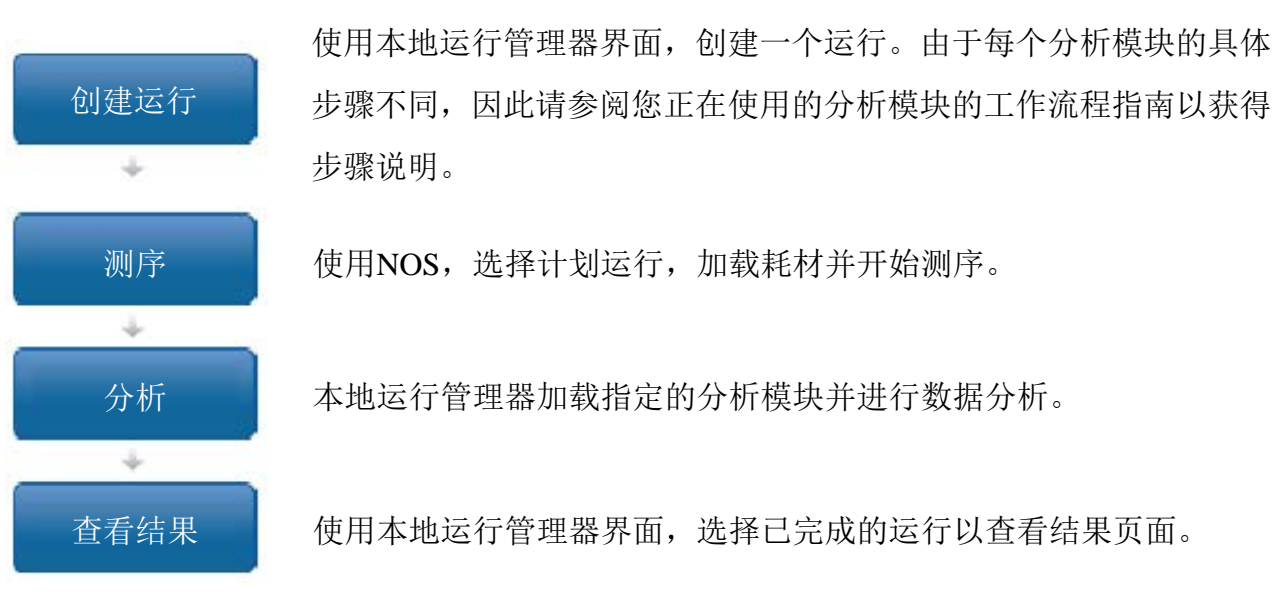

### 控制板概述

登录到本地运行管理器软件后,控制板打开。在控制板中,您可以执行以下任务:

- $2n$ 跟踪测序和分析状态
- 分类和筛选运行
- 创建和编辑运行  $\Rightarrow$
- 停止或重新分析
- 音看分析结果
- 隐藏运行
- 面定运行

控制板列出了在仪器上进行的所有运行,每页含10次运行记录。使用列表底部的导航箭头翻至下一页。 每个运行列出信息包括运行名称,分析模块,运行状态以及上次修改的运行日期。要对运行进行分类,请单击 列名称。

RunName(运行名称)/ ID - 列出运行使用的名称并链接到该运行结果页面。分析完成

- 后,分析文件夹名称将添加到运行名称列中。
- Module (模块) 列出运行使用的分析模块。
- **Status**(状态) 列出运行状态并包含进度状态栏。

LastModified(上次修改) - 列出上次修改运行或分析的日期和时间。默认情况下,活动运行页面按此列排 序。

## 本地运行管理器图标

本地运行管理器中使用以下图标来执行各种任务。请注意,根据屏幕的大小,某些图标会缩合在"更多选项" 图 标中。

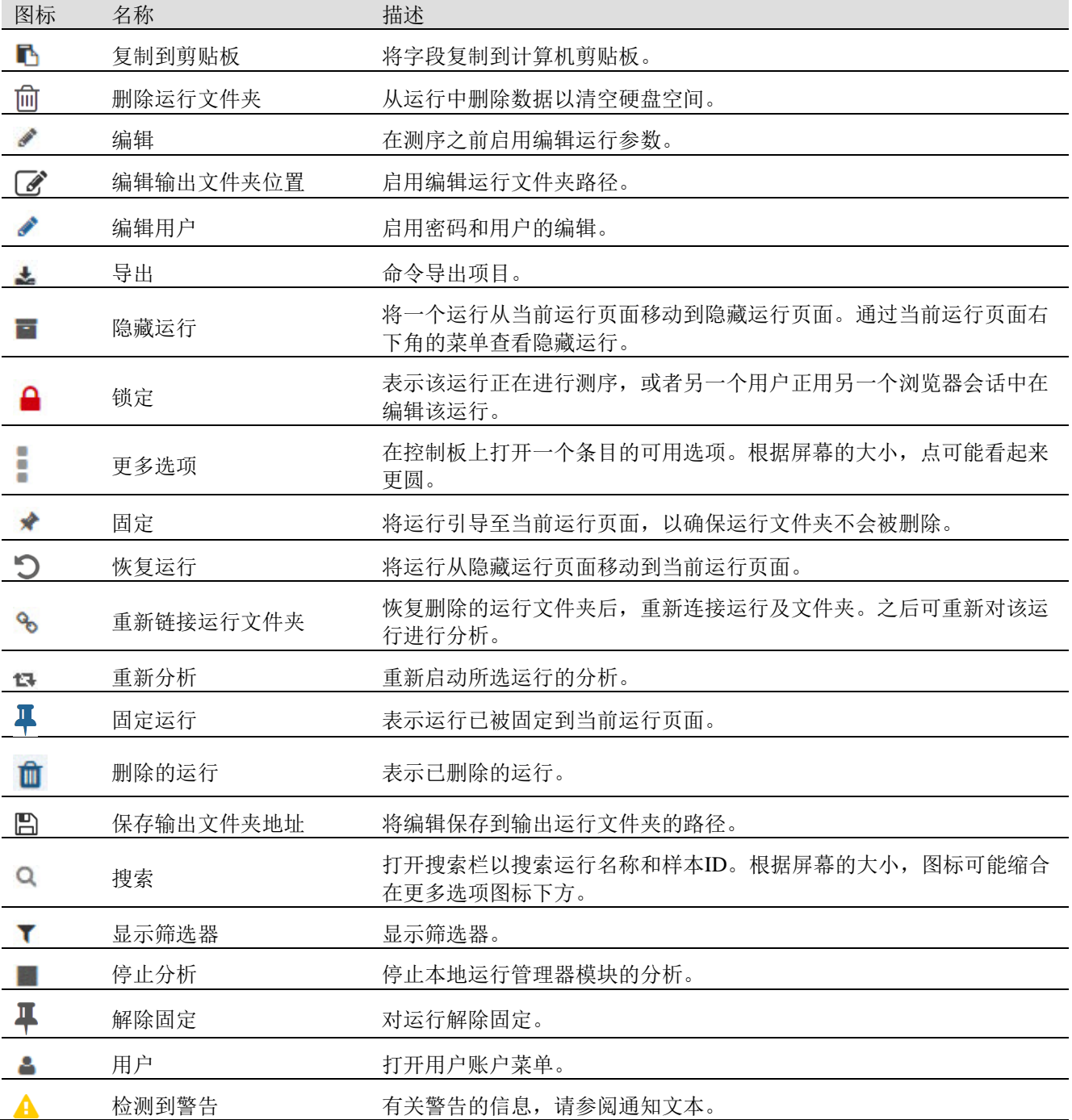

### 当前运行页面

控制板打开以显示当前运行页面。在当前运行页面的顶部,当前运行摘要提供了以下每个运行状态类别中的运 行计数。单击数字,按状态筛选当前运行。

- $\triangleright$ **Ready**(就绪) - 表示运行已准备好进行测序。
- **InProgress**(进行中) 表示运行正在进行测序或数据分析。
- Þ. **StoporUnsuccessful**(停止或不成功) - 表示分析已手动停止或分析不成功。
- **Complete**(完成) 表示分析已成功完成。
- **Total (总计)** 当前运行页面上的运行总数。

#### 筛选运行

在当前运行摘要中单击运行状态类别,按如下方式筛选当前运行页面。

- **Ready (就绪)**–筛选列表以仅显示准备好测序的运行。
- **In Progress**(进行中)- 筛选列表以仅显示正在进行的运行。
- **Stop or Unsuccessful (停止或不成功)** 筛选列表以仅显示停止或不成功的运行。
- **Complete**(完成) 筛选列表以仅显示完成的运行。
- **Total**(总计) **-** 不再筛选并显示所有当前运行。

#### 隐藏和恢复运行

- 1. 在当前运行页面中,单击更多选项 图标,然后单击 **Hide**(隐藏)。
- 2. 当提示确认移动时,请单击Hide(隐藏)。
- 3. 运行被移动至隐藏运行页面。
- 4. 要显示隐藏运行页面,请单击当前运行下拉箭头并选择**Hidden Runs (**隐藏运行**)**。
- 5. 在隐藏运行页面中,单击Restore (恢复) O图标。
- 6. 当提示确认移动时,请单击**Restore**(恢复)。
- 7. 运行被恢复到当前运行页面。
- 8. 要显示当前运行页面,请单击隐藏运行下拉箭头并选择**Active Runs (**当前运行**)**。

### 搜索运行或样本

- 1. 从控制板导航栏中,单击搜索 图标。
- 2. 在搜索字段中输入运行名称或样本编号。
- 在您输入时,显示可能匹配的列表,帮助您进行搜索。
- 3. 从列表中选择一个匹配项,或按Enter键。
- 和果您在运行名称上搜索,则会打开运行概览栏。
- 如果您搜索了样本编号, 则会打开样本与结果栏。

#### 编辑运行

- 1. 在当前运行页面中,单击要编辑的运行名称旁边的更多选项 图标。
- 2. 点击 **Edit**(编辑)。
- 3. 当提示确认操作时,请单击**Continue**(继续)。
- 4. 根据需要编辑运行参数。
- 5. 完成后,单击**Save Run**(保存运行)。
- 6. 运行的最后修改日期在当前运行页面上更新。

#### 固定运行

固定的运行不会被删除或隐藏。如果运行被隐藏或其运行文件夹已被删除,则不能固定运行。

1. 在当前运行页面中,单击运行旁边的更多选项图标。

2. 选择 **Pin**(固定)。

删除运行文件夹和隐藏变为不可用。**Pin**(固定)替换为 **Unpin**(解除固定)。

#### 删除运行文件夹

您可以手动删除运行文件夹来管理存储空间。运行不能被固定,并且必须处于以下状态之一:

- 测序完成
- 初步分析完成
- 利步分析不成功
- 测序错误
- 分析错误

- 分析完成
- 测序停止
- 分析停止
- 1. 在当前运行页面中,单击要删除的运行名称旁边的更多选项图标。

## 2. 选择 **Delete Run Folder**(删除运行文件夹)。

删除运行文件夹选项被替换为<sup>9</sup>o Relink Run Folder(重新链接运行文件夹)。Run Delete(运行删除) <sup>面</sup>图标 出现在运行中。

### 重新链接运行文件夹

只有管理员用户可以重新链接删除的运行文件夹。

1. 将运行文件夹复制回原来的位置。

如果运行未保存在其原始位置,软件会在尝试恢复后显示错误消息。

2. 将鼠标悬停在运行旁边的更多选项 图标上。

## 3. 选择 **Relink Run Folder**(重新链接运行文件夹)。

4. 确认继续并恢复运行。

运行恢复到运行文件夹被删除之前的状态。

# 用户密码

要访问本地运行管理器界面,您需要一个有效的用户名和密码才能登录系统。只有管理员用户可以分配用户凭 证。

#### Q, 注意

每个仪器的用户账户是独立的。用户密码在多台仪器间是不通用的。 当您的密码即将到期时,界面顶部将显示一条消息,提醒您重置密码。

### 我的账户

在我的账户中,您可以查看您的用户名,您分配的角色,权限,还可以更改密码。 首次登录后,您可以随时从我的账户窗口更改现有密码。 您当前的密码加密显示。因此,您必须知道当前的密码才能将其更改为新的密码。忘记密码需要系统管理员或 管理员用户的帮助。

### 密码状态

以下是可能的密码状态:

- $\triangleright$ 临时密码 - 当管理员创建用户账户时,管理员为新用户分配一个临时密码。
- ▶ 用户密码 首次访问时, 会提示新用户在登录界面将临时密码改为用户分配的密码。
- ▶ 忘记密码 如果用户忘记密码, 管理员可以重新分配一个临时密码, 该密码在下次访问时可以更改。
- 使用过的密码 任何用户都不能在五个密码使用周期内重复使用密码。

 $\triangleright$ 用户锁定 - 使用无效密码登录的次数由管理员配置。如果用户超出允许的尝试次数,则用户账户被锁定。 只有管理员可以解锁该账户,或分配临时密码。

## 更改您的密码

đ.

1. 从界面顶部的导航栏中,单击名称旁边的User(用户) ■ 图标。

注意

根据正在查看软件的屏幕大小,User(用户) 图标可能会缩合于更多选项 下。

- 2. 从下拉列表中,单击My Account (我的账户)。
- 3. 单击Password (密码)中的Edit(编辑) 图标。
- 4. 在Old Password (旧密码)字段中,输入旧密码。
- 5. 在New Password (新密码)字段中输入新密码。
- 6. 在Confirm New Password (确认新密码)字段中,重新输入新密码。
- 7. 单击Save (保存)。

# 本地运行管理器设置

简介

以下设置和任务需要管理用户权限:

- 图 管理用户账户 添加用户, 分配权限并设置密码。
- þ. 编辑**NOS**系统设置 **-**允许通过NextSeqTM 550Dx仪器主界面上的管理仪器图标编辑NOS。
- $\geq$ 管理本地运行管理器系统设置 - 设置系统安全参数,维护时间间隔和服务账户。
- **《 重新链接运行文件夹** 如果运行文件夹被删除然后恢复,则允许链接已恢复文件夹中的运行以重新进行分 析。
- $\sum_{i=1}^{n}$ 查看审计跟踪 - 监视访问频率和用户活动。
- 执行以下任务的权限可在用户管理中进行配置:
- 重新启动到**RUO**模式 允许重新启动RUO模式命令,系统软件更改为RUO模式。
- 编辑模块设置 允许配置模块设置,例如使用特定分析模块配置上传清单文件以供所有运行使用。  $\Rightarrow$
- ▶ 重新分析 允许编辑参数, 然后重新运行分析。

# 用户管理

用户管理页面上列出了所有用户账户,其中包括每个账户的名字,姓氏和用户名。在每个账户的详细信息中, 可管理账户角色及其相关权限。账户有两个角色,管理员或用户。

管理员角色 - 默认情况下,管理员角色具有完全权限。  $2-$ 

用户角色 - 用户角色可根据账户权限进行配置。无论权限设置如何,所有用户均可创建运行。 Þ. 只有管理员用户可以查看用户管理页面。

注意

建议创建多个管理员用户账户。如果仪器上的唯一管理员用户被锁定,则只有Illumina技术支持人员才能解锁仪 器。

÷ 注意

根据正在查看软件的屏幕大小, "工具"菜单可能会缩合至左上角 美英单中。

## 用户权限

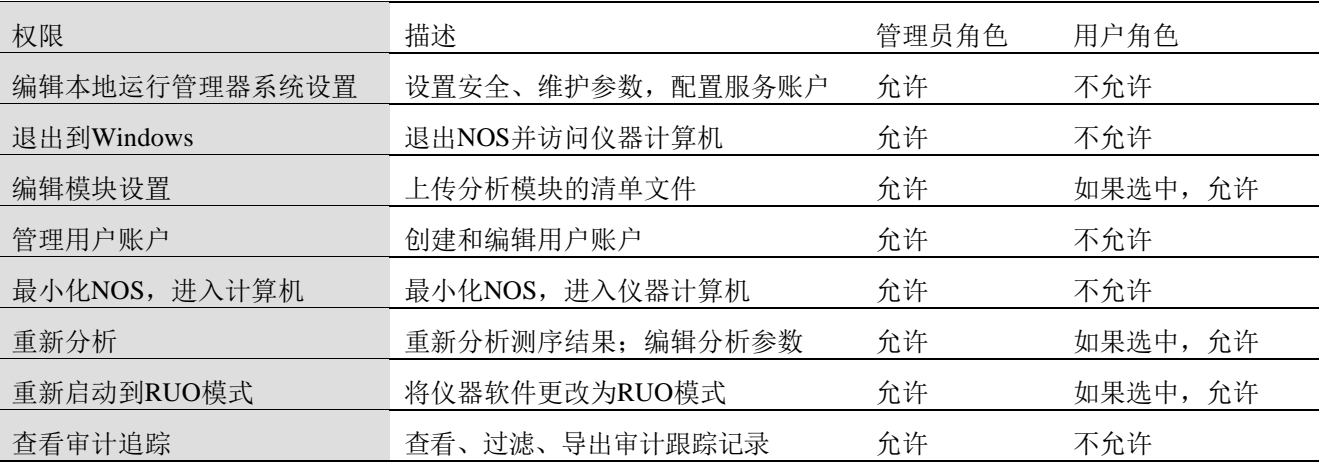

## 创建一个新用户

1. 从控制板导航栏中,单击Tool(工具)菜单,然后单击UserManagement(用户管理)。

- 2. 从用户管理页面中,单击Create User(创建用户)。
- 3. 在CreateNewUser(创建新用户)对话框中,输入新用户的名字和姓氏。
- 4. 在用户名字段中,输入用户名。

用户名必须是唯一的,之后不能重复使用或编辑。

- 5. 在新密码字段中,输入一个临时密码。
- 临时密码不存储在密码历史记录中,可以重复使用。
- 6. 在确认密码字段中,重新输入临时密码。
- 7. 选择角色,请点击Admin(管理员)或User(用户)在选项间切换。
- 8. 根据指定的用户角色选择用户权限。
- 9. 点击Create User(创建用户)。

## 重置用户密码

- 1. 从控制板导航栏中,单击Tool(工具)菜单,然后单击User Management(用户管理)。
- 2. 找到要编辑的用户名,然后单击编辑 图标。
- 3. 在新密码字段中,输入一个临时密码。
- 临时密码不存储在密码历史记录中,可以重复使用。
- 4. 在确认密码字段中,重新输入临时密码。
- 5. 单击UpdateUser(更新用户)。

## 解锁用户密码

- 1. 从控制板导航栏中,单击Tool(工具)菜单,然后单击User Management(用户管理)。
- 2. 找到要编辑的用户名,然后单击编辑 图标。
- 3. 从EditUser(编辑用户)对话框中,单击 Unlock User(解锁用户)。
- 4. 在NewPassword(新密码)字段中,输入一个临时密码。
- 5. 在ConfirmPassword(确认密码)字段中,重新输入临时密码。
- 6. 单击Update User(更新用户)。

## 更改用户权限

- 1. 从控制板导航栏中,单击Tools(工具)菜单,然后单击UserManagement(用户管理)。
- 2. 找到要编辑的用户名,然后单击编辑 图标。
- 3. 要更改角色,请单击Admin(管理员)或User(用户)在选项之间切换。
- 4. 根据指定的用户角色选择用户权限。
- 5. 单击Update User(更新用户)。

## 删除用户

- 1. 从控制板导航栏中,单击Tools(工具)菜单,然后单击User Management(用户管 理)。
- 2. 找到要编辑的用户名,然后单击编辑 图标。
- 3. 在CreateNewUser(创建新用户)对话框中,单击Delete User(删除用户)。
- 删除用户后,您无法再创建一个具有该名称的账户。
- 4. 提示删除用户时,请单击Delete(删除)。

# 系统设置

系统设置是用于用户安全和自动数据维护的全局参数。

- 用户安全设置包括密码有效期,最大登录尝试次数和系统闲置时间。
- 数据维护设置包括自动清除不活动的运行文件夹和数据库频繁备份,以及立即数据库备份的命令。
- **\_\_\_\_如果输出运行文件夹位于网络路径上,请为Windows设置分析服务和作业服务账户。默认值是本地系统账** 户。

只有管理员用户可以查看系统设置页面。

注意

根据正在查看软件的屏幕大小, Tools(工具)菜单可能会缩合在左上角 第菜单中。

## 系统安全设置

- 1. 从控制板导航栏中,单击Tools(工具)菜单,然后单击SystemSettings(系统设置)。
- 2. 单击Security(安全)键。

- 3. 设置密码过期需要重置的天数。
- 4. 设置用户在密码过期之前设置重置密码提醒的天数。
- 5. 设置用户在系统锁定之前可以输入无效登录信息的最大尝试次数。
- 6. 设置在用户自动注销系统之前可保持空闲的分钟数。
- 7. 单击Save(保存)。

### 系统维护设置

- 1. 从控制板导航栏中,单击Tools(工具)菜单,然后单击System Settings(系统设置)。
- 2. 单击Maintenance(维护)键。
- 3. 要启用自动删除不活动文件夹,请选中Enable Automatic Deletion (启用自动删除)选项。
- 启用后,系统会在指定的时间后从默认分析文件夹中删除不活动的文件夹。
- 4. 如选中了启用自动删除选项,请设置自动删除前保留天数。
- 5. 要指定数据库备份位置,请输入备份位置的首选路径。要恢复已备份的数据库,请联系Illumina技术支持。
- 6. 在Period (备份时段)字段中,输入每次备份的间隔天数。
- 7. 要创建即时备份,请单击Backup Now(立即备份)。
- 8. 单击Save(保存)。

### 系统服务账户设置

- 1. 从控制板导航栏中,单击Tools(工具)菜单,然后单击System Settings(系统设置)。
- 2. 单击Service Accounts(服务账户)栏。
- 3. 要启用Windows分析服务和作业服务账户,请选择Windows Account(Windows账户)。
- 4. 在UserName(用户名)字段中,输入用户名。
- 5. 在Password(密码)字段中,输入密码。
- 6. 点击Save(保存)。

# 模块设置

模块设置页面在左侧导航面板中提供了已安装分析模块的列表。每个分析模块名称将打开一个列出模块版本和 末次修改日期的页面。

对于需要清单的模块,请将清单文件添加到模块以使其可用于所有运行。管理员用户级权限是必需的。

1. 从控制板导航栏中,单击Tools(工具)菜单,然后单击ModuleSettings(模块设置)。

#### Q, 注意

根据正在查看软件的屏幕大小, Tools(工具)菜单可能会缩合至左上方 第菜单中。

- 2. 单击左侧导航面板中模块的名称。
- 3. 单击Add Manifest(s)(添加清单)。
- 4. 导航至清单文件,选择要添加的清单,然后单击Open(打开)。

# 审计跟踪

审计跟踪记录具体的操作信息,例如:用户访问权限、用户配置文件的更改,以及系统、测序运行或分析参数 的更改。每个审计跟踪条目都包含以下信息:

- 时间, 以YYYY-MM-DD日期格式和24小时时间格式表示。
- 人员, 由发起该行动的用户名表示。
- 本事件,由一个简短的预先定义的行动描述所表示。
- 受影响的项目, 由用户、测序运行、分析或系统这4个受影响的项目类别来表示。
- 如需对审计跟踪列表进行筛选,请单击任一列标题以升序或降序排序。
- 只有管理员用户才能查看审计跟踪页面。

## 注意

根据正在查看软件的屏幕大小, Tools(工具)菜单可能会缩合至左上方 草菜单中。

### 筛选审计跟踪

1. 从控制板导航栏中,单击Tools(工具)菜单,然后单击Audit Trails(审核跟踪)。

2. 在审核跟踪页面中,单击筛选 图标。

÷ 注意

您可以将筛选器应用于之前筛选的结果以进一步优化列表。要将筛选器应用于整个审计跟踪数据库,请在继续 之前清除先前的筛选器。

#### 按日期筛选

- 1. 单击日历 单图标,然后选择一个From (起始)日期。
- 2. 单击日历 图标,然后选择一个To(终止)日期。
- 3. 点击Filter(筛选)。

### 按用户名筛选

1. 在Who(人员)字段中输入用户名。 您可以输入用户名的任何部分。无须打星号(\*)。 2. 点击Filter(筛选)。

#### 按操作筛选

1. 在What(内容)字段中输入操作说明。 您可以输入操作说明的任何部分。无须打星号(\*)。 2. 点击Filter(筛选)。

#### 按受影响的项目筛选

1. 在Affected Item(受影响的项目)文本字段中,输入受影响的项目描述的任何部分。 例如,说明可以是运行名,用户名,分析模块名或报告名。 您可以输入说明的任何部分。无须打星号(\*)。 2. 点击Filter(筛选)。

#### 按受影响的项目类别筛选

- 1. 要按受影响的项目类别过滤,请单击受影响的项目字段中的类别 图标,然后从以下选项中进行选择:
- User (用户) 筛洗列表以显示用户操作和用户身份验证操作。
- **E Run**(运行) 筛选列表以显示对运行参数或运行状态的更改。

**Analysis (分析)** - 筛选列表以显示分析参数或分析状态的变化。

- **System**(系统) 筛选列表以显示系统级别的操作,例如文件上传,系统维护或安全设置。
- 2. 点击Filter(过滤)。

### 导出审计追踪

- 1. 从控制板导航栏中,单击Tools(工具)菜单,然后单击Audit Trails(审核跟踪)。
- 2. 在审核跟踪页面中,单击筛选【图标。
- 3. 选择筛选偏好。
- 4. 单击导出 2. 图标。

该软件以PDF文件格式生成报告,其中包括用户名,导出日期和筛选参数。

### 审计跟踪图标

审计跟踪界面上使用以下图标。

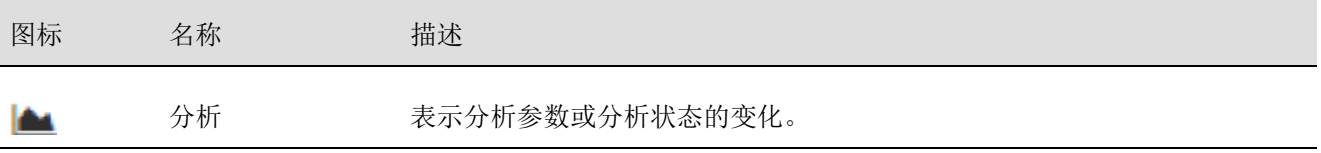

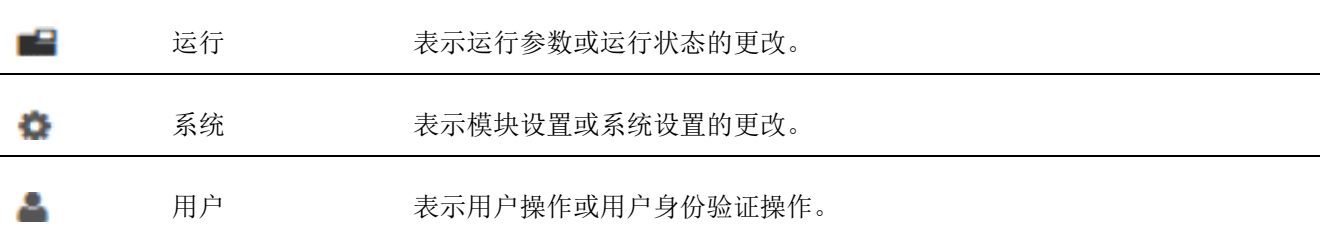

# 实时分析

# 实时分析概述

NextSeq™ 550Dx仪器使用称为RTA2的实时分析(RTA)软件。RTA2在仪器计算机上运行并从图像中提取光强 信息,进行碱基识别,并为碱基识别分配质量值。RTA2和操作软件通过Web HTTP接口和共享内存文件进行通 信。如果RTA2终止,软件进程不会自动恢复并且运行数据不会保存。

## **RTA2**输入

RTA2需要以下输入进行处理:

区块图像保存在本地系统内存中。

RunInfo.xml, 它在运行开始时自动生成, 并提供运行名称, 循环数, read是否含有标签以及流动槽上的区  $2-$ 块数量。

RTA.exe.config,它是XML格式的软件配置文件。

RTA2从操作软件接收有关RunInfo.xml位置的命令以及是否指定了可选的输出文件夹。

### **RTA2**输出文件

每个泳道的图像都以区块形式传输到内存中。区块是流动槽上的小型成像区域,定义为相机的视野。从这些图 像中,软件将输出结果作为一组质量值的碱基识别文件和过滤文件。所有其他文件都是输出的支持文件。

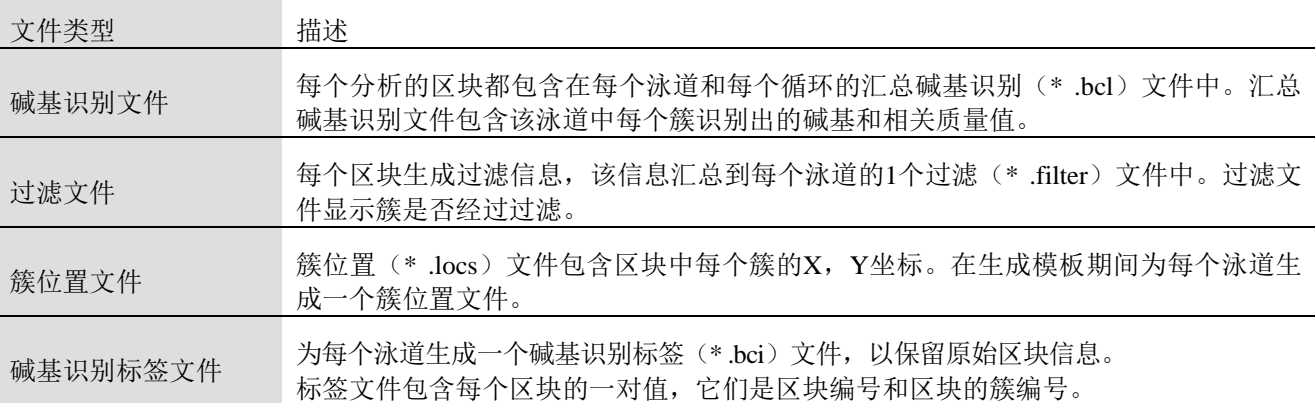

RTA2提供了运行质量的实时指标,储存在InterOp文件中。InterOp文件是一个二进制输出,其中包含区块、循 环信息和read级别指标。

## 错误处理

RTA2创建日志文件并将它们写入RTALogs文件夹。错误以\* .tsv文件格式记录在错误文件中。

- 在处理结束时,以下日志和错误文件将传输到最终输出目标:
- \*GlobalLog\*.tsv总结重要的运行事件。  $\mathbb{R}^n$
- \*LaneNLog\*.tsv列出每个泳道的处理事件。
- **External \*Error\*.tsv列出运行期间发生的错误。**
- **\*WarningLog\*.tsv列出运行期间发生的警告。**

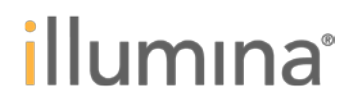

## 通用复制服务

NextSeq™ 550Dx包含通用复制服务。RTA2请求该服务将文件从源位置复制到目标位置,并且服务会按收到的 顺序处理复制请求。如果发生异常,则根据复制队列中的文件数重新排序文件以进行复制。

# 实时分析 1 作流程

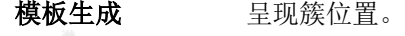

注册和光强提取 记录流动槽上每个簇的位置并确定每个簇的强度值。

- 阶段修正 修正超前和滞后的影响。
- 碱基识别 确定每个簇识别出的碱基。

质量打分 为每个碱基识别分配一个质量值。

### 模板生成

RTA工作流程的第一步是模板生成,它使用X和Y坐标来定义区块中每个簇的位置。

生成模板需要运行的前5次循环的图像数据。在对区块完成最后一次模板生成的测序循环后,将生成模板。

u. 注意

要在模板生成过程中检测簇,在前5个循环内至少必须有1个非G的碱基。对于任何标签测序,在前2个循环中, RTA2至少需要1个非G的碱基。

该模板用作后续注册和光强提取步骤的参考。

整个流动槽的簇位置写入簇位置(\*.locs)文件,每个泳道1个文件。

### 注册和光强提取

模板生成后开始注册和光强提取。

注册将每个后续成像循环中产生的图像与模板对齐。 b.

 $2\times$ 强度提取为给定图像模板中确定每个簇的光强值。

如果一个测序循环中的任何图像注册失败,那么在该循环内不会为该区块生成识别出的碱基。

## 阶段修正

在测序反应过程中,簇中的每条DNA链每个循环延伸1个碱基。当一条链与当前的测序循环不同步时发生滞后 和超前。

- $25$ 当一个碱基落后时,叫做滞后。
- $2n$ 当一个碱基向前跳跃时,叫做超前。

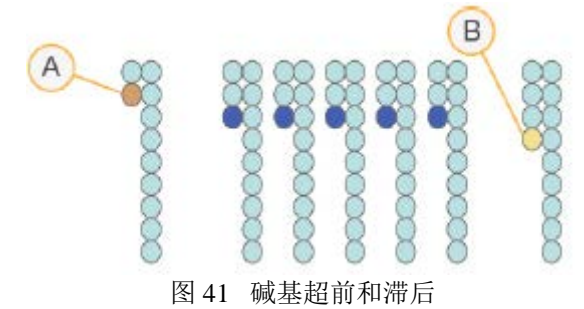

#### A 含有滞后碱基的read;

B 含有超前碱基的read。

RTA2纠正了碱基超前和滞后的影响,使整个运行过程中每个循环的数据质量达到最大。

### 碱基识别

碱基识别为一个测序循环中指定区块的每个簇确定碱基(A,C,G或T)。NextSeq™ 550Dx仪器使用双色荧光

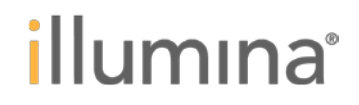

测序,仅需要2张图像即可对4个DNA碱基的数据进行编码,其中1个来自红色通道,1个来自绿色通道。 从一幅图像中提取的光强与另一幅图像相比得出4个不同的群体,每个对应一个核苷酸。碱基识别过程确定每 个簇属于哪个碱基。

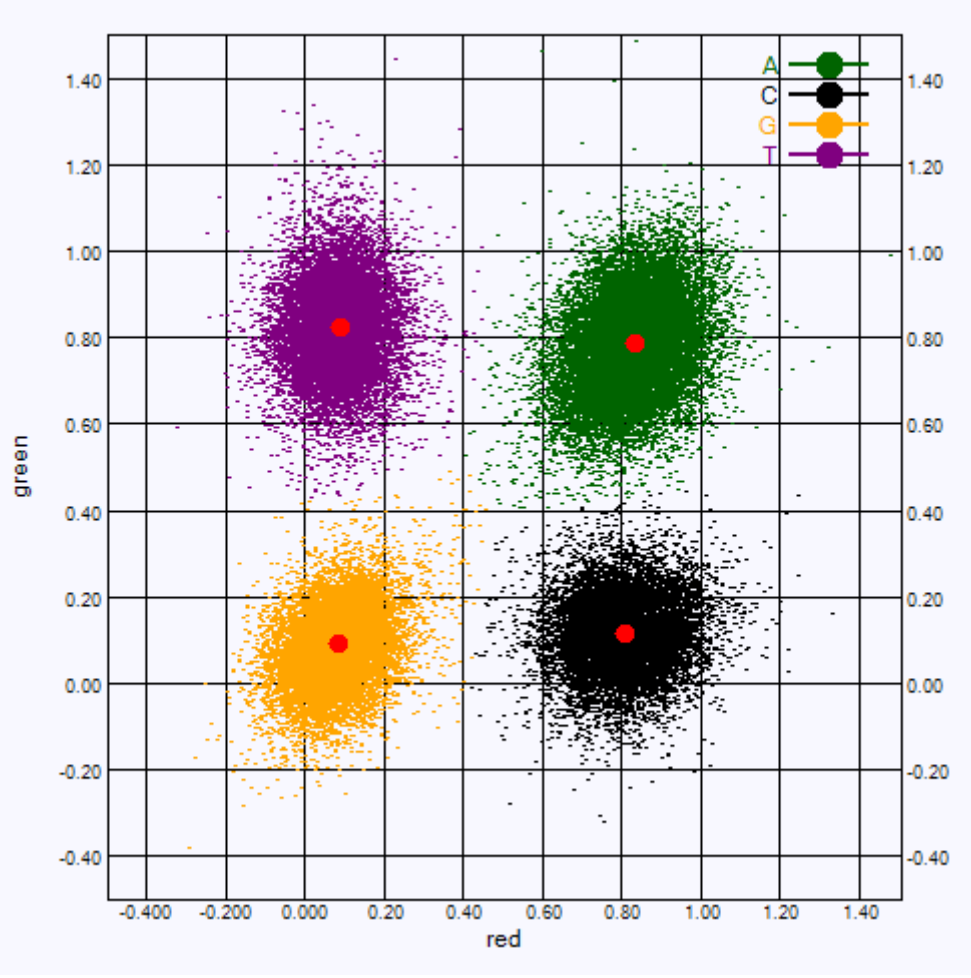

图 42 簇光强的可视化

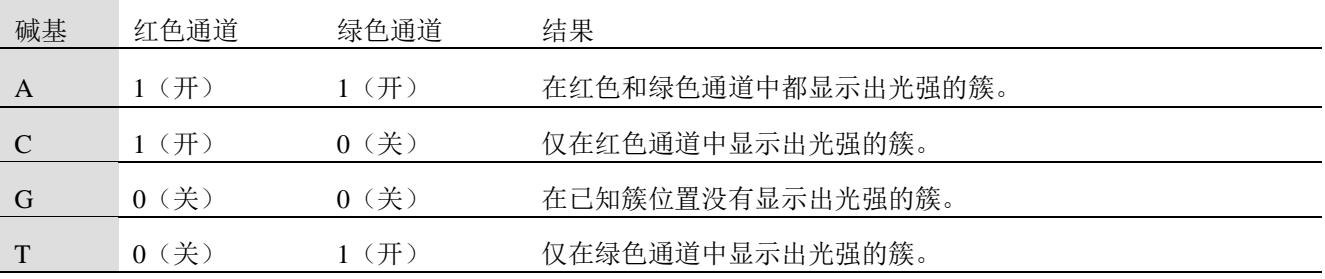

### 簇过滤

在运行过程中,RTA2会过滤原始数据以删除不符合数据质量阈值的read。 重叠和低质量的簇被删除。 对于双通道分析,RTA2使用群体基础系统来确定碱基识别的纯度。 前25个循环内碱基识别不超过1次时, 经过滤的簇(PF)的纯度<0.63。

未通过过滤的簇,无碱基识别。

## 标签注意事项

碱基识别标签read的过程与其它read过程中的碱基识别过程不同。 标签read必须从前两次循环中的任一循环中识别出至少1个非G碱基开始。如果标签识别以2个G碱基开始,则不

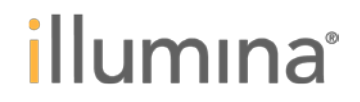

产生信号强度。信号必须出现在前2次循环中的任一次循环,以确保拆分标签性能。

为了增强拆分标签的稳健性,选择每次循环中至少一个通道,最好两个通道中有信号的标签序列。如此,可避 免使用导致测序循环中只有G碱基的标签组合。

**红色通道-A或C** 

**素质**绿色通道-A或T

此碱基识别流程可确保分析低复合样本时的准确性。

## 质量打分

质量值或Q值是对不正确碱基检出概率的预测。较高的Q值意味着碱基识别质量更高,更可能是正确的。 Q值是传达小误差概率的一种紧凑方式。质量值表示为Q(X),其中X是值。下表显示质量值和错误概率之间 的关系。

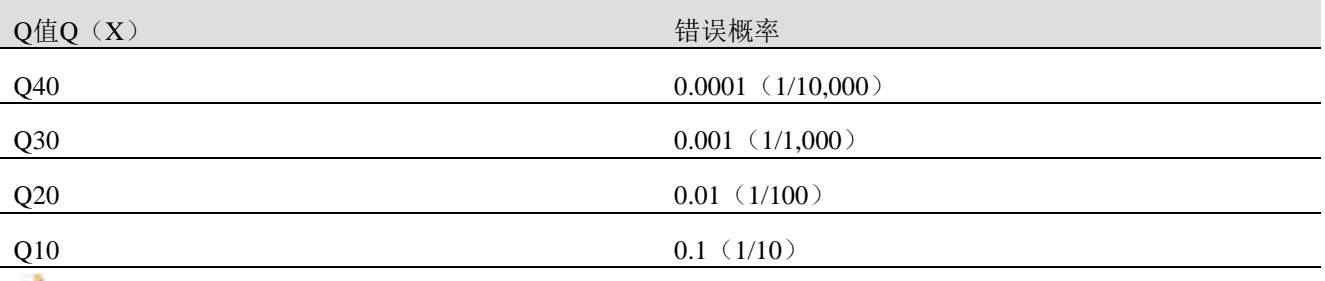

¥. 注意

质量打分是基于Phred算法的修正版本。

质量值为每个碱基识别计算了一组预测变量,然后使用预测变量值在质量表中查找Q值。创建质量表是为了针 对由测序平台和化学版本的特定配置生成的运行,提供最佳准确的质量预测。

Q值确定后,结果记录在碱基检出(\*.bcl)文件中。

## NextSeqTM 550Dx操作手册

# illumina®

# 输出文件和文件夹 测序输出文件

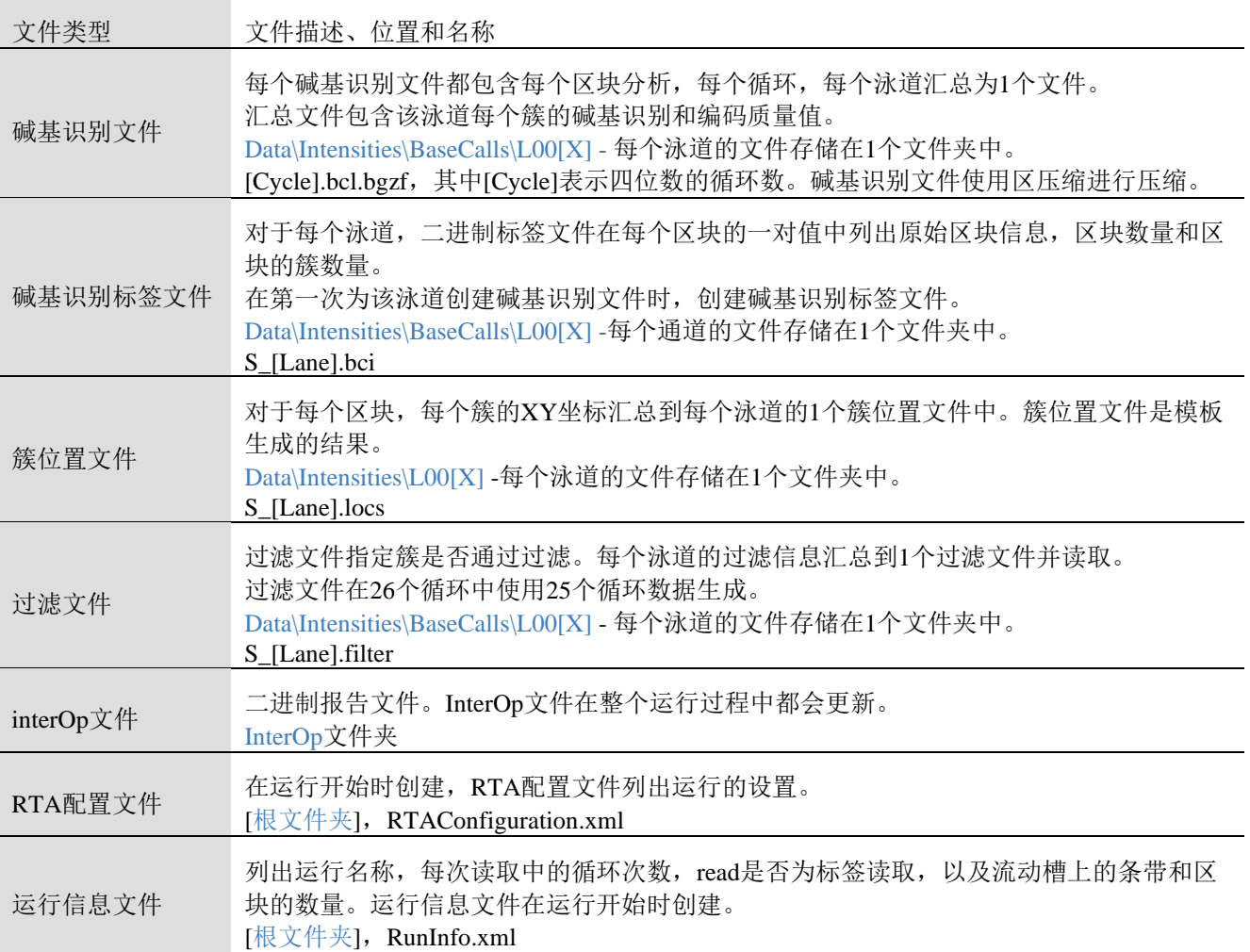

### 流动槽区块

区块是流动槽上的小型成像区域,定义为相机的视野。区块的总数取决于在流动槽上泳道,条带和成像表面的 数量,以及摄像头如何协同工作以收集图像。高通量流动槽共有864个区块。

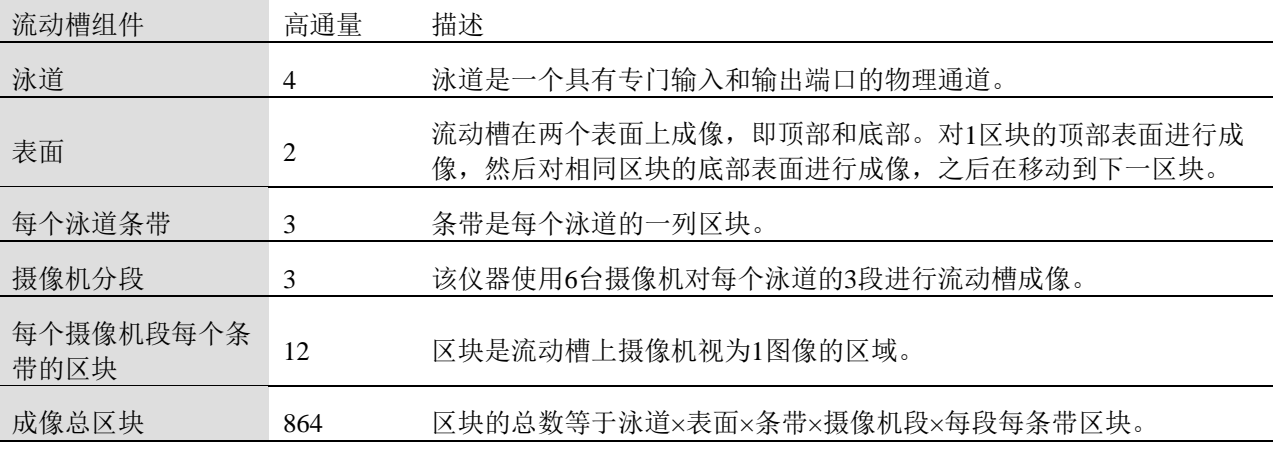

## 泳道编号

泳道1和3, 称为泳道对A, 同时成像。当泳道A的成像完成时, 对泳道对B, 即泳道2和4进行成像。

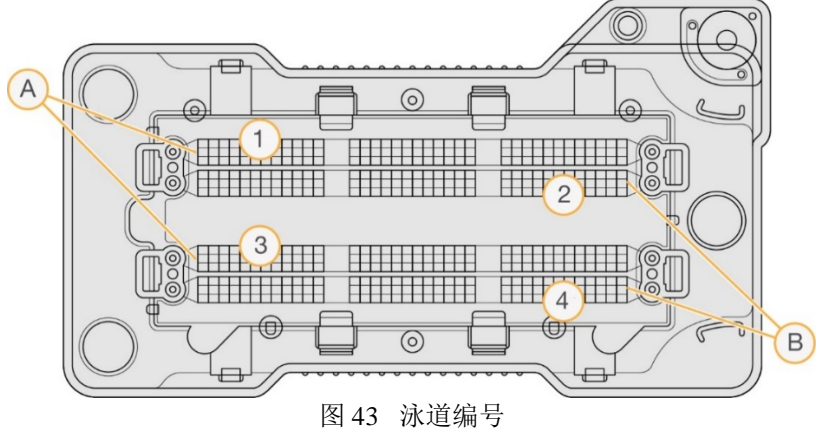

A 泳道对A-泳道1和3

B 泳道对B-泳道2和4

## 条带编号

每条泳道都用3列成像。对于高输出流动槽,条带编号为1-3。

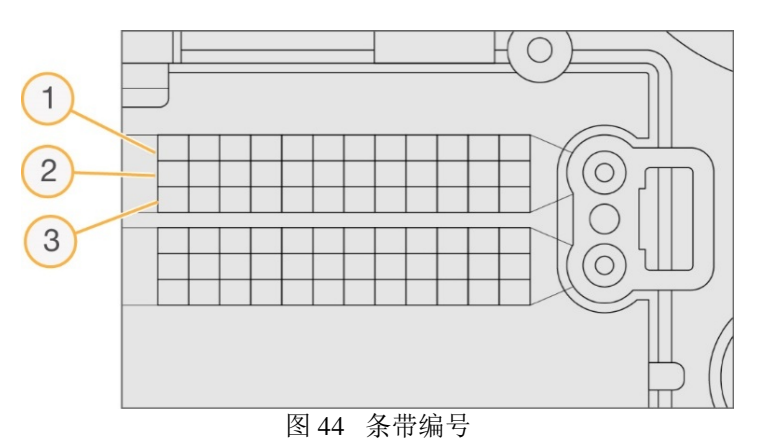

## 摄像机编号

NextSeqTM 550Dx仪器使用6台摄像机对流动槽进行成像。

相机编号为1-6。摄像机1-3对泳道1成像。摄像机4-6对泳道3成像。在泳道1和3成像后,成像模块在X轴上移动 到泳道2和4成像。

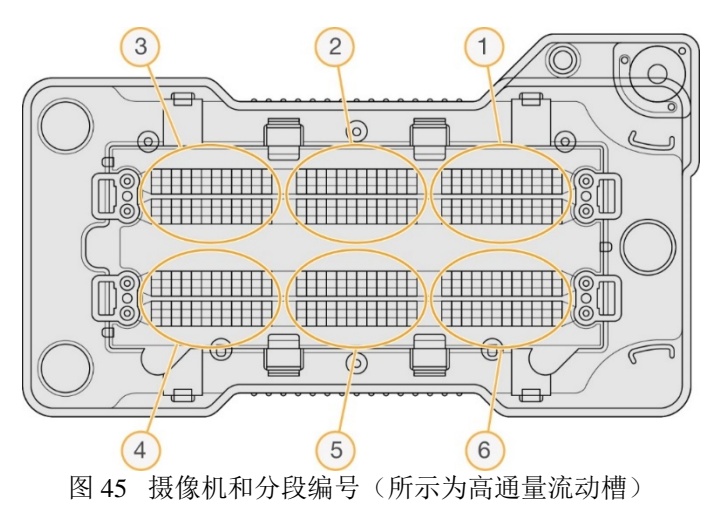

## 区块编号

每个摄像机片段的每个条带中有12个区块。无论条带编号或相机段如何,区块都编号为01-12,并以2位数字表 示。

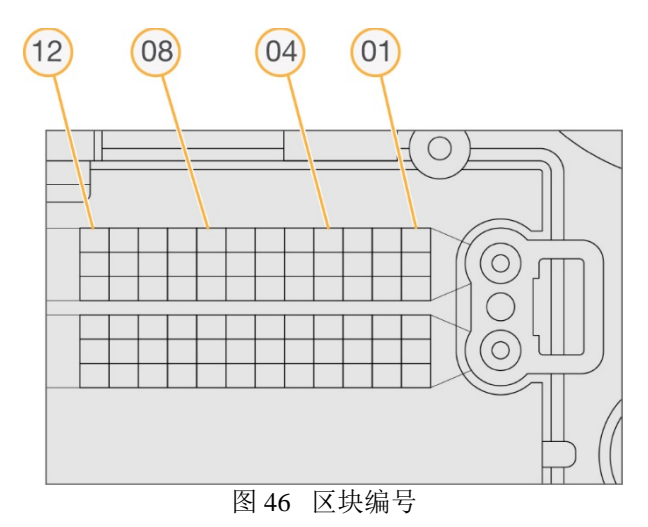

完整的区块编号包含5位数字以表示位置,如下所示:

- 表面–1代表顶面;2代表底面  $\mathbb{R}$
- 条带-1, 2, 或3  $\geq$
- $\mathbb{R}^n$ 摄像机-1, 2, 3, 4, 5, 或6
- Þ. 区块–01,02,03,04,05,06,07,08,09,10,11,或12
- 例如:区块编号12508表示顶部表面,条带2,相机5和区块8。

完整5位数的区块编号用于缩略图和经验相位文件的文件名中。有关更多信息,请参阅第Q页上的测序输出文件。

# 出文件夹

操作软件自动生成输出文件夹名称。

**Data**

**Intensities**

- **BaseCalls**
- **L001**-Base call files for lane 1, aggregated in 1 file per cycle.
- **L002** -Base call files for lane 2, aggregated in 1 file per cycle.
- **L003**-Base call files for lane 3, aggregated in 1 file per cycle.
- **L004-Base call files for lane 4, aggregated in 1 file per cycle.**
- **L001**-An aggregated \*.locs file for lane 1.
- **L002-An aggregated \*.locs file for lane 2.**
- **L003**-An aggregated \*.locs file for lane 3.
- **L004**-An aggregated \*.locs file for lane 4.
- **Images**
- **Focus**
- **L001**-Focus images for lane 1.
- **L002-Focus images for lane 2.**
- **L003-Focus images for lane 3.**
- **L004-Focus images for lane 4.**
- **InterOp-Binary files.**
- **Logs**-Log files describing operational steps.
- **Recipe**-Run-specific recipe file named with reagent cartridge ID.

## NextSeqTM 550Dx操作手册

illumina®

**RTALogs**-Log files describing analysis steps.

- $RTAComplete.txt$
- $RTAConfiguration.xml$
- $\n **RunInfo.xml**\n$
- **RunParameters.xml**

# 准备开始实验

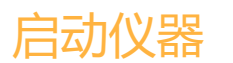

打开电源开关到l(开)位置。

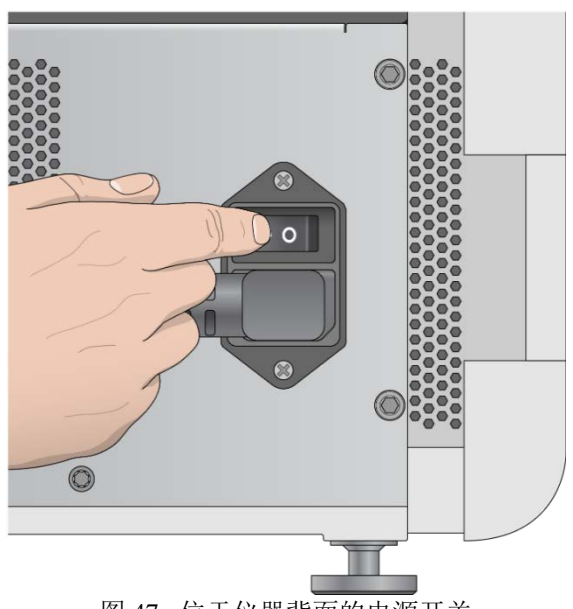

图 47 位于仪器背面的电源开关

1. 按下试剂仓上方的电源按钮。按此电源按钮会启动仪器内部计算机和软件。

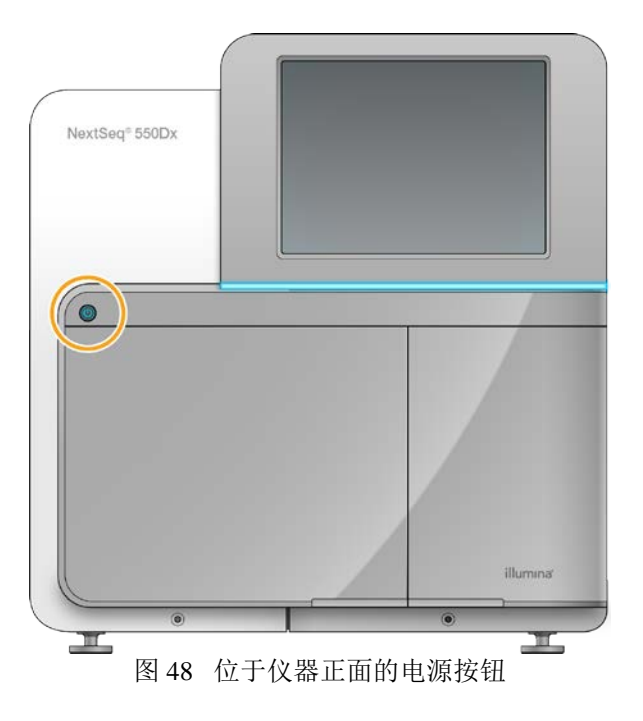

2. 等待操作系统加载完毕。

NextSeq™ 550Dx操作软件(NOS)自动启动并初始化系统。

初始化步骤完成后,软件会进入主界面。

3. 输入您的本地运行管理器用户名和密码。

4. 选择Login (登录)。

随即进入软件主界面,显示Sequence(测序)、LocalRunManager(本地运行管理器)、ManageInstrument(仪 器管理)和PerformWash (执行清洗)图标。

## 仪器模式指示器

NextSeqTM 550Dx的默认模式是诊断模式。NOS界面上的以下内容指示仪器的模式。

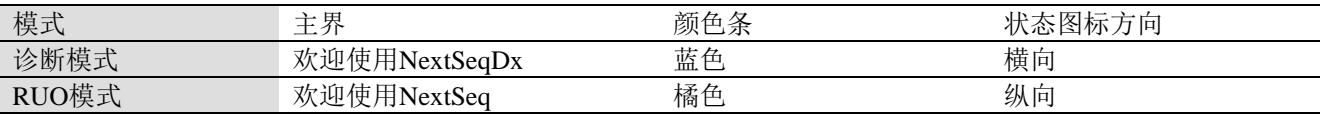

# 自定义系统设置

操作软件的设置包括仪器标识,输入偏好,音频设置和输出文件夹位置。 自定义选项:

- b. 自定义仪器标识(头像和昵称)
- $\mathbb{R}^n$ 设置输入选项和音频指示器
- + 设置运行设置选项
- 关机选项
- 测序前检查后自动开始测序
- 选择向Illumina发送仪器性能数据
- 指定一个保存实验数据的输出文件夹

## 自定义工具头像和昵称

- 1. 在主屏界面中,选择Manage Instrument (管理仪器)。
- 2. 选择System Customization(系统自定义)。
- 3. 要为仪器指定头像,请选择Browse(浏览)并导航至图像。
- 4. 在NickName(昵称)字段中,输入自定义的仪器名称。
- 5. 选择Save(保存)以保存设置,优化界面。

图像和名称出现在每个屏幕界面的左上角。

### 设置键盘选项和音频提醒

- 1. 在主界面中,选择Manage Instrument (管理仪器)。
- 2. 选择SystemCustomization (系统自定义)。
- 3. 选择Use on-screen keyboard(使用屏幕键盘)选项以激活屏幕键盘输入到仪器。
- 4. 选择Plavaudio(播放音频)选项,可打开以下情况下的音频提醒。
- b. 仪器初始化时
- 当运行开始时
- 当发生某些错误时
- 普普要用户操作时
- 当运行结束时
- **5.** 选择Save (保存)以保存设置,优化界面。

## 设置运行开始,仪器性能数据和输出文件夹位置

- 1. 在主界面中,选择Manage Instrument (管理仪器)。
- 2. 选择System Customization(系统自定义)。
- 3. [可选]选中Automatically start run after pre-run check(测序前检查后自动开始测序)选
- 项,以在执行测序前检查成功后自动开始测序。

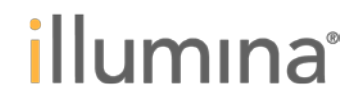

4. [可选]可以选择向Illumina发送仪器性能数据,以启用Illumina主动监控服务。由于所用NOS的版本不同, 软件界面中的设置名称可能与本指南中的名称不同。

打开此设置后,仪器性能数据将会发送到Illumina,这些数据有助于Illumina更容易的排除故障和检测潜在故障, 实现主动维护并最大限度地延长仪器正常运行时间。有关此服务优点的更多信息,请参阅Illumina 前瞻性技术 通知。

本服务:

- 不发送测序数据
- > 要求仪器连接到互联网网络
- ▶ 默认处于关闭状态, 要选择此服务, 请启用 SendInstrument Performance Data to Illumina (向 Illumina 发 送仪器性能数据)。
- 5. 要设置运行数据的默认输出文件夹,请选择Browse (浏览)导航至文件夹位置。
- 6. 选择Save (保存)以保存设置并返回到ManageInstrument (管理仪器)界面。

# 重启和关闭选项

通过选择Reboot/Shutdown(重启/关闭)按钮来实现以下功能:

- $\mathbb{R}$ 重新启动到RUO模式—仪器重启后进入RUO模式
- 重新启动 仪器重启后进入诊断模式。
- 从 RUO 重启到 Dx- 仪器重启后进入诊断模式。
- 关机 仪器处于诊断模式下使用。
- **退出到 Windows 根据权限,您可以关闭 NOS 并进入 Windows。**

### 重新启动到**RUO**模式

使用重新启动到RUO命令将会重新启动仪器并进入到RUO模式。需要管理员授予用户访问此功能的权限。

- 1. 选择Manage Instrument (管理仪器)。
- 2. 选择Reboot/Shutdown(重启/关闭)。
- 3. 选择Resboot to RUO (重启至RUO)。

## 重新启动到诊断模式

使用重新启动命令会安全关机并重新启动到诊断模式。 诊断模式是默认的启动模式。

- 1. 选择Manage Instrument (管理仪器)。
- 2. 选择Reboot/Shutdown(重启/关闭)。
- 3. 选择Restart (重启)。

## 从**RUO**模式重启到诊断模式

从RUO模式切换到诊断模式的命令会因RUO模式硬盘上的NextSeq控制软件(NOS)的版本而异:

- 1. 在RUO模式下,选择Manage Instrument (管理仪器)。
- 2. 从以下选项中选择以返回诊断模式
- Þ. NCSv3.0—选择Shutdown Options(关闭选项),然后Restart(重新启动)。
- NCSv4.0或更高版本—选择Shutdown Options(关闭选项),然后Reboot to Dx(重新启动到Dx模式)。

## 关闭仪器

- 1. 选择Manage Instrument (管理仪器)。
- 2. 选择Reboot/Shutdown(重新启动/关闭)。
- 3. 选择Shutdown(关机)。

关机命令会安全地关闭软件、切断仪器电源。再次打开仪器前请至少等待60秒。

÷

注意

默认情况下,仪器开机时启动诊断模式。

警告

不要搬动仪器。不正确地移动仪器可能会影响光学校准和数据的完整性。如果您需要重新安置仪器,请联系您 的Illumina技术支持。

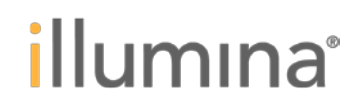

## 退出到**Windows**

退出到Windows命令可以访问仪器操作系统和仪器计算机上的任何文件夹。该命令安全地关闭软件并退出到 Windows,只有管理员用户可以退出到Windows。

- 1. 选择Manage Instrument (管理仪器)。
- 2. 选择Reboot/Shutdown(重新启动/关闭)。
- 3. 选择Exit to Windows(退出到Windows)。

# 测序

# 简介

要在NextSeqTM 550Dx仪器上执行测序运行,请准备试剂卡盒和流动槽,然后按照软件提示进行设置并开始运行。 簇生成和测序是在仪器上进行的。运行结束后,仪器会使用仪器预装清洗液自动开始清洗。

## 簇生成

在簇生成过程中,单个DNA分子结合到流动槽表面,然后扩增以形成簇。

### 测序

仪器使用双通道测序化学物质和能够与每种荧光标记核苷酸结合的过滤器对簇进行成像。流动槽上一个区块成 像完成后,进行下一个区块成像。每个测序循环中,该过程重复进行。图像分析后,软件进行碱基识别、过滤 和质量评分。

## 分析

随着测序运行的进行,操作软件自动将碱基识别(BCL)文件传送到指定的输出位置进行二级分析。

### 测序时长

测序运行持续时间取决于执行的循环次数。最大读长为每端150个循环的双端测序(2 x 150)加上两个最大长 度为8循环的标签。

### 一次测序的循环次数

一次测序运行中,循环读取的次数比循环分析的次数多1次。例如,一个双端150循环的测序运行,循环读取 151次,总计302(2×151)次。运行结束时,循环分析2×150次。碱基超前和滞后的计算需要额外的测序循环。

# 测序工作流程

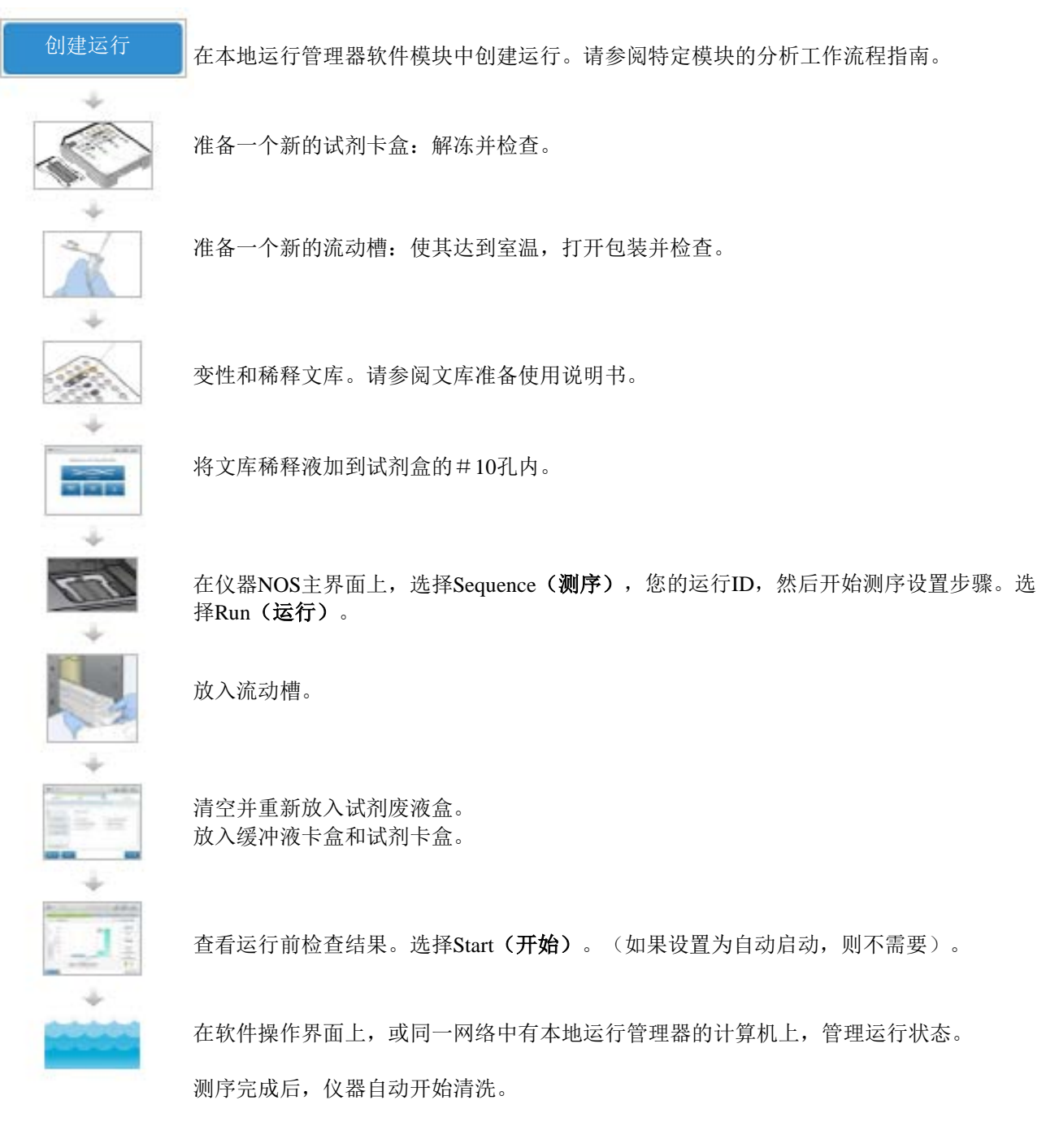

# 使用本地运行管理器创建运行

有关如何创建运行的具体说明,请参阅本地运行管理器模块指南。虽然在本地运行管理器中设置运行的过程, 因您使用的分析工作模块不同而有所差别,但它们包括以下步骤。

- 不在本地运行管理器界面中选择创建运行,并选择一个分析模块。
- 在创建运行页面上,输入运行测序名称,添加样本,并导入清单(如适用)。

# 准备试剂卡盒

请按照试剂卡盒操作使用说明进行准备,以便顺利完成测序。

- 1. 从-25°C至-15°C的存储室中取出试剂卡盒。
- 2. 选择下列方法之一解冻试剂。请勿淹没试剂卡盒。试剂卡盒解冻后,在进行下一步之前将其擦干。

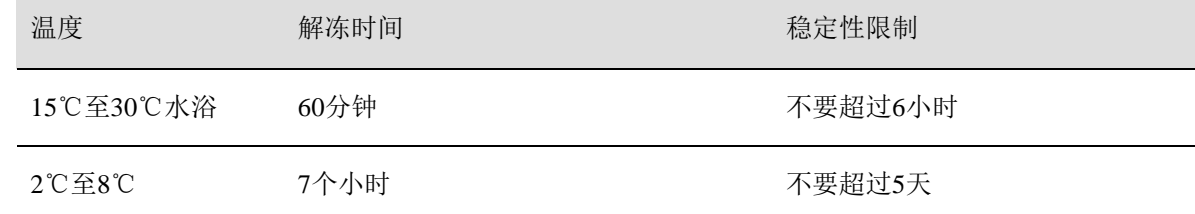

注意

如果多个试剂卡盒在同一个水浴中融化,则需要更长的解冻时间。

3. 翻转试剂卡盒5次以混匀试剂。

4. 检查试剂卡盒底部,以确保试剂解冻且没有沉淀物。确认29、30、31和32号位解冻,因为它们是最大、且 需要最长时间解冻的部分。

5. 轻轻敲击试剂卡盒上沿以减少气泡。

为获得最佳结果,请直接加入样本并设置运行。

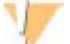

本套试剂含有潜在有害化学物质。通过吸入、摄入、皮肤接触和眼睛接触可能导致人身伤害。请穿戴防护设备, 包括护目镜,手套及适宜的防暴露风险的实验室外套。应按照化学废物处理使用过的试剂,并根据适用地区、 国家及当地法律法规丢弃。其他环境、健康和安全信息,请参阅support.illumina.com/sds.html上的SDS文件。

# 准备流动槽

警告

- 1. 从2°C至8°C的存储室中取出新的流动槽卡盒。
- 2. 从包装盒中取出铝箔包装,并在室温下放置30分钟。

注意

Ф

如果铝箔包装完好无损,流动槽可以在室温下放置12小时。避免流动槽在冷藏和室温之间反复切换。

# 准备用于测序的文库

变性、并稀释文库至1.3 ml的加样量。在实践中,加入浓度可以根据文库制备和定量方法而变化。样本文库的 稀释取决于寡核苷酸池的复杂性。有关如何准备测序用样品文库(包括文库稀释和合并)的说明,请参阅相应 文库制备试剂盒的使用说明部分。NextSeqTM 550Dx上需要最适宜的簇密度。

# 将文库加入试剂卡盒

- 1. 使用低绒纸巾清洁10号孔"Load Library Here"表面的密封铝箔。
- 2. 用干净的1ml枪头刺穿密封。
- 3. 将1.3 ml准备好的文库加入10号孔"Load Library Here"中。在加入文库时不要接触到密封的铝箔。

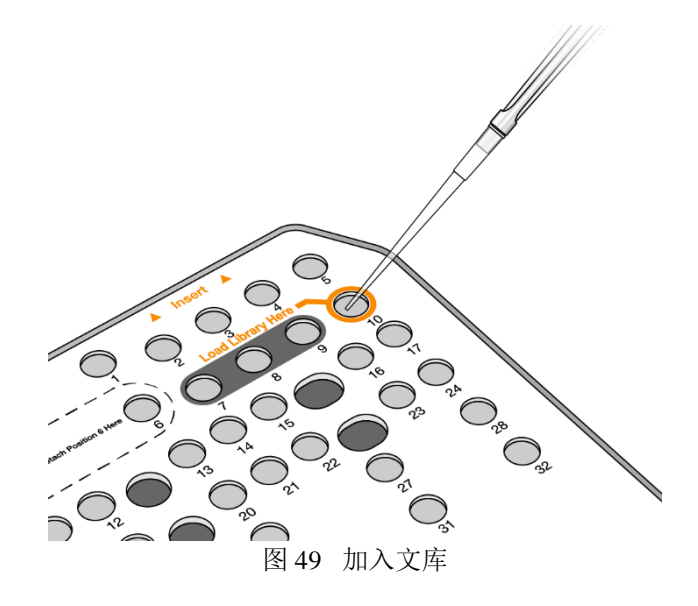

设置测序运行

## 选择运行

- 1. 在主界面中,选择Sequence(测序)。
- 2. 从列表中选择一个运行。

成像室仓门打开,取出前次运行的耗材,并打开一系列运行设置界面。短暂延迟属正常现象。

3. 选择Next(下一步)。

## 加载流动槽

- 1. 从上次运行中取出使用过的流动槽。
- 2. 从铝箔包装中取出流动槽。

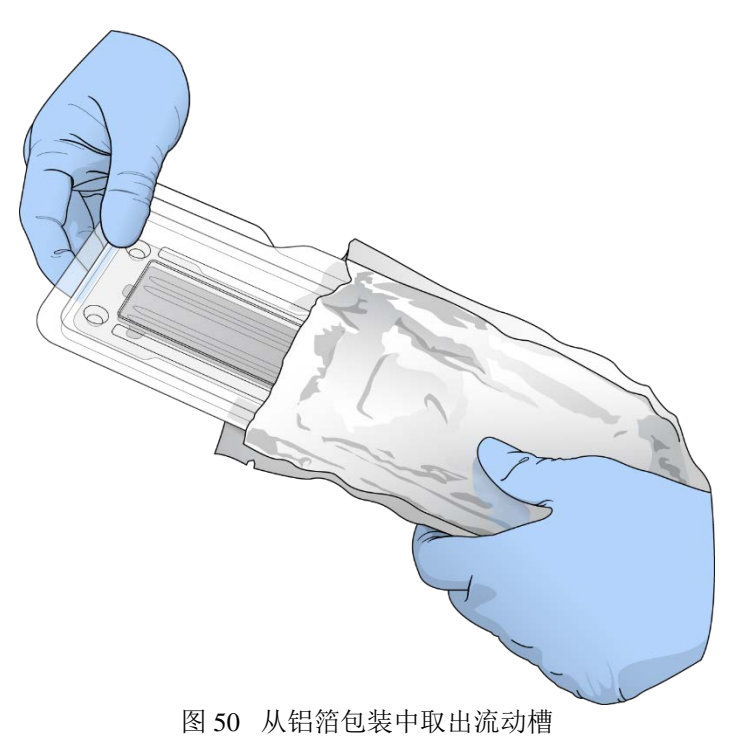

3. 打开透明塑料翻盖包装并取下流动槽。

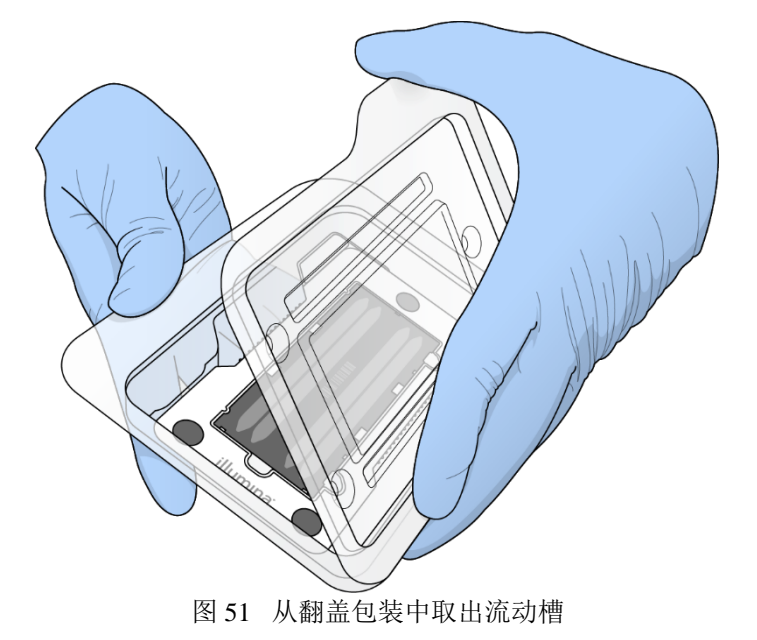

4. 用无绒酒精棉球清洁流动槽的玻璃表面。用低绒实验室纸巾擦干玻璃面。

注意

确保流动槽的玻璃表面干净。如有必要,重复清洁步骤。

5. 将流动槽对准定位针,放置在平台上。

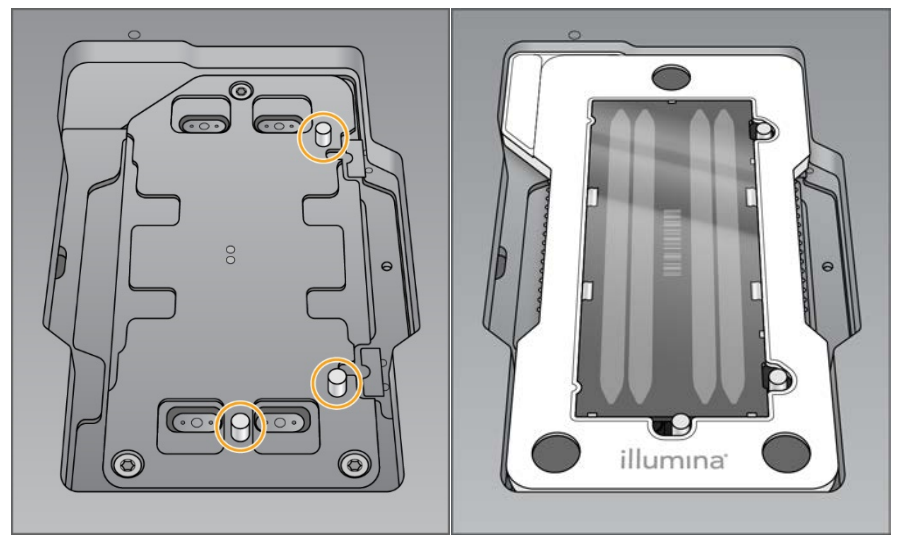

图 52 放入流动槽

6. 选择Load(加载)。

仓门自动关闭,流动槽ID出现在屏幕上,并检查传感器。

注意

在关闭时应保持双手离开流动槽仓门,以免夹伤。

7. 选择Next(下一步)。

## 清空试剂废液盒

- 1. 使用位于仓门左下角的闩锁打开缓冲液仓门。
- 2. 取出试剂废液盒,按照适用标准丢弃内容物。

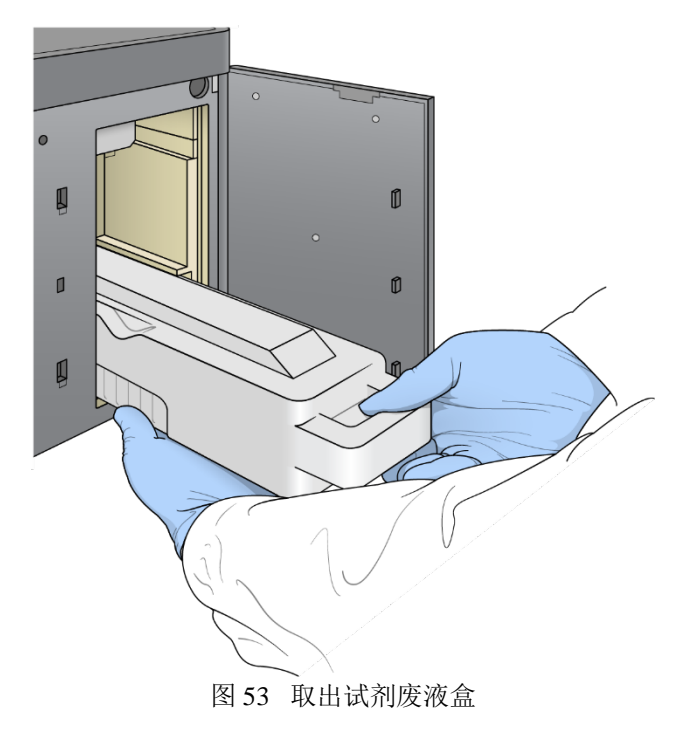

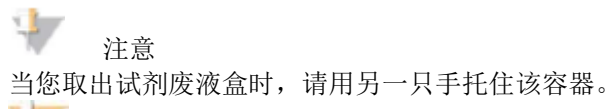

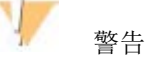

本套试剂含有潜在有害化学物质。通过吸入、摄入、皮肤接触和眼睛接触可能导致人身伤害。请穿戴防护设备, 包括护目镜,手套及适宜的防暴露风险的实验室外套。应按照化学废物处理使用过的试剂,并根据适用地区、 国家及当地法律法规丢弃。其他环境、健康和安全信息,请参阅support.illumina.com/sds.html上的SDS文件。 3. 将空试剂废液盒滑入缓冲液仓至停止。听到咔哒声表示容器已就位。

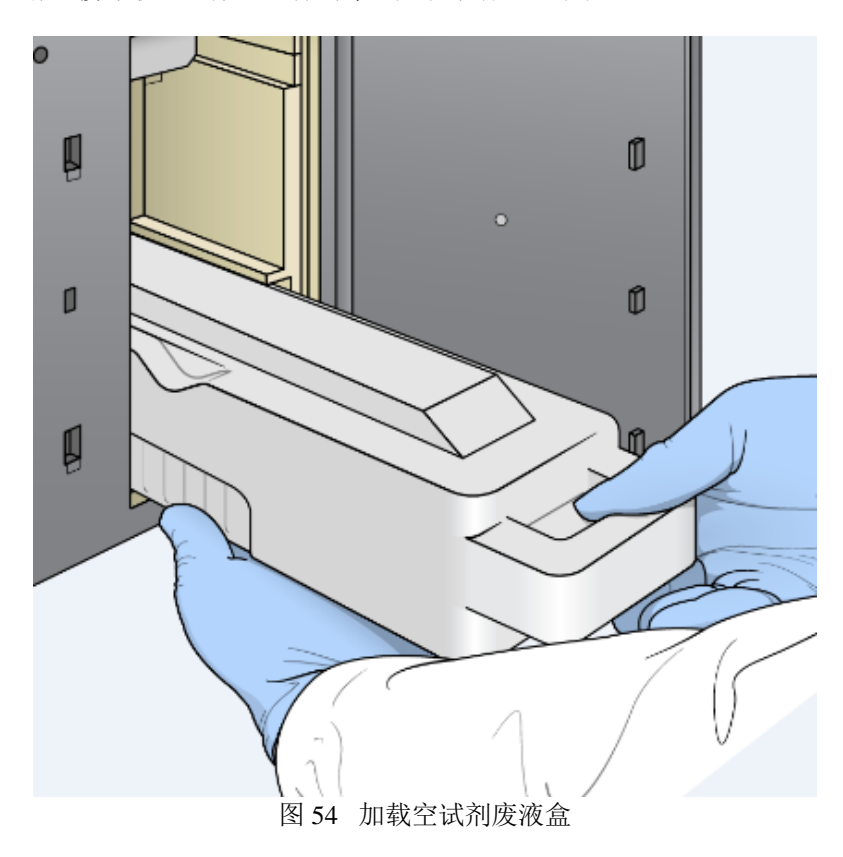

## 加载缓冲液卡盒

- 1. 从上部隔仓中取出使用过的缓冲液卡盒。
- 用力抬起,并拉出缓冲液卡盒。
- 2. 将新的缓冲液卡盒滑入缓冲液仓至停止。

听到咔哒声表示缓冲液卡盒就位,缓冲液卡盒ID出现在屏幕上,并检查传感器。

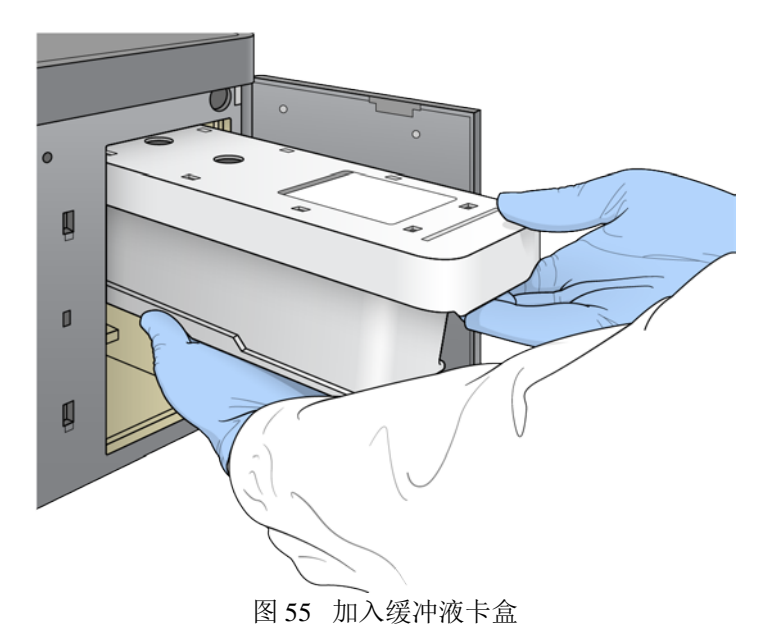

3. 关闭缓冲液仓门,然后选择Next(下一步)。

## 加载试剂卡盒

1. 使用仓门右下角的闩锁打开试剂仓门。

2. 从试剂仓中取出用过的试剂卡盒。按照适用的标准处理未使用的内容物。

警告

本套试剂含有潜在有害化学物质。通过吸入、摄入、皮肤接触和眼睛接触可能导致人身伤害。请穿戴防护设备, 包括护目镜,手套及适宜的防暴露风险的实验室外套。应按照化学废物处理使用过的试剂,并根据适用地区、 国家及当地法律法规丢弃。其他环境、健康和安全信息,请参阅support.illumina.com/sds.html上的SDS文件。

注意

为了便于安全处理未使用的试剂,位置6的孔可拆卸。

3. 将试剂卡盒滑入试剂仓,至卡盒停止,然后关闭试剂仓门。

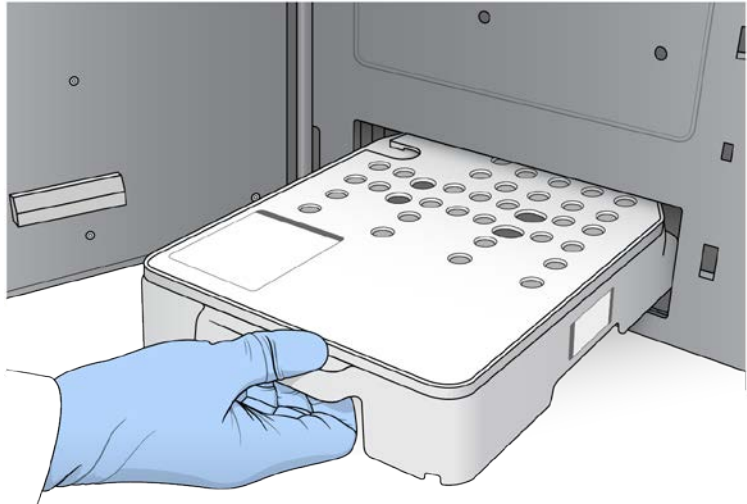

图 56 加载试剂卡盒
- 4. 选择Load(加载)。
- 软件自动将试剂卡盒移动到位(~30秒),试剂卡盒ID出现在屏幕上,并检查传感器。

5. 选择Next(下一步)。

#### 从位置#**6**移除用过的孔

1. 从仪器中取出用过的试剂卡盒后,取下位置#6旁边槽上的防护橡胶盖。

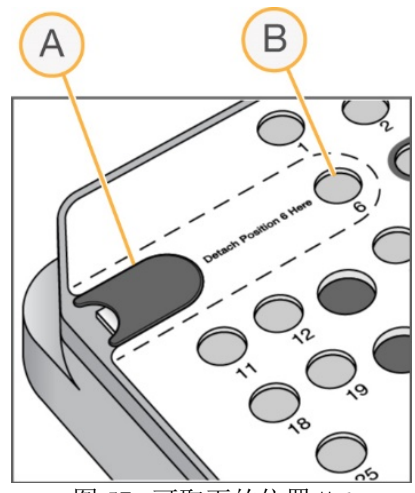

图 57 可取下的位置#6

- A 防护橡胶盖
- B 位置#6
- 2. 按下透明塑料标签并向左推以弹出该孔。
- 3. 按照适用的标准处理该孔。

#### 运行前检查

该软件自动对系统进行运行前检查。在检查过程中,屏幕上显示以下指示符:

- b. 灰色 选择标记 - 检查尚未执行。
- 进度 图标 检查正在进行中。  $\triangleright$
- $\geq$ 绿色 选择标记 - 检查通过。
- 红色 检查没有通过。对于任何未通过的项目,需要采取措施才能继续。  $2-$

要停止正在进行的自动运行前检查,请选择右下角附近的Cancel(取消)按钮。若要重新开始检查,请选择 Retry(重试)按钮。检查从第一次未完成或失败处,恢复检查。

要在类别中查看每个独立的检查结果,请选择Catergory(类别)栏。

如果仪器未设置为自动开始运行,则在自动完成运行前检查后,开始运行。

#### 开始运行

自动运行前检查完成后,选择Start(开始)。测序运行开始。 成功检查后,将系统设置为自动开始运行。

#### 警告

确保您保持登录到Windows。如果在测序运行期间注销Windows系统,则运行会停止。

注意 试剂不能在仪器上闲置超过24小时。

### 监控运行进度

通过显示器上显示的指标,监视测序运行进度、光强和测序质量。

#### NextSeq<sup>™</sup> 550Dx操作手册

## illumına

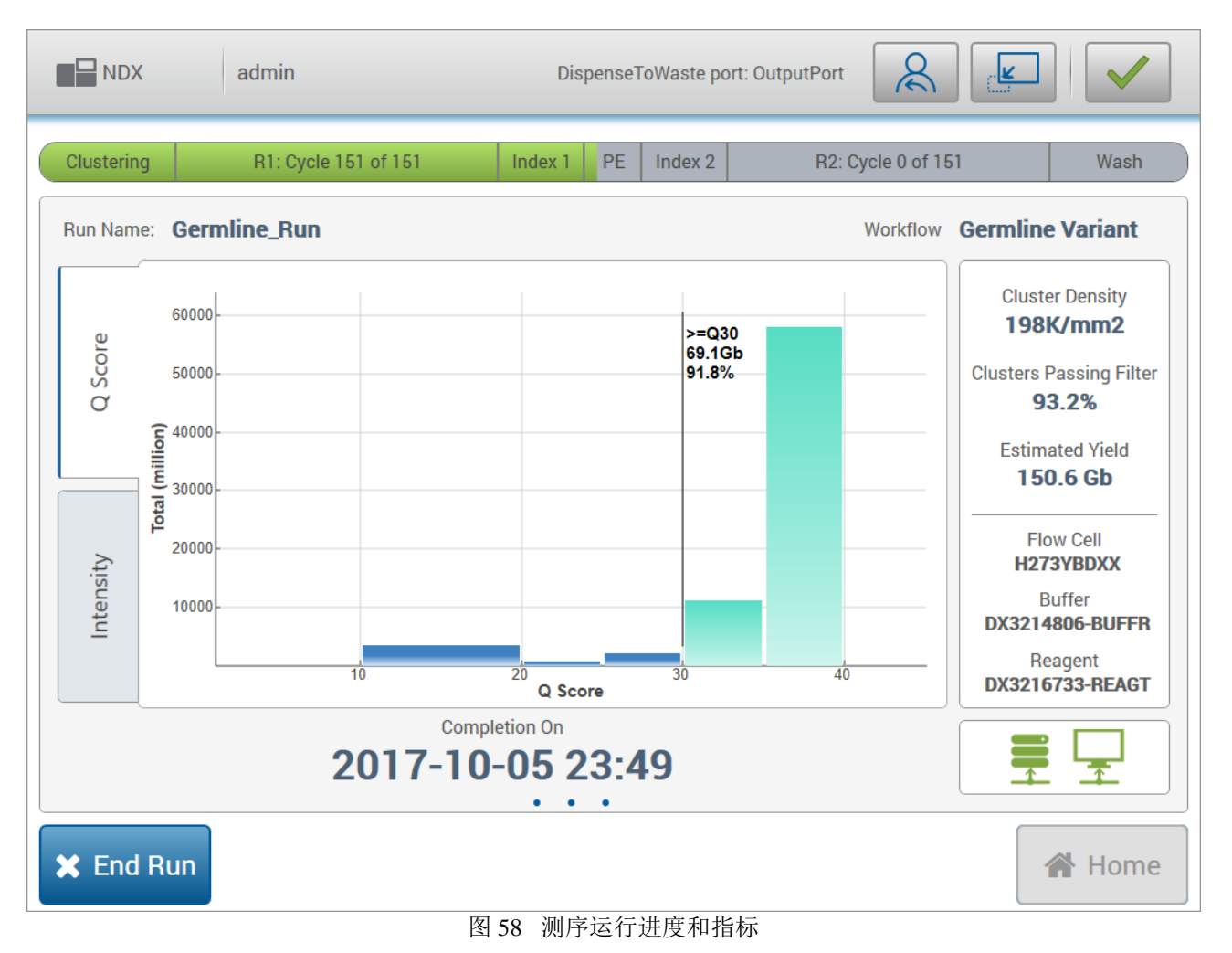

A Run Progress (运行进度) - 显示每次读取完成的当前步骤和循环数。进度条与每个步骤的运行速率不成比

- 例。预计完成运行的日期及时间显示在底部。
- B Q-Score (Q值) 显示质量值(Q值)的分布。

C Intensity (光强) - 显示每个区块高于90%的簇的荧光强度值。图表用不同颜色的曲线表示对应的碱基:红 色是A,绿色是C,蓝色是G,黑色是T。

- D Cluster Density(簇密度)(**K /mm²**)- 显示运行检测到的簇数量。
- E Cluster Passing Filter (经过滤的簇) (%) 显示通过过滤的簇的百分比。
- F Estimated Yield(预估产量)(**Gb**)- 显示测序的碱基数量。
- G Lot Information (批次信息) 显示测序耗材的批号。对于流动槽,它显示序列号。
- H End Run (结束运行) 停止正在进行的测序运行。

#### 注意

Φ

选择Home(主页)后,无法返回查看运行指标。但可使用NOS中的本地运行管理器访问运行指标。从Home (主页)中选择Local Run Manager(本地运行管理器),或使用联网计算机上的网络浏览器远程操作。

#### 注意

如果测序运行被用户过早停止,则用于运行的耗材将变得不可用。

#### 生成运行指标的测序循环

测序运行中,会显示不同时间点的运行指标。

- Þ. 簇生成过程中,不显示指标。
- 前5个测序循环用于生成模板。

测序运行指标在25次测序循环后显示,包括簇密度、经过滤的簇、产量和质量值。 $\triangleright$ 

#### 数据传输

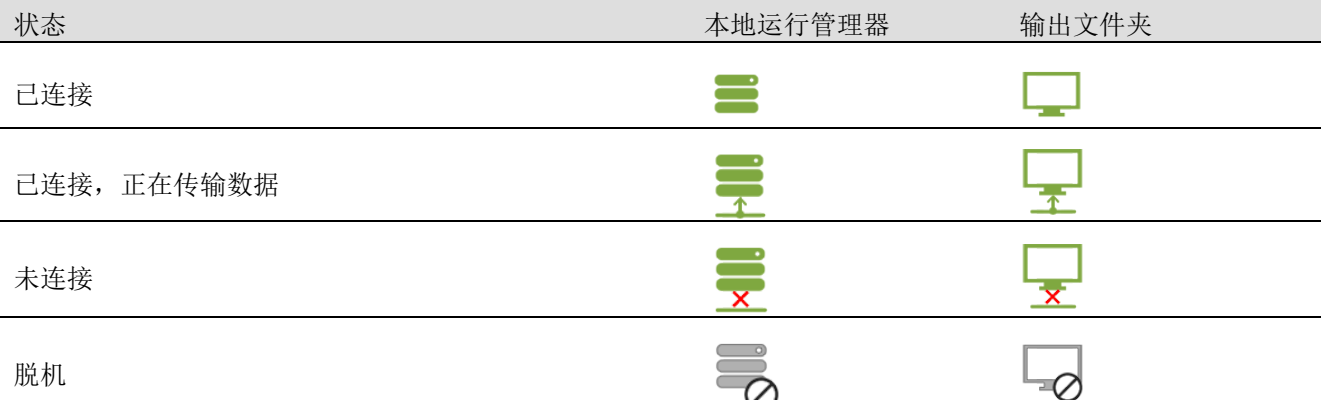

如果数据传输在运行过程中中断,则数据会临时存储在计算机上。连接恢复后,将自动恢复数据传输。如果在 运行结束前未恢复连接,请在开始下个测序运行前手动操作从计算机上完成数据传输。

## 查看运行状态和样本数据

要查看运行状态和样本数据,请从本地运行管理器中点击运行名称。

分析结果摘要显示在以下3个栏上:

- 适行概览
- 测序信息
- 精本和结果

#### 运行概览栏

运行概览栏列出有关运行的信息、测序指标概要,以及运行文件夹的位置。

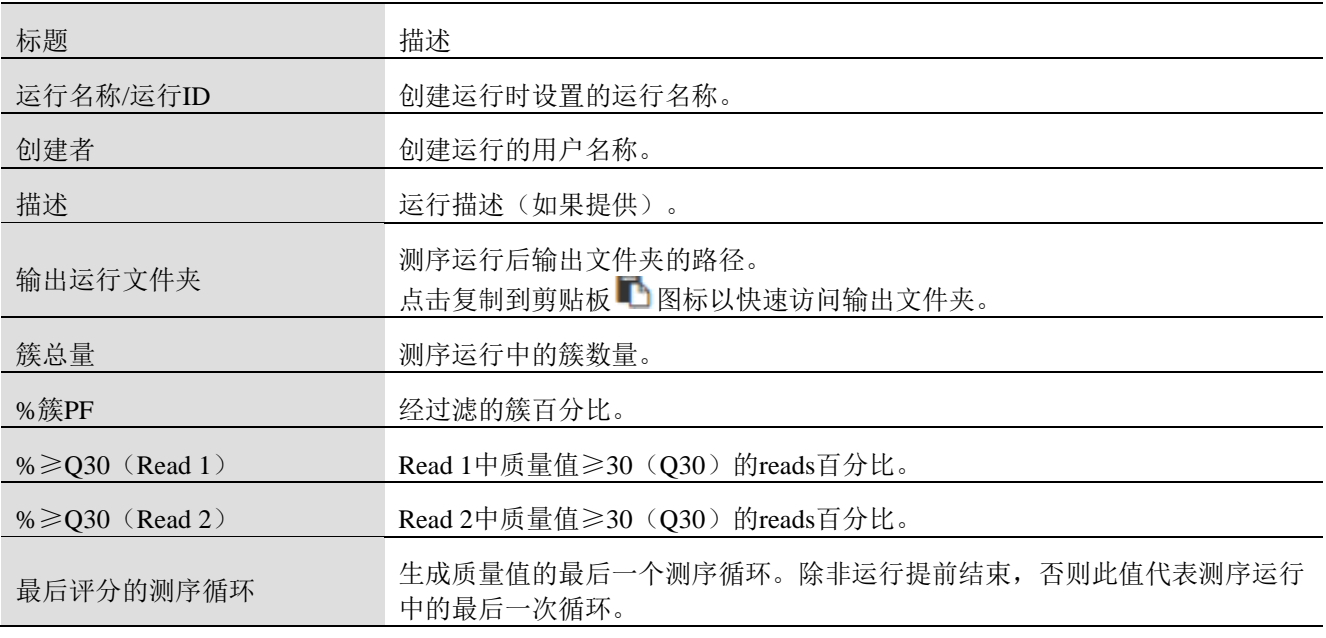

#### 测序信息栏

测序信息栏提供测序运行参数的概要。测序信息栏上提供了以下信息。

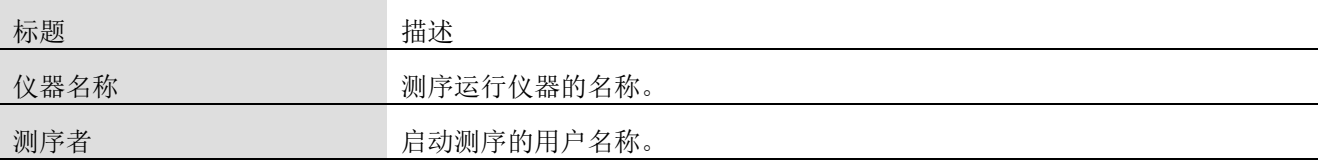

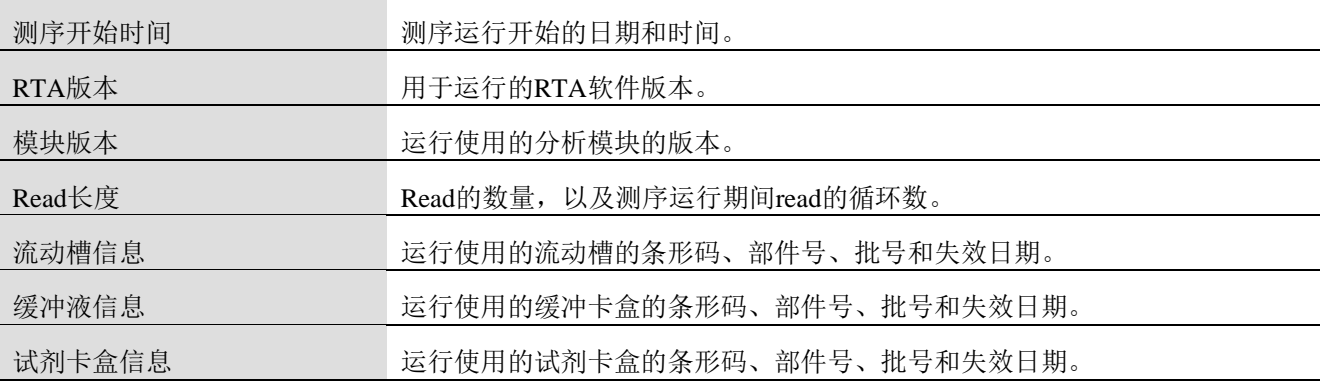

#### 样本和结果栏

样品和结果栏提供了样本列表中每个样品的分析结果概要、分析文件夹的位置,以及重新分析的选项。样品和 结果栏上提供的信息取决于运行使用的分析模块。

每份报告都包括样本名称、分析或应用软件版本,以及报告日期。该栏包含以下信息。

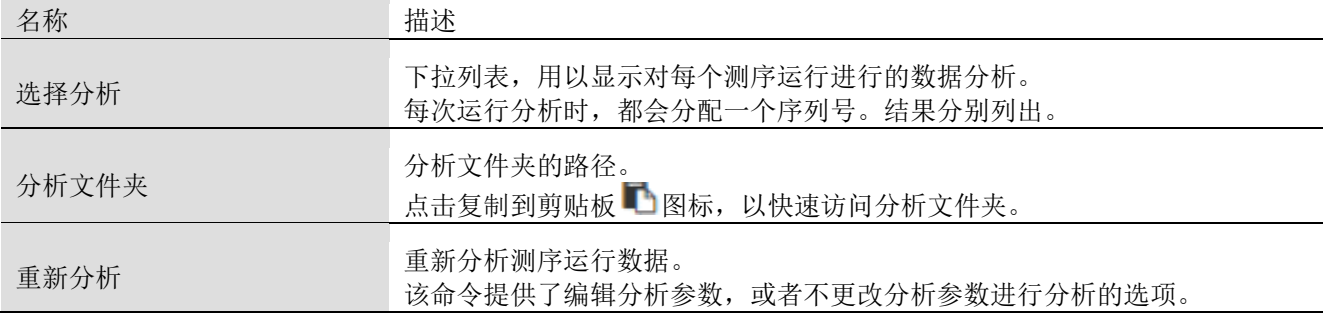

### 可能的运行状态

控制板上的状态栏显示每个所列测序运行的状态。下表描述了运行的可能状态,以及状态栏中状态指示条的颜 色。

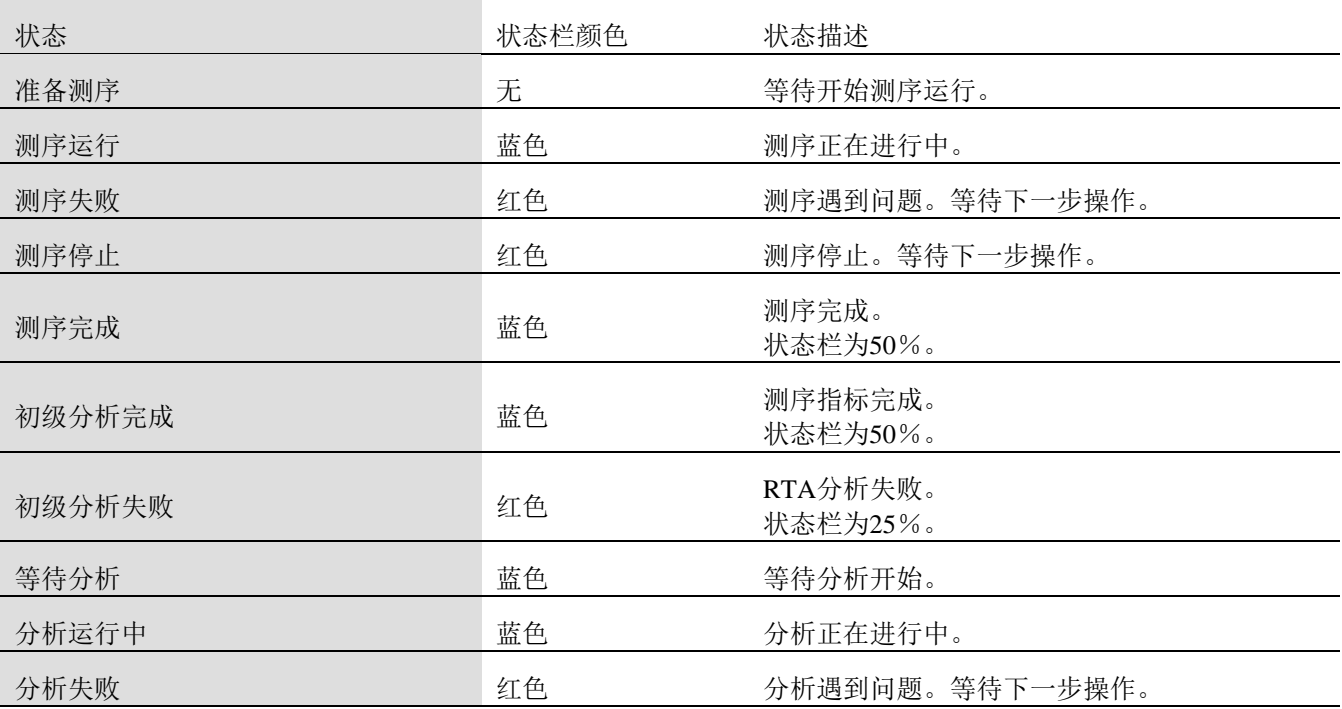

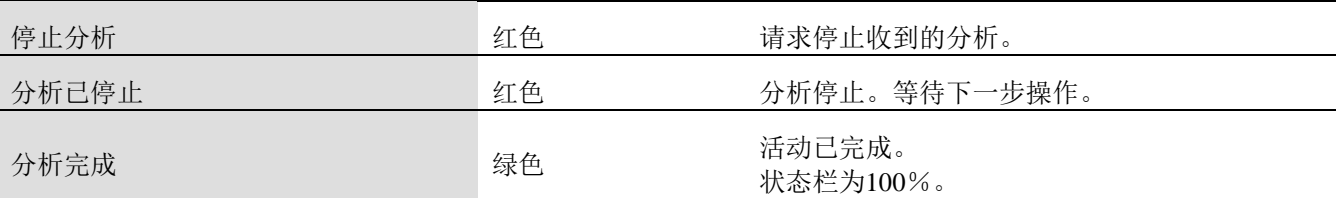

### 重新分析或停止分析

如果分析失败,或者您想更改分析设置,则可能需要停止并重新开始分析。您可以从本地运行管理器页面,或 样本和结果栏中设置重新分析。

您可以取消本地运行管理器分析,开始另一个测序运行,稍后返回,重新对原始测序进行分析。

#### 停止本地运行管理器分析

- 1. 在当前运行页面中,点击要停止的运行名称旁边的More Ontions (更多选项) 。
- 2. 选择■ Stop Analysis(停止分析)。

#### 从当前运行中设置重新分析

- 1. 在当前运行页面中,点击要更改的运行名称旁边的更多选项图标。
- 2. 单击<br />
Requeue(重新分析)。
- 3. 出现提示时,请从以下选项中进行选择:
- 点击Edit Setup(编辑设置)以更改分析参数。从重新分析页面中,更改偏好设置,然后单击Requeue  $\Rightarrow$ Analysis(重新分析)。
- 单击Requeue(重新分析)。开始使用当前设置的分析参数进行分析。

#### 从结果页面设置重新分析

- 1. 在当前运行页面上点击运行名称。
- 2. [Optional](可选)更改输出文件夹。请参阅第35页上的更改测序输出文件夹位置。
- 3. 点击Samples and Results(样本和结果)栏。
- 4. 点击BRequeue(重新分析)。
- 5. 出现提示时,请从以下选项中进行选择:
- **着击Edit Setup**(编辑设置)以更改分析参数。从重新分析页面中,更改偏好设置,然后单击Requeue Analysis(重新分析)。
- 单击Requeue(重新分析)。开始使用当前设置的分析参数进行分析。

#### 更改输出运行文件夹位置

输出运行文件夹位置可以在您设置重新分析前更改。更改输出文件夹不是必须的,因为重新分析不会覆盖旧的 分析。

- 1. 在当前运行页面中,从列表中选择一个运行。
- 2. 选择Run Overview(运行概览)。
- 3. 选择编辑 图标并输入新的文件夹路径。

虽然文件的位置可以更改,但不能更改输出运行文件夹的名称。

4. 选择保存日图标。

## 运行后自动清洗

当测序运行完成时,软件使用缓冲液卡盒中的洗液和试剂卡盒中的NaOCl自动开始运行后清洗。 运行后自动清洗大约需要90分钟。清洗完成后,主页按钮变为可选状态。清洗过程中,测序结果在屏幕上保持 可见。

#### 清洗后

清洗后,吸管仍处于液面以下,以防止空气进入系统。到下一次运行前,勿取出试剂卡盒及缓冲液卡盒。

NextSeqTM 550Dx操作手册

## illumına

#### 卸载耗材

极少数情况需要从仪器卸下所有耗材。如需此操作,请进入快速清洗页面卸载耗材。

- 1. 选择Perform Wash (执行清洗),然后选择Quick Wash (快速清洗)。
- 2. 流动槽仓门将打开,流动槽将移至卸载位置。
- 3. 取出流动槽,缓冲液卡盒和试剂卡盒。
- 4. 取出试剂废液盒,并按照适用的标准丢弃内容物。
- 5. 将空的试剂废液容器滑入缓冲液仓直至停止。听到咔哒声表示容器已就位。
- 6. 选择Exit(退出)返回NOS主界面。

## 第五章性能指标

本章节的性能特征仅为针对已验证的特定试剂的性能的声称,如使用其他厂家的建库试剂,请参见试剂制造商 的文件,如试剂说明书等,建议各实验室根据所在地和人群特征建立自己的参考值范围。

### 测序基本性能

- 在read长度为2x150bp(双端测序模式)条件下,测序通量≥ 90 Gb  $2-$
- Þ. read长度(双端测序模式)2 x 150碱基对(bp)
- $\sum_{i=1}^{n}$ 在read长度为2x150bp(双端测序模式)条件下,碱基识别质量Q30 ≥ 75%

≥75%的碱基Phred量表质量得分≥30,这表明碱基检出准确性大于99.9%。

### 针对国家标准品的性能特征

### 测序覆盖率和测序平均深度

检测国家参考品或标准品时的人基因组参考品的测序覆盖率≥99.5%,测序平均深度≥60X。

### 测序准确度

在上述测序覆盖率和测序平均深度下,

a)检测人基因组DNA参考品或标准品,比对率应≥98%,与SNP、Indel参考数据集比较,SNP的准确率应≥ 99%, 灵敏度应≥99%, Indel的准确率应≥95%, 灵敏度应≥90%。

b)检测人基因组DNA参考品或标准品,比对率应≥98%,与人基因组DNA参考序列中指定1G参考序列比对, 测序一致序列准确率应不低于99.0%;

c)检测细菌和病毒DNA参考品,与对应参考序列比对,测序一致序列准确率应不低于99.0%。

### 测序重复性

进行三次重复测序,应能符合上述测序准确度的要求。

### 仪器使用期限

Illumina测序仪器的使用期限为10年。

本产品使用期限是根据可靠性测试结果确定的,在使用过程中。用户应当按照产品说明书的要求对产品进行维 护、保养和维修,在维护、保养和维修后,经确认仍能保持基本安全性和有效性的产品,可以正常使用。 影响仪器使用期限的主要因素如下:

- ► 所有零部件均可以由现场维修人员进行完全维修和(或)更换;
- ► 无法修理或修理成本极高的个别零部件或组件不是系统的重要组成部分;
- ► 可进行日常维护以确保仪器继续达到所有性能指标。

只要按照预防性维护(PM)计划进行维护,包括NextSeq™ 550Dx在内的Illumina测序仪器能够拥有很长的可以 预期的使用期限。

NextSeqTM 550Dx含有在正常使用中易遭磨损和(或)老化的零部件。易遭磨损的组件和部件需要在正常使用期限 内定期替换、修理或重新校准。这些零部件的修理或更换属于正常维护内容,不影响产品使用寿命。容易老化 的部件举例包括:

- ► 管路、选择阀门和注射器泵等与试剂接触的液路零部件;
- ► 流动槽支架、触屏显示器和空气过滤器等易遭受灰尘和(或)搬运损坏的零部件;
- ► 流动槽TEC等易受热应力影响的热零部件;

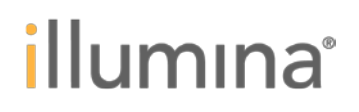

► 光学扫描硬件和吸管升降装置等在内的机械运动部件。

NextSeq™ 550Dx也包含大量与个人计算机类似的电子硬件,它们在使用过程中也可能会遇到一些低水平表现的 故障,包括硬盘在内。

## 第六章安全、合规性、警告和预防措施

本章节提供了有关Illumina NextSeqTM 550Dx仪器的产品安全、合规性和监管声明,警告和预防措施。 必须遵循NextSeqTM 550Dx仪器操作说明书中包含的标准操作程序来操作NextSeqTM 550Dx。如果不按制造商规 定的方法来使用设备,则设备所提供的防护可能会被破坏。

在允许操作该系统之前,必须对操作者进行培训,确保操作者都接受过仪器正确操作和任何潜在安全考虑方面 的培训。没有依据安全使用说明,可能导致对操作者的伤害,损坏系统,或对检验结果产生负面的影响。 系统的原产国和制造日期印在仪器标签上。

### 一般要求

你必须遵守这些一般NextSeqTM 550Dx系统要求,以帮助确保正确地的系统性能: 联系你的Illumina代表,来安装你的NextSeqTM 550Dx系统。 确保系统所在实验室的温度在仪器运行可接受的范围值之内。 确保满足设备所要求的空间。 除非在其他维护或故障排除操作中指示的,或除非出现了紧急状况,否则系统的电源连续不断地打开着。 依据本操作说明中推荐,来运行维护操作。 不要尝试本操作说明中没有指明的维护或要求。

## 安全考虑和标记

本节确定了与安装,维修和操作仪器相关的潜在危险。如引起危险,请勿操作或与使用仪器。 遵循本操作说明书中包含的标准操作程序,可以避免所述的危害。

## 安全图标

在NextSeqTM 550Dx系统文件中以及在NextSeqTM 550Dx系统上的安全图标用于识别潜在危险状况。您必须认识 图标并且认识潜在危害的类型。以下图标可能与正文一起使用或在正文中使用。

#### 一般安全警告

确保所有人员都接受过仪器正确操作和任何潜在安全考虑方面的培训。

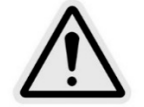

在标有此标签的区域工作时,请遵循所有操作说明,以最大限度地降低人员或仪器的风险。

#### 激光安全警告

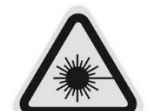

NextSeqTM 550Dx仪器是嵌入了3B类二极管的1类激光产品,分类依据为GB7247.1-2012。1类辐射 水平并不认为是有害的。

操作员可以接触到的所有激光辐射符合IEC 60825-1 中有关1类激光产品的允许值。

#### 电气安全警告

请勿从仪器上拆下外部面板。内部没有用户可以维修的组件。在拆除任何面板的情况下操作仪器,可能会导致 线路电压和直流电压的潜在风险。

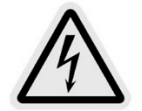

该仪器由工作频率为50Hz的220伏交流电供电。

危险电压位于仪器后部和左侧外壳后面,如果拆下其他外壳,电压仍然存在。即使仪器关闭,仪 器上仍有一些电压存在。在所有面板完好无损的情况下操作仪器,以避免电击。

#### 电磁兼容声明

本设备符合GB/T 18268.26规定的发射和抗扰度要求。

```
警示
```
用户有责任确保设备的电磁兼容环境,使设备能正常工作。 建议在设备使用之前评估电磁环境。

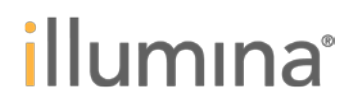

#### 警示

禁止在强辐射源(例如非屏蔽的射频源)旁使用本设备,否则可能会干扰设备正常工作。

警示

本设备按GB 4824中的A类设备设计和检测。在家庭环境中,本设备可能会引起无线电干扰,需要采取防护措施。 电磁兼容基本性能:测试前、测试过程中及测试后,基因测序仪主机中各运动部件工作正常,运行过程稳定, 无异常间断、停顿。温度模块、液路模块、光路模块工作正常。软件工作正常,无报错卡死现象。

#### 电源规格

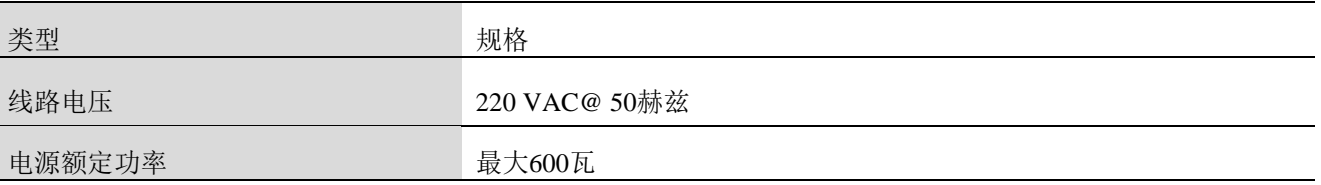

#### 电路连接

将仪器连接到至少能够提供以下功能的接地电路上:

- ► 对于 100-110V 的电源,15A
- ▶ 对于 220-240V 的电源, 10A

#### 保护接地

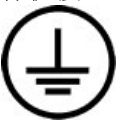

仪器通过外壳连接到地线。电源线上的地线保证仪器的安全。 使用本设备时,电源线上的地线必须处于良好的接地状态。

#### 保险丝(**F10AL250V**) 该仪器不含用户可更换的保险丝。

#### 发烫表面安全警告

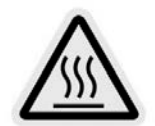

任何面板被拆掉的情况下,不要操作仪器。 请勿触摸流动槽仓中的温控平台。该位置使用的加热器通常控制在环境室温(22℃)和95℃之 间。接触此范围内较高的温度区间可能导致灼伤。

#### 重物安全警告

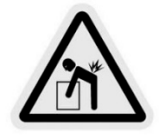

该仪器重约86公斤(184磅),如果掉落或操作不当,可能会造成人体重伤。

#### 机械安全警告

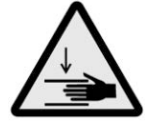

仪器泵运行时,手指远离泵上面的注射器。

#### 拆箱,安装和移动仪器

只有Illumina授权人员才能拆箱,安装或移动仪器。如果您需要搬运仪器,请联系Illumina技术支持。

### 产品合规性和法规声明

简化的符合性声明 Illumina公司特此声明NextSeqTM 550Dx仪器符合以下指令: ► EMC 指令[2014/30/EU]

► 低电压指令[2014/35/EU]

► RED 指令[2014/53/EU]

欧盟符合性声明的全文可在以下网址获得:

support.illumina.com/certificates.html

Illumina公司特此声明NextSeqTM 550Dx仪器符合以下的中国指令:

《医疗器械注册管理办法》和相关法规的要求

► 《医疗器械分类规则》有关分类的要求

► 现行国家标准、行业标准:GB4793.1、YY0648、GB4793.6、GB4793.9、GB7247.1、GB/T18268.1、 GB/T18268.26 和 YY0664。

#### 有害物质限制(**RoHS**)

该标签表示仪器符合WEEE废物指令。

请访问support.illumina.com/certificates.html获取有关回收设备的指导。

NextSeqTM 550Dx仪器符合电器电子产品有害物质限制使用管理办法(中华人民共和国工业和信息化部、发展和 改革委员会、科学技术部、财政部、环境保护部、商务部、海关总署、国家质量监督检验检疫总局令第32号)。

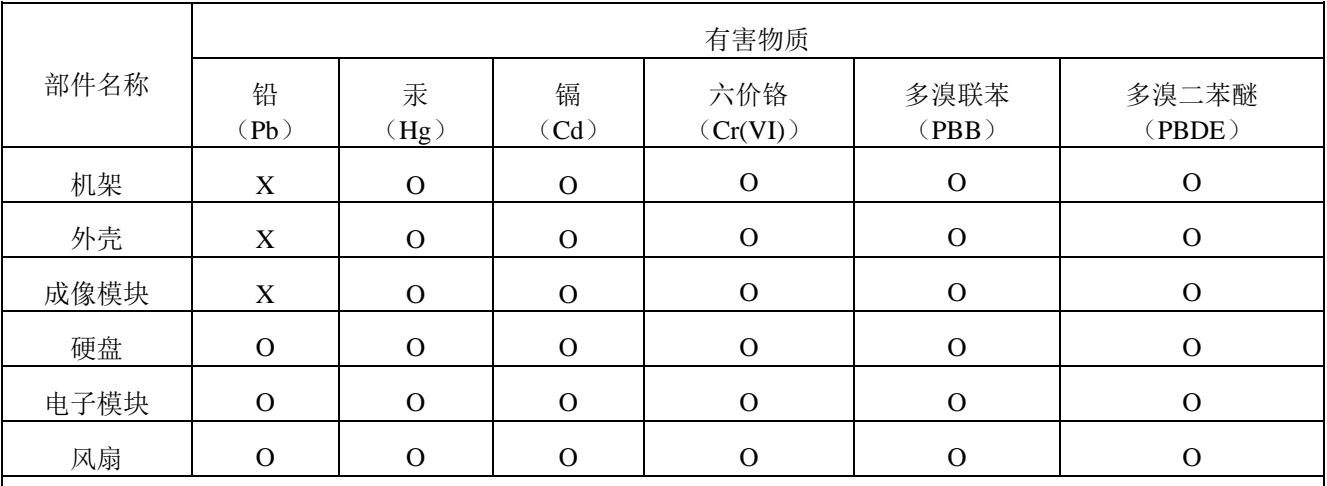

本表格依据 SJ/T11364 的规定编制。

O:表示该有害物质在该部件所有均质材料中的含量均在 GB/T26572 规定的限量要求以下。

X:表示该有害物质至少在该部件的某一均质材料中的含量超出 GB/T26572 规定的限量要求。

#### 人体暴露接触射频

根据47 CFR§1.1310表1, 本设备符合一般人群的最大允许接触(MPE)限值。 在0 Hz至10 GHz频率范围运行时,本设备符合人体接触电磁场(EMF)的限值,用于职业或专业环境中的射频 识别(RFID)。(EN 50364: 2010部分4.0。)

#### **FCC**合规性

该设备符合FCC规则的第15部分。操作受限于以下两个条件:

1 本设备不会造成有害干扰。

2 本设备必须接受任何收到的干扰,包括可能导致意外操作的干扰。

### 警告

未经合规责任方明确批准,对本设备进行更改或修改,可能会使用户丧失操作设备的权利。

#### 注意

根据FCC规则第15部分的规定,本设备经测试证明符合A类数字设备的限值。这些限值旨在提供合理的保护, 防止设备在商业环境中运行时产生有害干扰。

本设备会产生,使用并辐射无线电频率能量,如果未按照仪器手册进行安装和使用,可能会对无线电通信造成 有害干扰。在居民区使用本设备可能会造成有害干扰,在这种情况下,用户需要自费纠正干扰。

#### 屏蔽电缆

本设备必须使用屏蔽电缆,以确保符合A类FCC限制。

#### **EMC**注意事项

该IVD设备符合IEC 61326-2-6/GB/T 18268.26中规定的发射和抗扰度要求。

本设备已通过CISPR 11 A类标准的设计和测试。在家庭环境中,可能会造成无线电干扰,在这种情况下,您可 能需要采取措施来减轻干扰。

请勿将设备靠近强电磁辐射源,否则会干扰正常操作。

在设备运行之前评估电磁环境。

#### **IC**合规性

此A类数字设备符合加拿大干扰产生设备规定的所有要求。 此设备符合加拿大工业部免许可证RSS标准。操作受限于以下两个条件:

1 本设备不会造成干扰。

2 本设备必须接受任何干扰,包括可能导致设备意外操作的干扰。

#### 使用局限性

1. 仅用于体外诊断。

2. 高通量基因测序仪作为测序通用设备,当与一定的测序通用试剂配套使用时具有相应的测序通量、测序读 长及测序质量值,这些参数是作为仪器的性能参数在说明书中有注明的;配合不同建库试剂临床使用时所表达 出的临床性能和适用性因配套的应用试剂而不同,不能作为仪器的通用性能声称。为该仪器开发的所有诊断试 剂均须对性能的各方面进行充分验证并在相应试剂说明书中注明。

3. 仅限于与已获得NMPA注册批准或备案的体外诊断试剂及配套软件配合使用。具体信息请参见相应的体外 诊断试剂盒说明书。

4. 涉及患者隐私、人类遗传资源和生物信息安全管理的应自觉遵守法律法规及相关规定。

5. 不同建库方法对测序结果带来不同影响,当使用不同建库方法的试剂盒时,基因测序仪会表现出相应的局 限性。目前本仪器的性能研究中使用了扩增子建库方法的试剂盒,表现出了如下的局限性。采用其他建库方法

(如探针捕获建库方法)的试剂盒的局限性应在今后配合相应的建库试剂的性能研究中进行充分验证并在说明 书中予以说明:

a. 如果缺失长度大于或等于相邻扩增子之间的重叠,则拼接两个相邻扩增子时,缺失变异可能被过滤或遗漏; b. 如果插入缺失直接与引物相邻,并且那里没有重叠扩增子,则系统将无法检测到插入缺失。对于具有重叠 扩增子的区域,当重叠区域小于待检测的缺失片段大小时,该分析无法检测到缺失。例如,如果两个相邻扩增 子之间的重叠区域是两个碱基,则该分析无法检测到包含这两个碱基的任何缺失。在这两个碱基中任一个碱基 处的单碱基缺失都可以被检测到;

c. 与任何基于杂交的文库制备工作流程一样,寡核苷酸结合区域的潜在多态性、突变、插入或缺失会影响被 设计探针的等位基因,并因此影响测序过程中所做的检出。例如:

i. 与引物区域中的变异同相的变异可能不被扩增,导致假阴性;

ii. 引物区域中的变异可以阻止参考等位基因的扩增,导致不正确的纯合子变异检出;

iii. 引物区域中的插入缺失变异可能会在与引物相邻的read末端处引起假阳性检出。

6. 测序数据的生信分析软件的算法和参数设置,会导致相应的局限性。本仪器目前性能研究中配套的分析软 件算法及参数设置相关的局限性包括以下几点。采用不同的分析软件可能会有不同的算法和参数设置,相应的 局限性应在其说明书中予以说明;

a. 分析软件不会对长度大于25bp的插入缺失(插入、缺失及它们的组合)进行比对,因此长度大于25bp的插 入缺失不能被分析软件检测;

b. 具有极端变异的扩增子序列可能不会被分析软件比对,导致该区域被报告为野生型。这样的极端变异包括:

i. 包含三个以上插入缺失的reads;

ii. 读长至少为30bp时, SNV含量大于总扩增子靶标长度(不包括探针区域)的4%;

iii. 读长小于30bp时, SNV含量大于总扩增子长度的10%(包括探针区域);

c. 大的变异,包括多碱基变异(MNV)和大的插入缺失,可能会在输出的VCF文件中报告为单独的较小变异; d. 如果插入缺失出现在一条read末端附近并且在比对过程中被软截断,则该插入缺失可能由于链偏好性而被

过滤掉。

7. 记录突变信息的标准数据格式VCF有其局限性,这是不同测序仪之间共性的局限性。如在VCF中,根据 VCF格式,在先前碱基坐标处报告缺失;因此,在报告单个碱基检出是纯合子参考之前,要考虑到邻近变异。

NextSeq™ 550Dx操作手册

## illumına

8. 本仪器的性能研究选取了代表性的建库试剂盒和二级分析模块。对胚系突变的研究采用Illumina的胚系变 异模块(Germline Variant Module)通过检测外周血或细胞系获得;对体细胞突变的研究采用Illumina的体细胞 变异模块(Somatic Variant Module)通过使用FFPE组织或FFPE细胞系获得。在分析性能验证中仅针对SNV和 InDel等常见变异类型进行了验证,并未对小的MNV进行验证,下述局限性是对使用这两个分析模块所表现出 的局限性的总结,不作为基因测序仪的通用能力局限性。为该仪器开发的不同诊断试剂盒及分析软件会表现出 不同的局限性,仪器和试剂软件厂家应对性能的所有方面进行充分的验证并在说明书中予以说明:

a. 胚系相关局限性:

i. 使用本地运行管理器胚系变异模块的NextSeq™ 550Dx仪器旨在为胚系变异检出交付定性结果(例如纯合 子、杂合子、野生型);

ii. 当使用胚系变异模块时,准确变异检出所需的每个扩增子的最小覆盖度是150×。需要150个DNA支持片段, 这相当于300个重叠双端reads。样本数量和目标碱基总数都会影响覆盖度。GC含量和其他基因组成分也会影响 覆盖度;

iii. 拷贝数变异会影响一个变异是否被鉴定为纯合子或杂合子;

iv. 在VCF文件中,某些重复内容中的变异被过滤掉了。如果全部或部分变异序列在与变异位置相邻的参考基 因组中重复出现,则使用RMxN重复过滤器来过滤变异。对于胚系变异检出,要想过滤掉一个变异至少需要参 考基因组中有9个重复序列,并且只考虑长度长达5bp的重复序列(R5X9):

v. 单个位点上的插入缺失和SNV会导致只报告一个变异;

b. 体细胞相关局限性:

i. 使用体细胞变异模块的NextSeq™ 550Dx 系统旨在为体细胞变异检出交付定性结果(即,存在一个变异频 率大于或等于0.026、且检测限为0.05的体细胞变异);

ii. 当使用体细胞变异模块时,准确变异检出所需的每个扩增子的最小覆盖度是每个扩增池450×。每个扩增池 需要450个DNA支持片段,这相当于900个重叠双端reads。样本数量和目标碱基总数都会影响覆盖度。GC含量 和其他基因组成分也会影响覆盖度;

iii. 对于体细胞变异检出,要想过滤掉变异,至少需要参考基因组中有6个重复序列,并且只考虑长度长达3bp 的重复序列(R3X6);

iv. 体细胞变异模块无法区分胚系变异和体细胞变异。该模块旨在检测变异频率范围内的变异,但变异频率无 法用于区分体细胞变异和胚系变异;

v. 标本中的正常组织影响变异的检测。所报告的检测限是基于从肿瘤和正常组织中提取出的总DNA的相对变 异频率。

#### 警告和预防措施

注意

联邦法律规定只能出售给医生或其他根据当地法律获得执照的执业人员、由其使用或订购本设备。

1 **Illumina**提供的、用于**NextSeqTM 550Dx**仪器的一些试剂成分含有潜在危险化学品。可能通过吸入、摄入、 皮肤接触和眼睛接触造成人身伤害。佩戴防护设备,包括适用于预防暴露风险的护目镜、手套和实验室外套。 要根据适用的地区、国家和当地法律法规,把使用过的试剂作为化学废物来处理并丢弃。关于其他的环境、健 康和安全信息,请参阅网站**support.illumina.com/sds.html**上的SDS。

处理所有血液标本时要把它们看作对人类免疫缺陷病毒(HIV)、人类乙型肝炎病毒(HBV)和其它血液 病原体药物具有传染性(通用预防措施)。

3 如果不遵守所述程序,可能会导致错误的结果或者样本质量显著下降。

4 使用常规的实验室预防措施。不要用嘴吸液。不要在指定工作区域吃东西、喝东西或吸烟。当处理标本和 试剂盒试剂时,应佩戴一次性手套和实验室外套。处理标本和试剂盒试剂后要彻底洗手。

5 为了防止PCR产物污染试剂、仪器和基因组DNA样本,需要适当的实验室操作和良好的实验室卫生。PCR 污染可能会导致不正确和不可靠的结果。

6 为了防止污染,请确保扩增前和扩增后区域有专用设备和消耗品(例如移液器、移液器吸头、加热块、涡 旋器和离心机)。

7 标签与样本的配对必须完全符合印刷板布局。当输入模块时,本地运行管理器自动填充与样本名称相关联 的标签引物。建议用户在开始测序运行之前,核实与样本相关的标签引物。

样本与平板布局之间不匹配会导致丢失阳性样本检出和不正确的结果报告。

8 强烈建议安装用户自备的防病毒软件,以保护计算机免受病毒侵害。有关安装的说明,请参阅用户手册。

9 不要在卸下任何面板的情况下操作NextSeq™ 550Dx。在卸下任何面板的情况下操作仪器可能会导致潜在 暴露于线路电压和DC电压。

NextSeqTM 550Dx操作手册

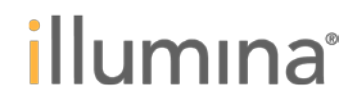

- 10 请勿触碰流动槽隔室中的流动槽台。此隔间中的加热器在22℃至95℃之间运行,可能会导致灼伤。
- 11 该仪器重约186磅,如果跌落或操作不当,可能会造成严重伤害。
- 12. 确保废弃物的处理符合地方或国家相关的废弃物处置规则。

# illumina®

## 符号的解释

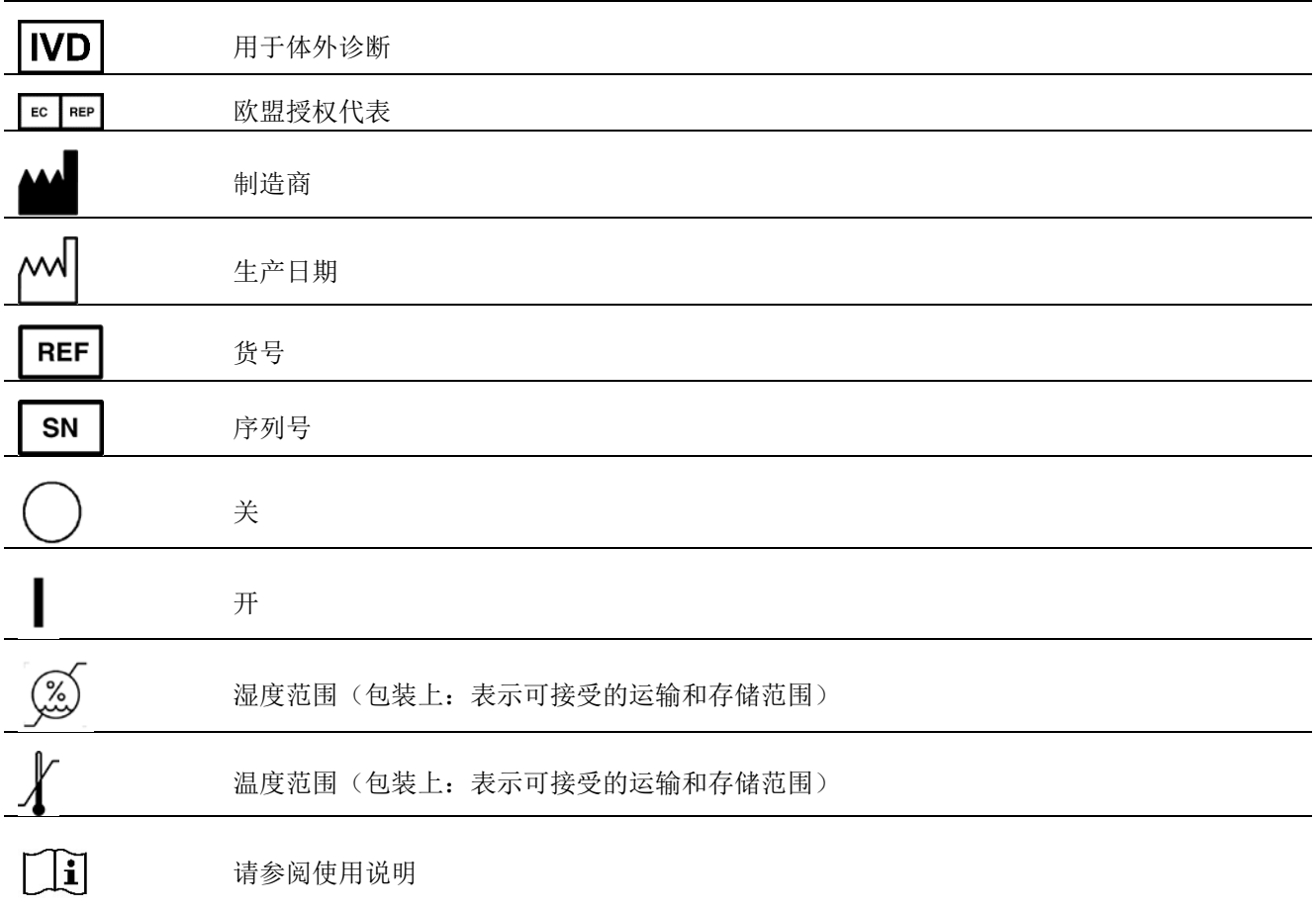

## 音设

维护程序包括手动清洗仪器和更换空气滤网。以及仪器关闭和重启选项。

- $\triangleright$ 仪器清洗 - 每次测序运行后进行自动清洗保持仪器性能。但特定条件下需要定期手动清洗。
- **画更换空气滤网** 定期更换空气滤网可确保仪器内通风正常。

#### 预防性维护

Illumina建议您每年安排一次保养服务。如果您不在服务合同范围内,请联系您的地区客户经理或Illumina技术 支持部门安排预付费保养服务。

## 执行手动清洗

从主界面启动手动清洗。清洗选项包括快速清洗和运行后手动清洗。

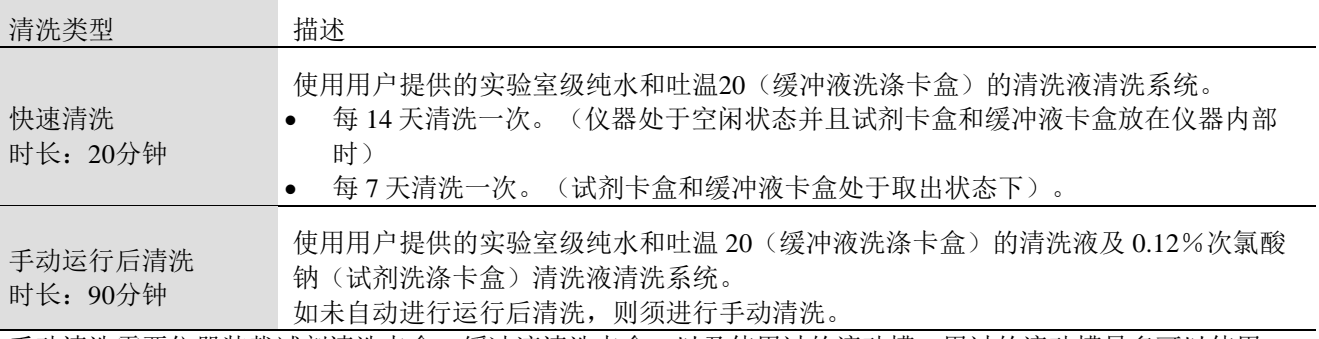

手动清洗需要仪器装载试剂清洗卡盒、缓冲液清洗卡盒,以及使用过的流动槽。用过的流动槽最多可以使用20 次用于仪器清洗。

不能使用与设备零部件或设备内所含材料发生化学反应而引起危险的清洗剂或消毒剂。如果对消毒剂或清洗剂 与设备零部件或设备内部所含材料的相容性有疑问,应咨询制造商的说明。

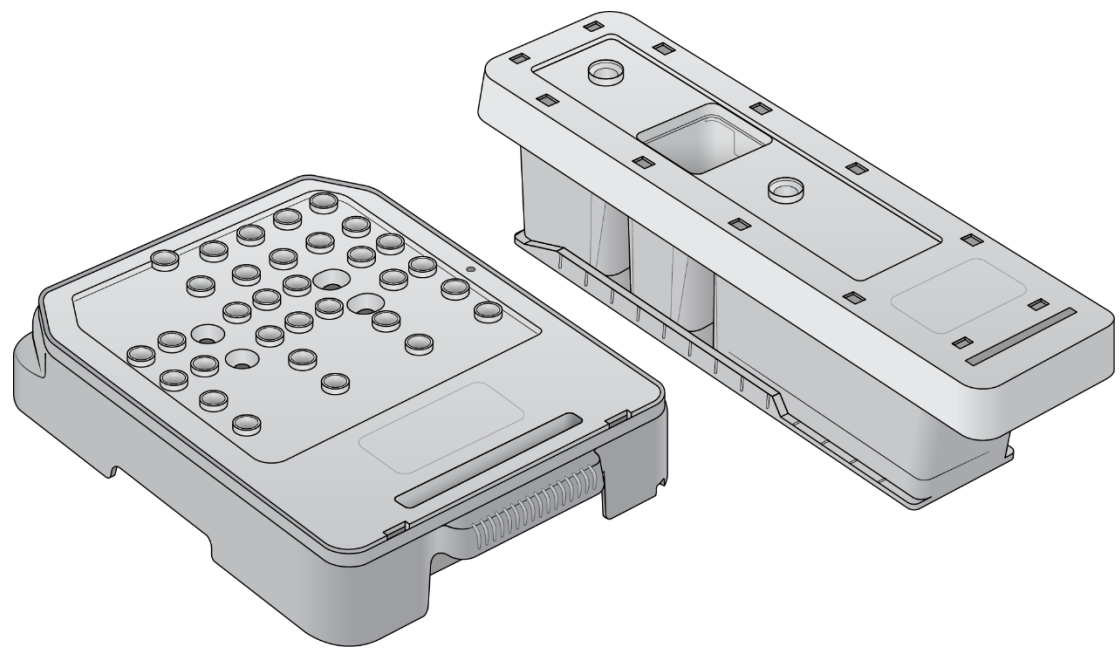

图 59 试剂清洗卡盒及缓冲液清洗卡盒

#### 准备运行后手动清洗

选择按照如下所述准备运行后手动清洗,或准备快速清洗(下一节)。如果您打算进行运行后手动清洗,请跳 过快速清洗部分,加入用过的流动槽和清洗卡盒。

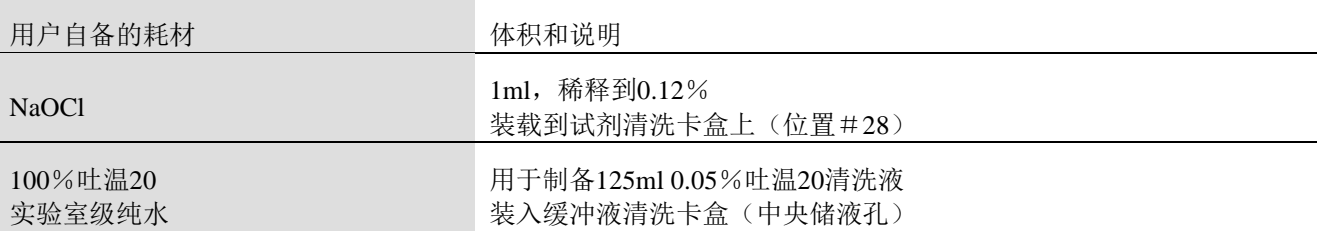

#### 注意

始终使用过去24小时内制备的新鲜NaOCl稀释液。如果稀释液体积大于1毫升,请将剩余液体保存在2°C至8°C环 境中,以备未来24小时内使用。否则,丢弃剩余的NaOCl稀释液。

- 1 将以下溶液在微量离心管中混合,得到1ml 0.12%NaOCl:
- $5\%$ NaOCl(24μl)
- 实验室级纯水(976μl)
- 2 翻转混匀。
- 3 将1ml 0.12%NaOCl加入试剂清洗卡盒。正确位置在预装试剂盒上的#**28**号位。

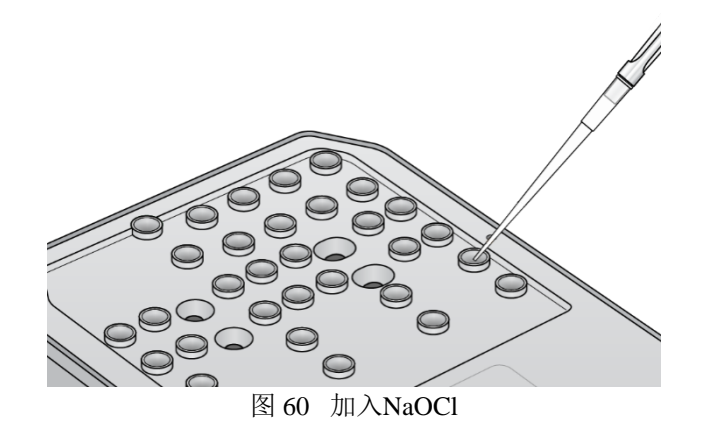

- 4 混合下述液体,制备0.05%吐温20的清洗液:
- $100\%$ 吐温20 (62ul)
- 全实验室级纯水 (125ml)
- 5 将125 ml洗涤液加入缓冲液洗涤卡盒的中央储液孔。
- 6 选择Perform Wash(执行清洗),然后选择Manual Post-Run Wash(手动运行后清洗)。

#### 准备快速清洗

您可以准备快速清洗,如下所述。

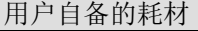

体积和说明

100%吐温 20 实验室级纯水

制备40ml 0.05%吐温20清洗液 装入缓冲液清洗卡盒(中央储液孔)

- 1 合并以下体积制备0.05%吐温20清洗液:
- $2\times$ 100%吐温20(20μl)
- 实验室级纯水(40 ml)
- 2 将40 ml清洗液加入缓冲液清洗卡盒的中央储液孔。
- 3 选择Perform Wash (执行清洗), 然后选择QuickWash (快速清洗)。

#### 加入用过的流动槽和洗涤卡盒

- 1 如果没有清洗专用的流动槽,请加入用过的流动槽。选择Load(加入),然后选择Next(下一步)。
- 2 取出试剂废液盒,并按照适用标准丢弃内容物。

警告

#### 本套试剂含有潜在有害化学物质。通过吸入、摄入、皮肤接触和眼睛接触可能导致人身伤害。请穿戴防护设备, 包括护目镜,手套及适宜的防暴露风险的实验室外套。应按照化学废物处理使用过的试剂,并根据适用地区、

国家及当地法律法规丢弃。其他环境、健康和安全信息,请参阅support.illumina.com/sds.html上的SDS文件。

- 3 将空的试剂废液盒滑入缓冲液仓直至停止。
- 4 从上次运行中取出使用过的缓冲液卡盒(如果有的话)。
- 5 装入含有清洗液的缓冲液清洗卡盒。
- 6 从上次运行中取出用过的试剂卡盒(如果有的话)。
- 7 加入试剂清洗卡盒。
- 8 选择Next(下一步)。预洗检查自动开始。

#### 开始洗涤

- 1 选择Star(开始)。
- 2 清洗完成后,选择Home(主页)。

#### 清洗完后

清洗后,吸管仍处于液面以下,以防止空气进入系统。到下一次运行前,勿取出试剂卡盒及缓冲液卡盒。

### 更换空气滤网

空气滤网确保空气流过仪器。软件会每90天提示一次更换空气滤网的通知。出现提示时,选择Remind in 1 day (1天内提醒),或按照以下流程操作并选择FilterChanged(滤网已更换)。选择FilterChanged(滤网已更换) 后,90天倒计时将重置。

- 1 从包装中取出新的空气滤网,并将其安装日期写在滤网的框架上。
- 2 在仪器背面, 按下滤网托盘上"PUSH"的位置会将滤网托盘弹出。
- 3 抓住滤网托盘的顶部并向上拉,将托盘从仪器中取出。
- 4 取出并丢弃旧的空气滤网。
- 5 将新的空气滤网插入托盘。

注意

如果空气滤网安装的方向不正确,则空气过滤功能将无法正常工作。确保将空气滤网插入托盘,应该看到绿色

## *illumina*<sup>®</sup>

的"向上"箭头,不应该看到警示标签。箭头应指向滤网托盘的手柄。

6 将滤网托盘放入仪器。向下按压滤网托盘的顶部,直至其卡入到位。

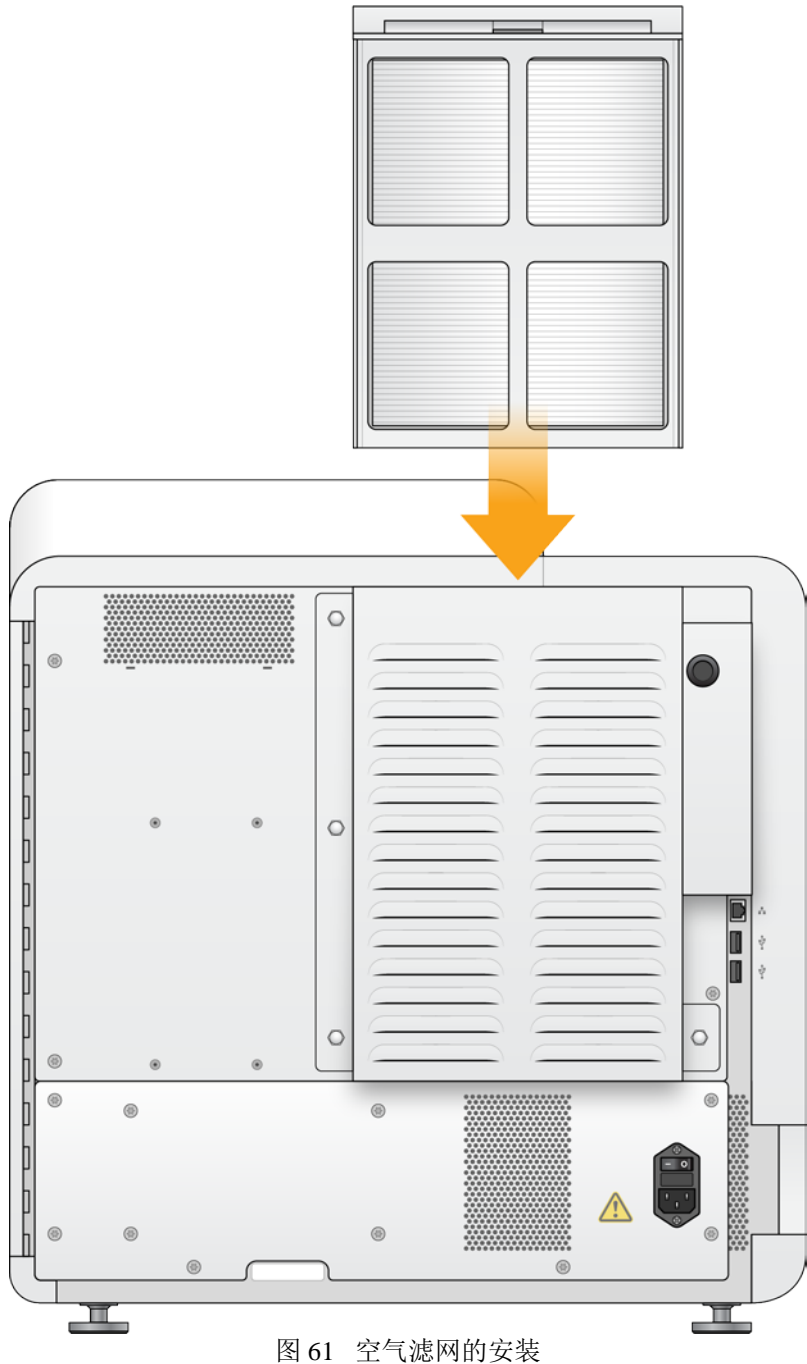

## 第八章故障排除

### 系统检查

正常操作或仪器维护不需要系统检查。但是,Illumina技术支持代表可能会要求您执行系统检查以进行故障排除。

注意

如果仪器定期清洗到期,请在开始系统检查前进行清洗。

启动系统检查会自动关闭操作软件并启动NextSeqTM 550Dx服务软件(NSS)。服务软件启动并打开到Load界面, 该界面被设置为使用高级加载选项。

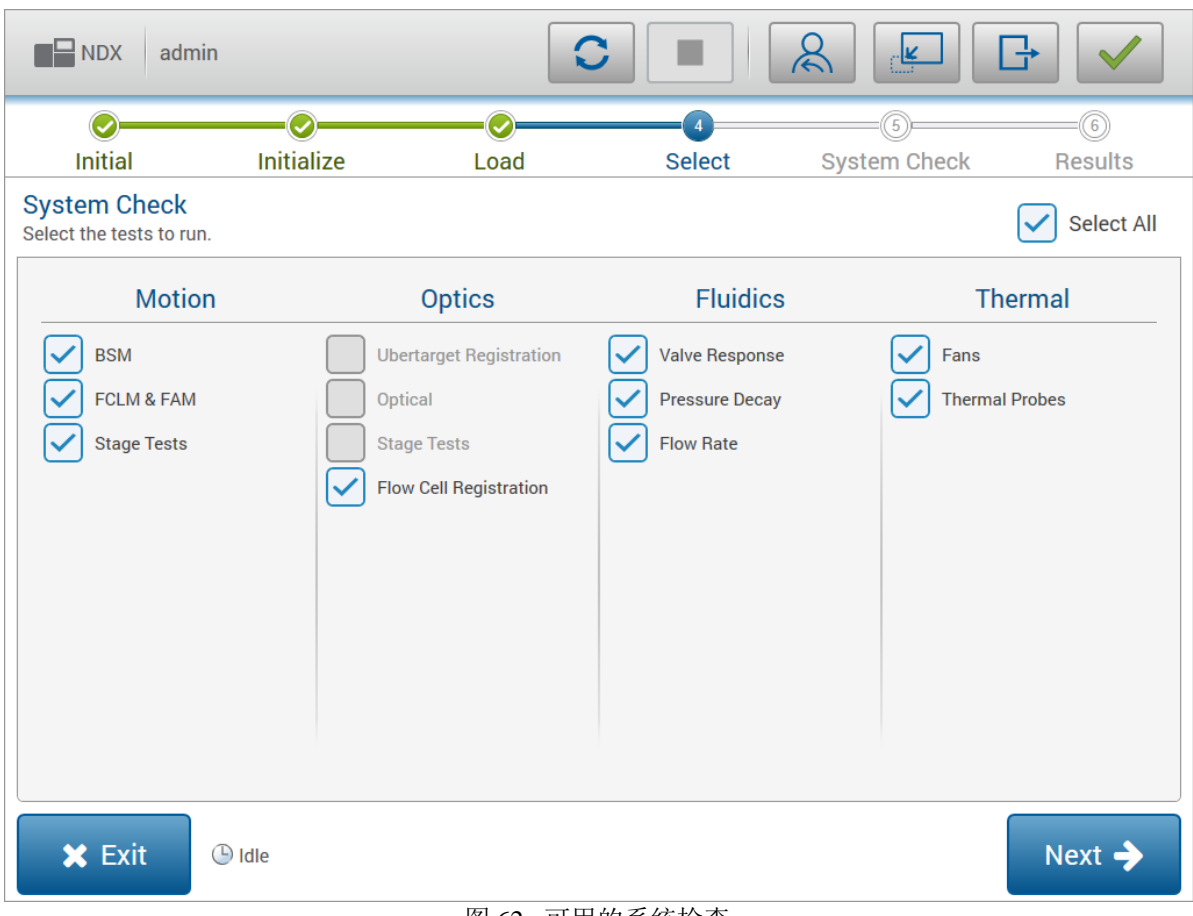

图 62 可用的系统检查

选择界面上的灰色复选框为需要Illumina现场工程师测试的项目。

#### 执行系统检查

- 1 在管理仪器界面上,选择System Check(系统检查)。当提示关闭NOS软件时,选择Yes(是)。
- 2 按如下步骤加载耗材:
- a 如果仪器中没有放置已用过的流动槽,请放入一张用过的流动槽。
- b 清空废液盒并将其放回仪器。
- c 将缓冲液卡盒中央位置的孔放入120 ml实验室级纯水。
- d 把清洗试剂卡盒放入仪器。放入前清空清洗试剂卡盒并保证其干净。
- 3 选择Load(加载)。软件将流动槽和试剂清洗卡盒移动到位。选择Next(下一步)。
- 4 选择Next(下一步)。系统检查开始。
- 5 [Optional (可选)]系统检查完成后,选中检查名称旁边的View(查看)可查看与每个检查相关的值。
- 6 选择Next(下一步)。系统检查报告打开。
- 7 选择Save(保存)将报告保存到压缩文件。选择网络位置以保存文件。
- 8 完成后,选择Exit(退出)。

#### NextSeqTM 550Dx操作手册

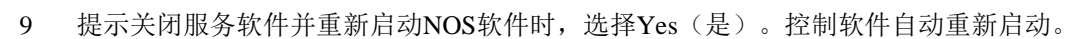

#### 运动装置检查

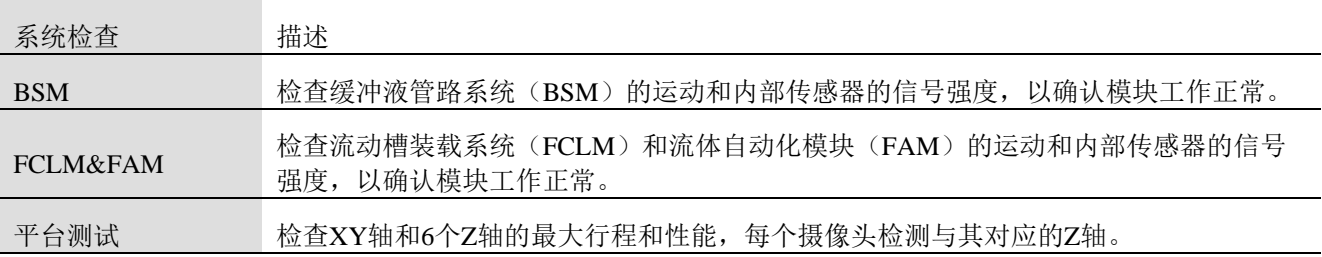

*illumina*<sup>®</sup>

#### 光学检查

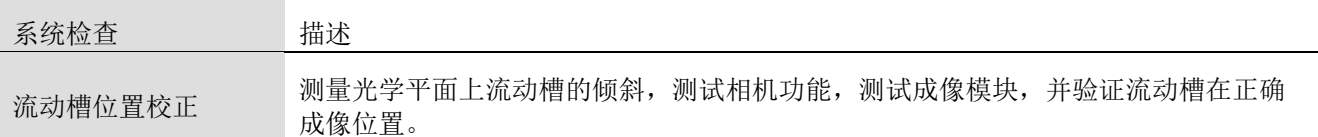

#### 流体检查

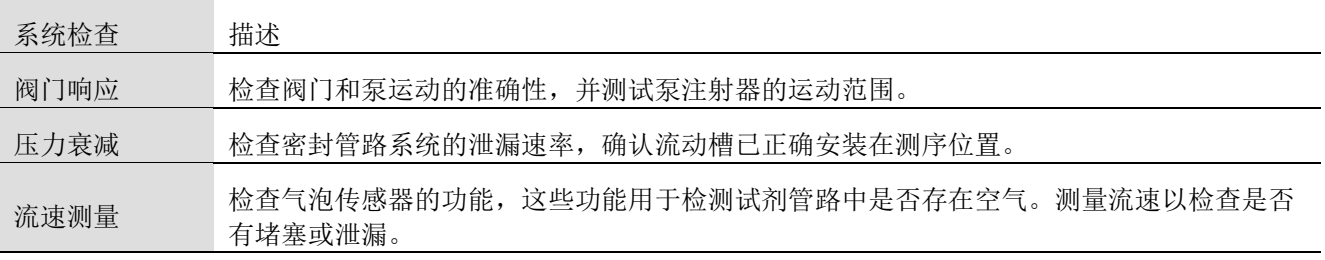

#### 温度检查

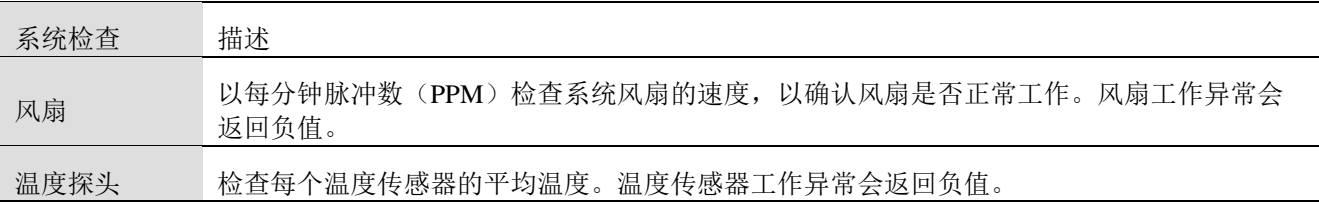

### 故障排除文件

Illumina技术人员可能会需要测序实验相关或扫描图像相关的文件来排查问题。通常,以下文件用于故障排除。

#### 测序运行的故障排除文件

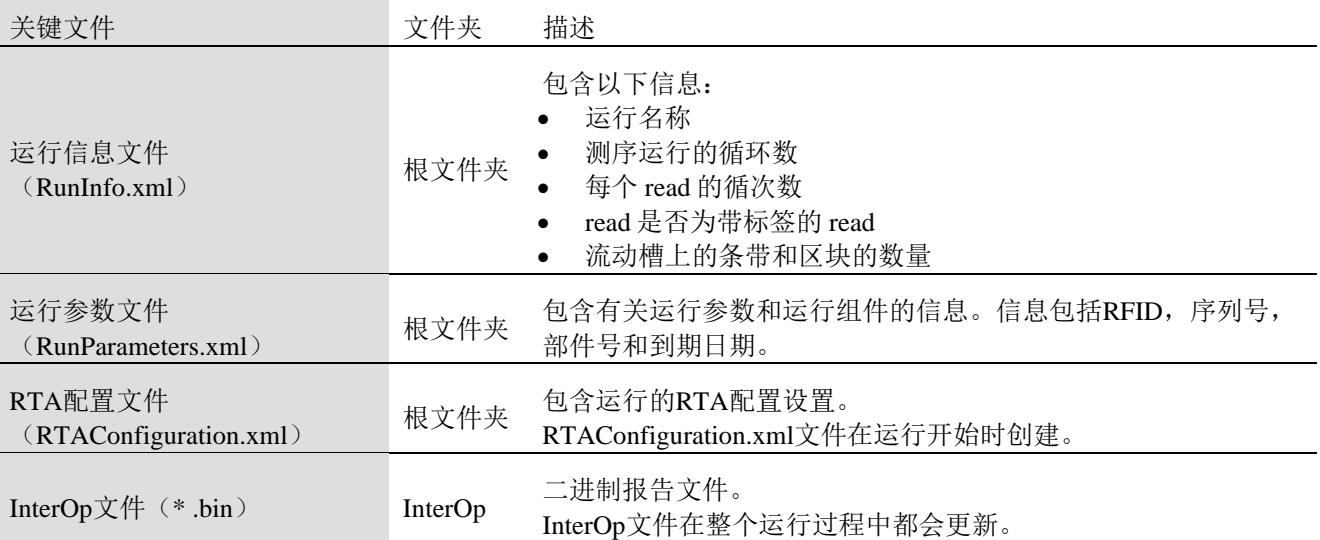

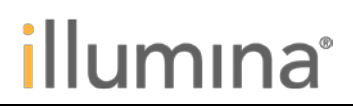

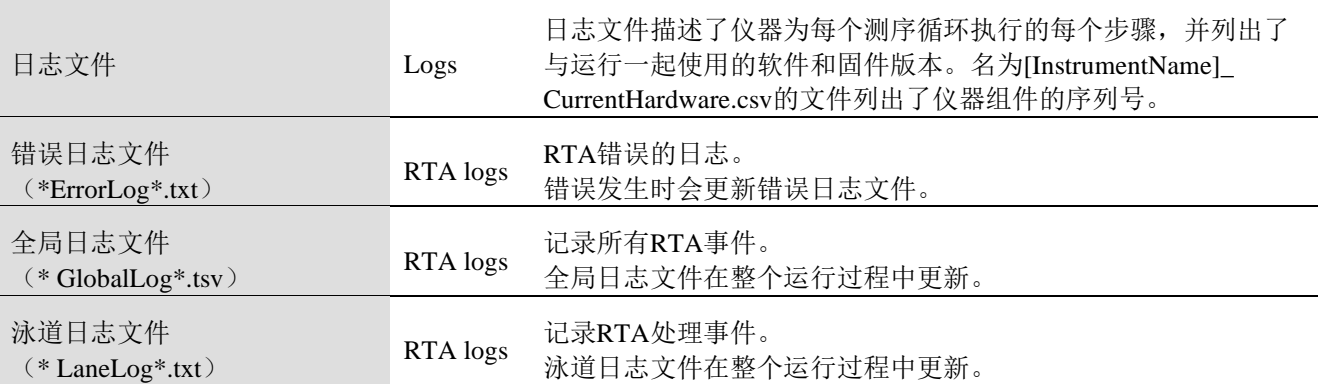

#### **RTA**错误

要排除RTA错误,请首先检查存储在RTALogs文件夹中的RTA错误日志。成功结束的测试实验没有此文件。在 向Illumina技术支持部门报告问题时包含错误日志。

## 解决自动检查错误

如果在自动检查过程中发生错误,请使用以下推荐的操作来解决错误。

#### 检查测序运行

如果预运行检查失败,试剂盒RFID未被锁定,可用于后续运行。 但实验运行到刺穿试剂盒密封铝箔的步骤后RFID将被锁定。

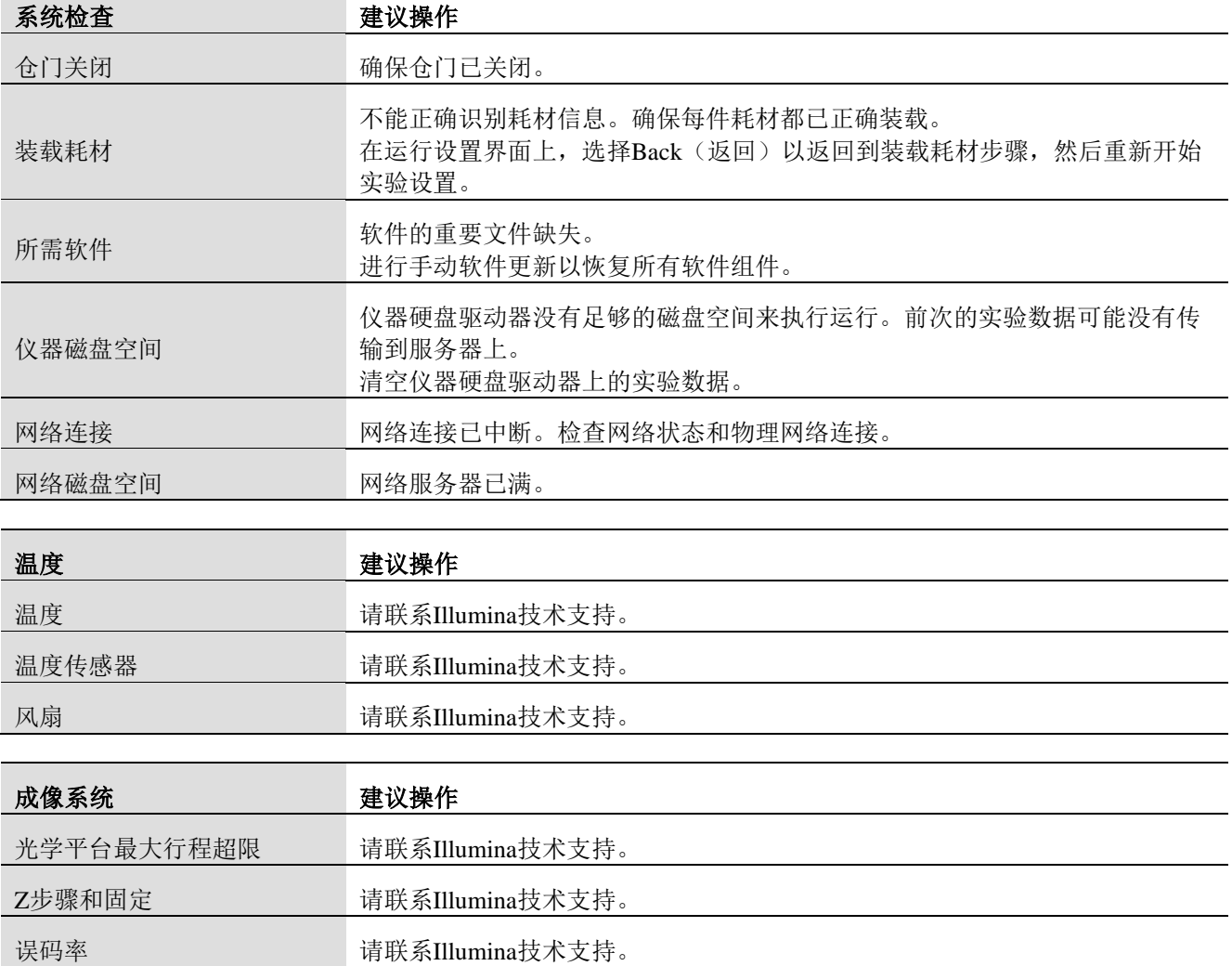

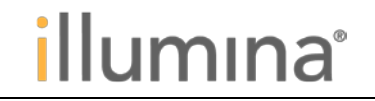

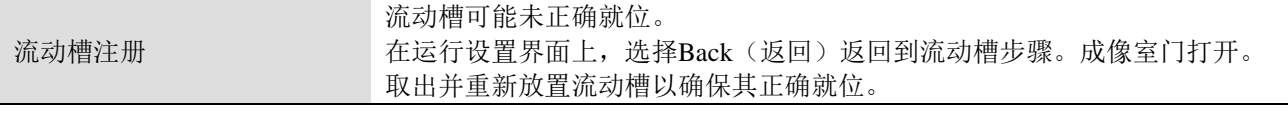

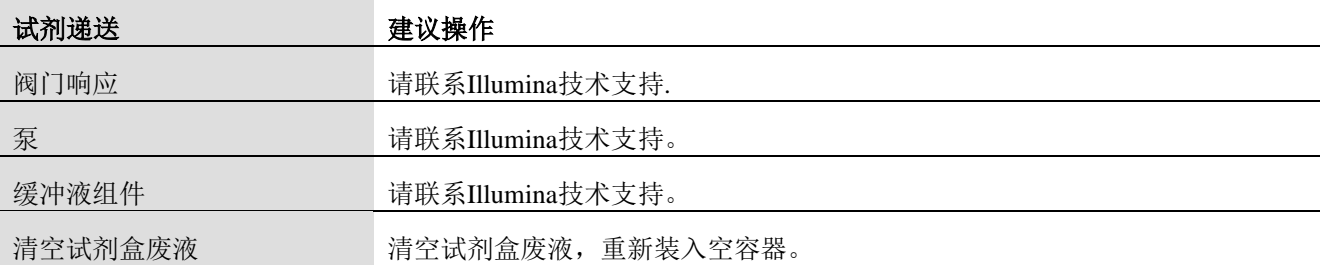

## 试剂废液盒

始终使用清空的试剂废液盒开始运行。

如果您在未清空试剂废液盒的情况下开始运行,系统传感器在废液盒未清空时会触发事件,暂停运行。系统传 感器在簇生成、配对末端再合成,或运行后自动清洗期间不能暂停运行。 运行暂停时,会打开对话框,显示提高吸管并清空试剂废液盒的选项。

#### 清空试剂废液盒

- 1 选择Raise Sippers(提高吸管)。
- 2 取出试剂废液盒,并妥善丢弃内容物。
- 3 将空容器放回缓冲室。
- 4 选择Continue(继续)。运行将自动恢复。

## RAID错误消息

NextSeq 550Dx电脑配备了四个硬盘,两个用于诊断模式,另外两个用于研究模式。如果硬盘驱动器开始出现故 障,系统会生成RAID错误消息并提示联系Illumina技术支持部门。通常需要更换硬盘驱动器。

您可以继续运行设置步骤和正常操作。该消息的目的是提前安排服务,以避免正常仪器操作中断。RAID警告只 能由管理员确认。只用使用仪器的一个硬盘驱动器可能会导致数据丢失。

### 配置系统设置

系统在安装过程中进行配置。但是,如果需要更改或者系统必须重新配置,请使用系统配置选项。只有 Windows管理员账户有权访问系统配置选项。

Network Configuration (网络配置) - 提供IP地址设置, 域名服务器(DNS)地址, 计算机名称和域名的 选项。

#### 设置网络配置

1 在管理仪器界面上,选择SystemConfigurarion (系统配置)。

2 选择Obtain an IP address automatically(自动获取**IP**地址)以使用DHCP服务器获取IP 地址。

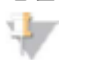

注意

动态主机配置协议(DHCP)是用于IP网络的标准网络协议,用于动态分配网络配置参数。 或者,选择Use the following IP address(使用下面的IP地址)按以下方式手动将仪器连接到另一台服务器。请联 系您的网络管理员,确定您的机构的特定仪器地址。

- 输入IP地址。IP地址是由点分隔的一系列4组数字,例如,类似于168.62.20.37。 b-
- Dr. 输入子网掩码,这是IP网络设置的一部分。
- 输入默认网关,即网络上连接到互联网的路由器。  $\triangleright$

3 选择Obtain a DNS Server address authomatically(自动获取DNS服务器地址)以将仪器连接到与IP地址关联 的域名服务器。

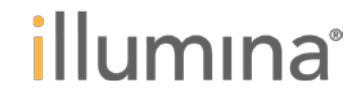

或者, 也可以选择Use the following DNS address(使用以下DNS服务器地址)将仪器手动连接到域名服务器, 如下所示。

- **图 输入首选的DNS地址。DNS地址是用于将域名转换为IP地址的服务器名称。**
- **和**输入备用DNS地址。如果首选DNS无法将特定域名转换为IP地址,则使用备用DNS。
- 4 选择Save(保存)进入计算机界面。

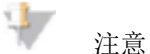

仪器计算机名称在制造时分配给仪器计算机。

计算机名称的任何更改都会影响连接并需要网络管理员批准。

5 将仪器计算机按如下连接到域或工作组。

入于连接到互联网的仪器 - 选择Member of Domain(域的成员),然后在您的设施中输入与互联网连接相 关的域名。域更改需要管理员用户名和密码。

对于未连接到互联网的仪器 - 选择Member of Work Group (工作组成员), 然后输入工作组名称。工作组 名称对于您的仪器是唯一的。

6 选择Save(保存)。

NextSeq™ 550Dx操作手册

# illumına

## 基本信息

产品中文名称: 基因测序仪 产品英文名称: NextSeqTM550Dx Instrument 型号:NextSeqTM550Dx 医疗器械注册证号/产品技术要求编号:国械注进20203220453 注册人/生产企业名称:Illumina,Inc. 注册人/生产企业中文名称:因美纳股份有限公司 住所: 5200 Illumina Way, San Diego, California 92122, USA 生产地址:29 Woodlands Industrial Park E1, Northtech, Singapore 757716 联系方式: +1.858.202.4566 (北美以外市场), [techsupport@illumina.com](mailto:techsupport@illumina.com) 网址:<https://www.illumina.com/>

售后服务单位名称:因美纳(中国)科学器材有限公司 联系方式:400 066 5835

代理人:因美纳(中国)科学器材有限公司 代理人住所:中国(上海)自由贸易试验区台中南路2号一层101室 电话: 021-60321066 (总机) 400 066 5835 (技术支持热线)

说明书编制日期:2020年10月26日 说明书修订日期:2021年07月15日 2023年02月10日 2023年07月17日